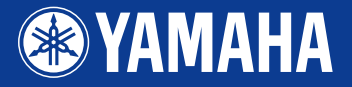

# **PORTATONE** EZ-2501

**Owner's Manual** 

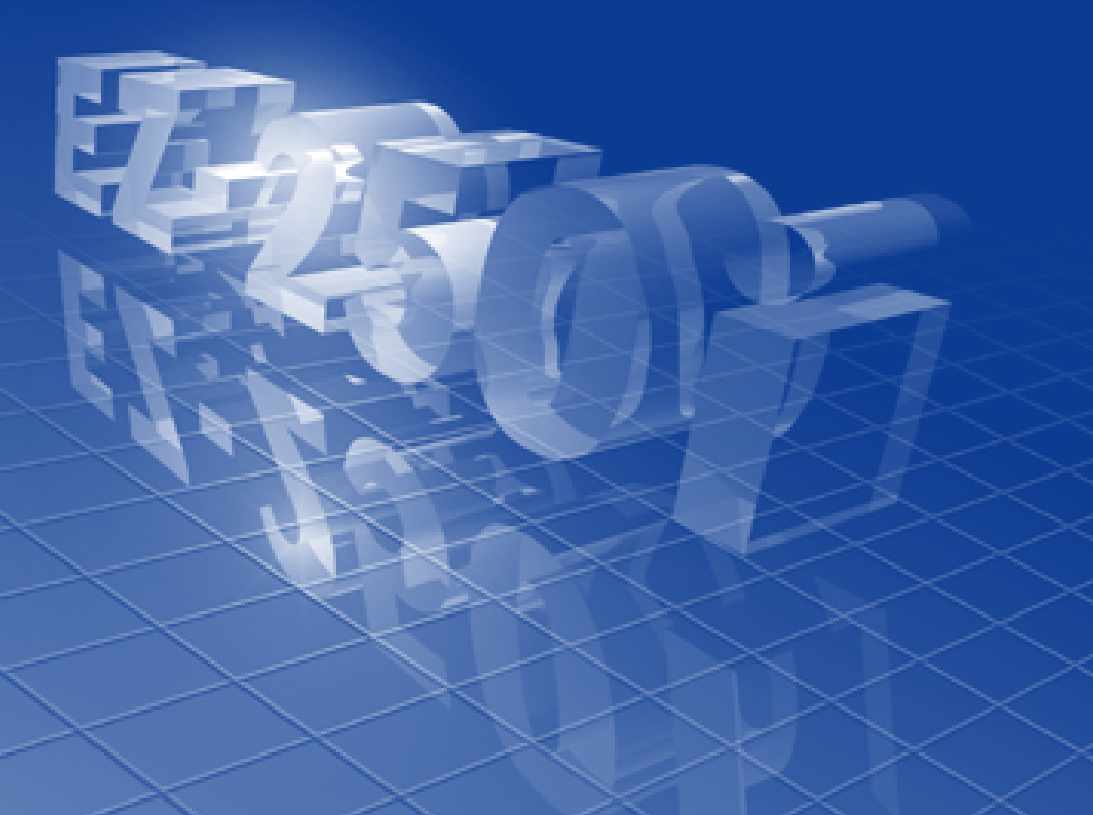

**Japaceo Mexico**<br>Gima hai Edition

Let's play the KEYBOARDMANIA!

Install KEYBOARDMANIA to your computer (see page [3](#page-2-0) and [60\)](#page-59-0) and connect it to the EZ-250i by an USB cable – then play musical games and learn songs.

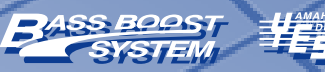

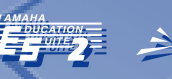

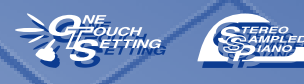

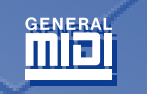

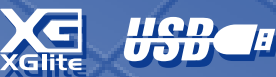

# **SPECIAL MESSAGE SECTION**

This product utilizes batteries or an external power supply (adapter). DO NOT connect this product to any power supply or adapter other than one described in the manual, on the name plate, or specifically recommended by Yamaha.

This product should be used only with the components supplied or; a cart, rack, or stand that is recommended by Yamaha. If a cart, etc., is used, please observe all safety markings and instructions that accompany the accessory product.

#### **SPECIFICATIONS SUBJECT TO CHANGE:**

The information contained in this manual is believed to be correct at the time of printing. However, Yamaha reserves the right to change or modify any of the specifications without notice or obligation to update existing units.

This product, either alone or in combination with an amplifier and headphones or speaker/s, may be capable of producing sound levels that could cause permanent hearing loss. DO NOT operate for long periods of time at a high volume level or at a level that is uncomfortable. If you experience any hearing loss or ringing in the ears, you should consult an audiologist. IMPORTANT: The louder the sound, the shorter the time period before damage occurs.

#### **NOTICE:**

Service charges incurred due to a lack of knowledge relating to how a function or effect works (when the unit is operating as designed) are not covered by the manufacturer's warranty, and are therefore the owners responsibility. Please study this manual carefully and consult your dealer before requesting service.

#### **ENVIRONMENTAL ISSUES:**

Yamaha strives to produce products that are both user safe and environmentally friendly. We sincerely believe that our products and the production methods used to produce them, meet these goals. In keeping with both the letter and the spirit of the law, we want you to be aware of the following:

#### **Battery Notice:**

This product MAY contain a small non-rechargeable battery which (if applicable) is soldered in place. The average life span of this type of battery is approximately five years. When replacement becomes necessary, contact a qualified service representative to perform the replacement.

92-BP (bottom)

#### This product may also use "household" type batteries. Some of these may be rechargeable. Make sure that the battery being charged is a rechargeable type and that the charger is intended for the battery being charged.

When installing batteries, do not mix batteries with new, or with batteries of a different type. Batteries MUST be installed correctly. Mismatches or incorrect installation may result in overheating and battery case rupture.

#### **Warning:**

Do not attempt to disassemble, or incinerate any battery. Keep all batteries away from children. Dispose of used batteries promptly and as regulated by the laws in your area. Note: Check with any retailer of household type batteries in your area for battery disposal information.

#### **Disposal Notice:**

Should this product become damaged beyond repair, or for some reason its useful life is considered to be at an end, please observe all local, state, and federal regulations that relate to the disposal of products that contain lead, batteries, plastics, etc. If your dealer is unable to assist you, please contact Yamaha directly.

#### **NAME PLATE LOCATION:**

The name plate is located on the bottom of the product. The model number, serial number, power requirements, etc., are located on this plate. You should record the model number, serial number, and the date of purchase in the spaces provided below and retain this manual as a permanent record of your purchase.

#### **Model**

**Serial No.**

#### **Purchase Date**

# **PLEASE KEEP THIS MANUAL**

# **FCC INFORMATION (U.S.A.)**

### **1. IMPORTANT NOTICE: DO NOT MODIFY THIS UNIT!**

This product, when installed as indicated in the instructions contained in this manual, meets FCC requirements. Modifications not expressly approved by Yamaha may void your authority, granted by the FCC, to use the product.

**2. IMPORTANT:** When connecting this product to accessories and/or another product use only high quality shielded cables. Cable/s supplied with this product MUST be used. Follow all installation instructions. Failure to follow instructions could void your FCC authorization to use this product in the USA.

**3. NOTE:** This product has been tested and found to comply with the requirements listed in FCC Regulations, Part 15 for Class "B" digital devices. Compliance with these requirements provides a reasonable level of assurance that your use of this product in a residential environment will not result in harmful interference with other electronic devices. This equipment generates/uses radio frequencies and, if not installed and used according to the instructions found in the users manual, may cause interference harmful to the operation of other electronic devices. Compliance

\* This applies only to products distributed by YAMAHA CORPORATION OF AMERICA. (class B)

#### **OBSERVERA!**

Apparaten kopplas inte ur växelströmskällan (nätet) sá länge som den ar ansluten till vägguttaget, även om själva apparaten har stängts av.

**ADVARSEL:** Netspæendingen til dette apparat er IKKE afbrudt, sálæenge netledningen siddr i en stikkontakt, som er t endt — ogsá selvom der or slukket pá apparatets afbryder.

**VAROITUS:** Laitteen toisiopiiriin kytketty käyttökytkin ei irroita koko laitetta verkosta.

with FCC regulations does not guarantee that interference will not occur in all installations. If this product is found to be the source of interference, which can be determined by turning the unit "OFF" and "ON", please try to eliminate the problem by using one of the following measures:

Relocate either this product or the device that is being affected by the interference

Utilize power outlets that are on different branch (circuit breaker or fuse) circuits or install AC line filter/s.

In the case of radio or TV interference, relocate/reorient the antenna. If the antenna lead-in is 300 ohm ribbon lead, change the lead-in to co-axial type cable.

If these corrective measures do not produce satisfactory results, please contact the local retailer authorized to distribute this type of product. If you can not locate the appropriate retailer, please contact Yamaha Corporation of America, Electronic Service Division, 6600 Orangethorpe Ave, Buena Park, CA90620

The above statements apply ONLY to those products distributed by Yamaha Corporation of America or its subsidiaries.

#### **Entsorgung leerer Batterien (nur innerhalb Deutschlands)**

Leisten Sie einen Beitrag zum Umweltschutz. Verbrauchte Batterien oder Akkumulatoren dürfen nicht in den Hausmüll. Sie können bei einer Sammelstelle für Altbatterien bzw. Sondermüll abgegeben werden. Informieren Sie sich bei Ihrer Kommune.

#### <span id="page-2-0"></span>**Software License Agreement**

Yamaha Corporation (Yamaha) permits you use the Keyboardmania Yamaha Edition (Software) conditioned on your acceptance of this agreement. The Software includes all associated contents, all printed materials and all electronic documentation. Use of this Software will be taken to mean acceptance of this agreement, so please read the following terms carefully before you use the Software.

#### **1. Copyright and permission for use**

Yamaha grants you as an individual the right to use the Software on only one computer at any single time. The ownership of the disk on which the Software is recorded belongs to you, but the ownership and copyright of the Program itself belongs to Yamaha and Yamaha's Licensor(s).

#### **2. Prohibitions and restrictions**

You may not reverse-compile, disassemble, reverse-engineer, or use any other method to convert the Software into a human-readable form, nor may you allow another person to do so. The Software may not be duplicated, corrected, modified, lent, leased, sold, distributed, licensed or disposed of in any other way in part or in whole. The creation of derivative works based on the content of the Software is also prohibited. The Software may not be transmitted over a network to another

computer without written authorization from Yamaha. Your rights regarding the Software may be transferred to a third party only if this is done for non-commercial purposes and if the Software and all associated documentation including this agreement are included, and if the third party accepts this agreement.

#### **3. Limitations of Liability**

The Software was developed at, and is copyrighted by, Yamaha and Yamaha's Licensor(s). The Software is offered "AS IS" and Yamaha makes no warranty as to its use or performance. YAMAHA AND ITS SUPPLIERS DO NOT AND CANNOT WARRANT THE PERFORMANCE OR RESULTS YOU MAY OBTAIN BY USING THE SOFTWARE OR DOCUMENTATION. YAMAHA AND ITS SUP-PLIERS MAKE NO WARRANTIES, EXPRESS OR IMPLIED, AS TO NONINFRINGEMENT OF THIRD PARTY RIGHTS, MERCHANTABIL-ITY, OR FITNESS FOR ANY PARTICULAR PURPOSE. IN NO EVENT WILL YAMAHA OR ITS SUPPLIERS BE LIABLE TO YOU FOR ANY CONSEQUENTIAL, INCIDENTAL OR SPECIAL DAM-AGES, INCLUDING ANY LOST PROFITS OR LOST SAVINGS, EVEN IF AN YAMAHA REPRESENTATIVE HAS BEEN ADVISED OF THE POSSIBILITY OF SUCH DAMAGES, OR FOR ANY CLAIM BY ANY THIRD PARTY.

#### <span id="page-2-1"></span>● **COPYRIGHT NOTICE**

q Six of the demo-songs (or compositions) included in this keyboard are as follows:

#### **A Hard Day's Night**

- Words and Music by John Lennon and Paul McCartney
- Copyright© 1964 Sony/ATV Songs LLC
- Copyright Renewed
- All Rights Administered by Sony/ATV Music Publishing, 8 Music Square West, Nashville, TN37203
- International Copyright Secured All Rights Reserved

#### **Can't Help Falling In Love**

- Words and Music by George David Weiss, Hugo Peretti and Luigi Creatore
- Copyright© 1961 by Gladys Music, Inc.
- Copyright Renewed and Assigned to Gladys Music
- All Rights Administered by Cherry Lane Music Publishing Company, Inc. and Chrysalis Music
- International Copyright Secured All Rights Reserved

#### **Stella By Starlight**

- from the Paramount Picture THE UNINVITED
- Words by Ned Washington
- Music by Victor Young
- Copyright© 1946 (Renewed 1973, 1974) by Famous Music Corporation
- International Copyright Secured All Rights Reserved

#### **Hey Jude**

- Words and Music by John Lennon and Paul McCartney
- Copyright© 1968 Sony/ATV Songs LLC
- Copyright Renewed
- All Rights Administered by Sony/ATV Music Publishing, 8 Music Square West, Nashville, TN37203
- International Copyright Secured All Rights Reserved

#### **Edelweiss**

- Lyrics by Oscar Hammerstein II
- Music by Richard Rodgers
- Copyright© 1959 by Richard Rodgers and Oscar Hammerstein II
- Copyright Renewed
- WILLIAMSON MUSlC owner of publication and allied rights throughout the world
- International Copyright Secured All Rights Reserved

#### **Linus And Lucy**

- By Vince Guaraldi
- Copyright© 1965 LEE MENDELSON FILM PRODUCTIONS, INC.
- Copyright Renewed
- International Copyright Secured All Rights Reserved
- $\circled{2}$  Four of the demo-songs (or compositions) included in this keyboard are as follows:
	- Composition Title : An Englishman In New York Composer's Name : Sumner 0590545 Copyright Owner's Name:G M SUMNER LTD
	- Composition Title : Against All Odds Composer's Name : Collins 0007403 Copyright Owner's Name:EMI MUSIC PUBLISHING LTD / HIT & RUN MUSIC LTD
	- Composition Title : Just The Way You Are Composer's Name : Joel 0273671 Copyright Owner's Name:EMI MUSIC PUBLISHING LTD

Composition Title : Look Of Love Composer's Name : Bacharach/David 0093316 Copyright Owner's Name:Screen Gems - EMI Music Ltd

**CAUTION:** All Rights Reserved, Unauthorized copying, public performance and broadcasting are strictly prohibited regarding the above ten demosongs.

**COPYRIGHT NOTICE** This product incorporates and bundles computer programs and contents in which Yamaha owns copyrights or with respect to which it has license to use others' copyrights. Such copyrighted materials include, without limitation, all computer software, styles files, MIDI files, WAVE data and sound recordings. Any unauthorized use of such programs and contents outside of personal use is not permitted under relevant laws. Any violation of copyright has legal consequences. DON'T MAKE, DIS-TRIBUTE OR USE ILLEGAL COPIES.

# **PRECAUTIONS**

# *PLEASE READ CAREFULLY BEFORE PROCEEDING*

\* Please keep this manual in a safe place for future reference.

# *WARNING*

**Always follow the basic precautions listed below to avoid the possibility of serious injury or even death from electrical shock, short-circuiting, damages, fire or other hazards. These precautions include, but are not limited to, the following:**

#### **Power supply/AC power adaptor**

- Only use the voltage specified as correct for the instrument. The required voltage is printed on the name plate of the instrument.
- Use the specified adaptor (PA-3C or PA-3B or an equivalent recommended by Yamaha) only. Using the wrong adaptor can result in damage to the instrument or overheating.
- Check the electric plug periodically and remove any dirt or dust which may have accumulated on it.
- Do not place the AC adaptor cord near heat sources such as heaters or radiators, and do not excessively bend or otherwise damage the cord, place heavy objects on it, or place it in a position where anyone could walk on, trip over, or roll anything over it.

### **Do not open**

• Do not open the instrument or attempt to disassemble the internal parts or modify them in any way. The instrument contains no user-serviceable parts. If it should appear to be malfunctioning, discontinue use immediately and have it inspected by qualified Yamaha service personnel.

#### **Water warning**

- Do not expose the instrument to rain, use it near water or in damp or wet conditions, or place containers on it containing liquids which might spill into any openings.
- Never insert or remove an electric plug with wet hands.

#### **Fire warning**

• Do not put burning items, such as candles, on the unit. A burning item may fall over and cause a fire.

#### **If you notice any abnormality**

• If the AC adaptor cord or plug becomes frayed or damaged, or if there is a sudden loss of sound during use of the instrument, or if any unusual smells or smoke should appear to be caused by it, immediately turn off the power switch, disconnect the adaptor plug from the outlet, and have the instrument inspected by qualified Yamaha service personnel.

# *CAUTION*

**Always follow the basic precautions listed below to avoid the possibility of physical injury to you or others, or damage to the instrument or other property. These precautions include, but are not limited to, the following:**

#### **Power supply/AC power adaptor**

- When removing the electric plug from the instrument or an outlet, always hold the plug itself and not the cord.
- Unplug the AC power adaptor when not using the instrument, or during electrical storms.
- Do not connect the instrument to an electrical outlet using a multiple-connector. Doing so can result in lower sound quality, or possibly cause overheating in the outlet.

- Always make sure all batteries are inserted in conformity with the +/- polarity markings. Failure to do so might result in overheating, fire, or battery fluid leakage.
- Always replace all batteries at the same time. Do not use new batteries together with old ones. Also, do not mix battery types, such as alkaline batteries with manganese batteries, or batteries from different makers, or different types of batteries from the same maker, since this can cause overheating, fire, or battery fluid leakage.
- Do not dispose of batteries in fire.
- Do not attempt to recharge batteries that are not intended to be charged.
- When the batteries run out, or if the instrument is not to be used for a long time, remove the batteries from the instrument to prevent possible leakage of the battery fluid.
- Keep batteries away from children.
- If the batteries do leak, avoid contact with the leaked fluid. If the battery fluid should come in contact with your eyes, mouth, or skin, wash immediately with water and consult a doctor. Battery fluid is corrosive and may possibly cause loss of sight or chemical burns.

# **Battery Location**

- Do not expose the instrument to excessive dust or vibrations, or extreme cold or heat (such as in direct sunlight, near a heater, or in a car during the day) to prevent the possibility of panel disfiguration or damage to the internal components.
- Do not use the instrument in the vicinity of a TV, radio, stereo equipment, mobile phone, or other electric devices. Otherwise, the instrument, TV, or radio may generate noise.
- Do not place the instrument in an unstable position where it might accidentally fall over.
- Before moving the instrument, remove all connected adaptor and other cables.
- Use only the stand specified for the instrument. When attaching the stand or rack, use the provided screws only. Failure to do so could cause damage to the internal components or result in the instrument falling over.

#### **Connections**

• Before connecting the instrument to other electronic components, turn off the power for all components. Before turning the power on or off for all components, set all volume levels to minimum. Also, be sure to set the volumes of all components at their minimum levels and gradually raise the volume controls while playing the instrument to set the desired listening level.

#### **Maintenance**

• When cleaning the instrument, use a soft, dry cloth. Do not use paint thinners, solvents, cleaning fluids, or chemical-impregnated wiping cloths.

### **Handling caution**

- Do not insert a finger or hand in any gaps on the instrument.
- Never insert or drop paper, metallic, or other objects into the gaps on the panel or keyboard. If this happens, turn off the power immediately and unplug the power cord from the AC outlet. Then have the instrument inspected by qualified Yamaha service personnel.
- Do not place vinyl, plastic or rubber objects on the instrument, since this might discolor the panel or keyboard.
- Do not rest your weight on, or place heavy objects on the instrument, and do not use excessive force on the buttons, switches or connectors.
- Do not operate the instrument for a long period of time at a high or uncomfortable volume level, since this can cause permanent hearing loss. If you experience any hearing loss or ringing in the ears, consult a physician.

#### **Saving data**

#### **Saving and backing up your data**

• Saved data may be lost due to malfunction or incorrect operation. Save important data to external media.

Yamaha cannot be held responsible for damage caused by improper use or modifications to the instrument, or data that is lost or destroyed.

Always turn the power off when the instrument is not in use.

When using a power adaptor, even when the power switch is in the "STANDBY" position, electricity is still flowing to the instrument at the minimum level. When you are not using the instrument for a long time, make sure you unplug the AC power adaptor from the wall AC outlet.

Make sure to discard used batteries according to local regulations.

The illustrations and LCD screens as shown in this owner's manual are for instructional purposes only, and may be different from the ones on your instrument.

#### ● **Trademarks**

ო

- Apple and Macintosh are trademarks of Apple Computer, Inc., registered in the U.S. and other countries.
- Windows is the registered trademark of Microsoft<sup>®</sup> Corporation.

All other trademarks are the property of their respective holders.

*Congratulations on your purchase of the Yamaha EZ-250i PortaTone!*

*You now own a portable keyboard that combines advanced functions, great sound and exceptional ease-of-use in a highly compact package. Its outstanding features also make it a remarkably expressive and versatile instrument.*

*Read this Owner's Manual carefully while playing your new EZ-250i in order to take full advantage of its various features.*

# Main Features

The EZ-250i is a sophisticated yet easy-to-use keyboard with the following features and functions:

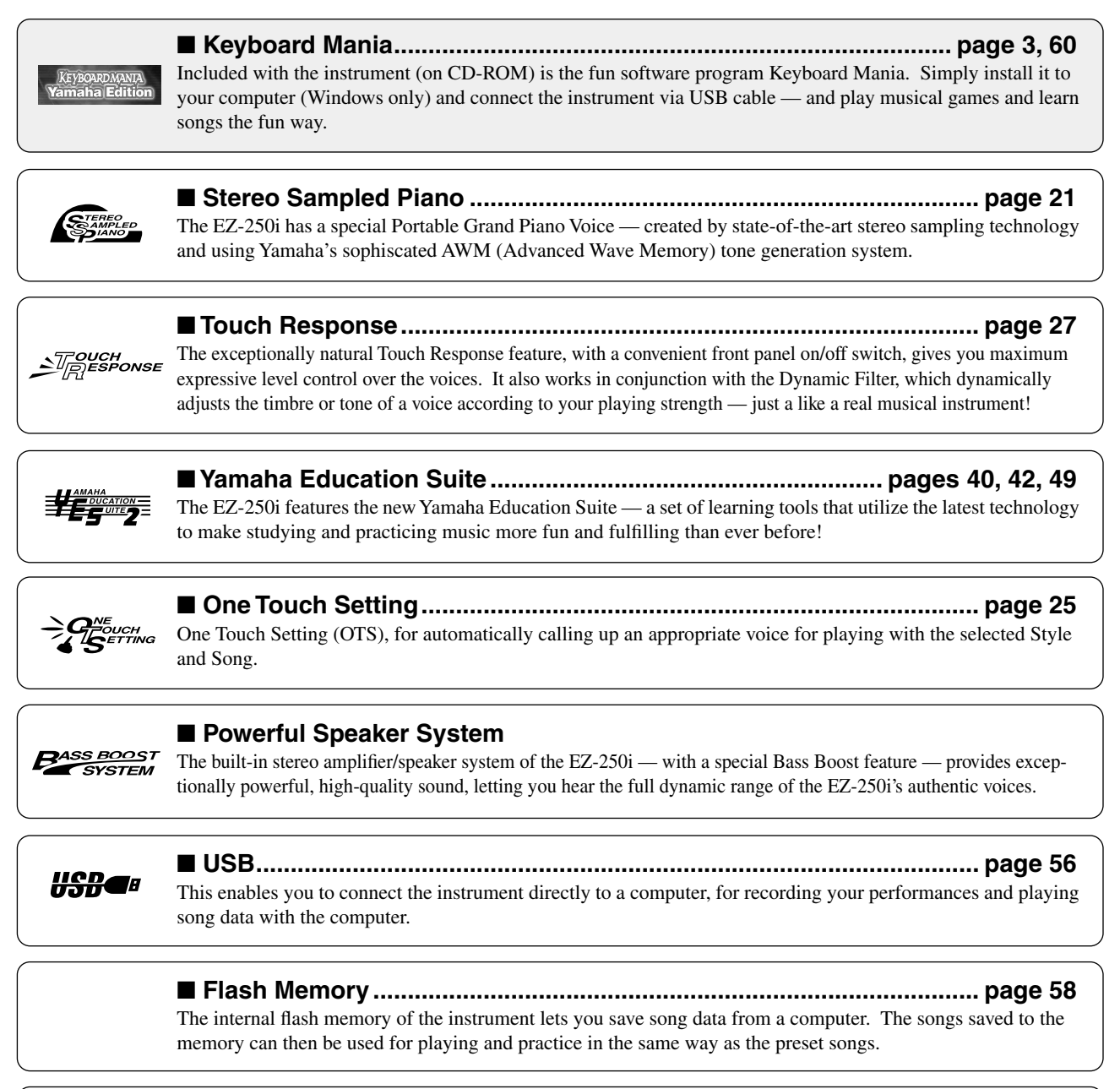

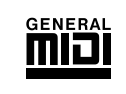

#### ■ GM System Level 1

"GM System Level 1" is an addition to the MIDI standard which ensures that any GM-compatible music data can be accurately played by any GM-compatible tone generator, regardless of manufacturer. The GM mark is affixed to all software and hardware products that support GM System Level.

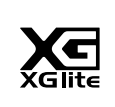

#### ■ **XGlite**

As its name implies, "XGlite" is a simplified version of Yamaha's high-quality XG tone generation format. Naturally, you can play back any XG song data using an XGlite tone generator. However, keep in mind that some songs may play back differently compared to the original data, due to the reduced set of control parameters and effects.

4

# **Contents**

 $12<sup>7</sup>$ 

Panel Controls and Terminals........................... 8 **Setting Up**  $.10$ 

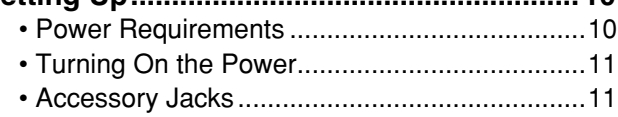

# **Quick Guide**

 $\mathfrak{g}$ 

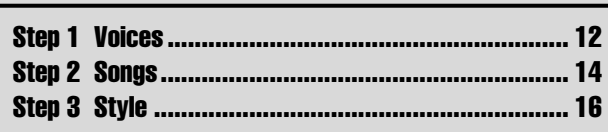

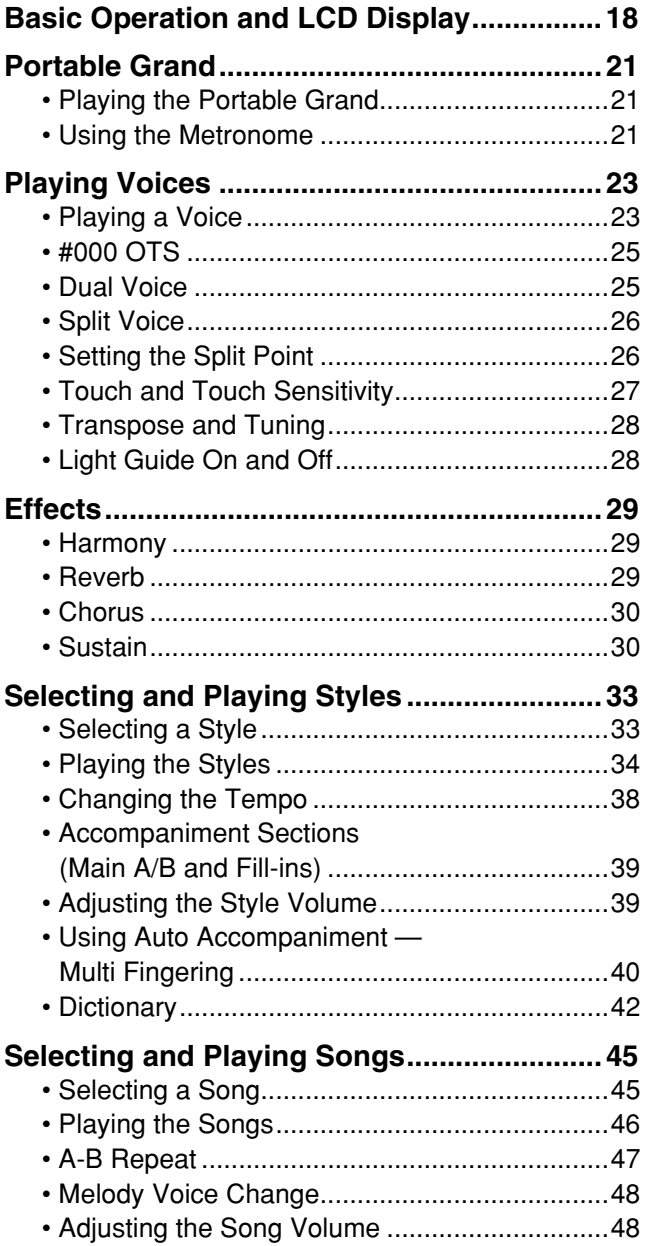

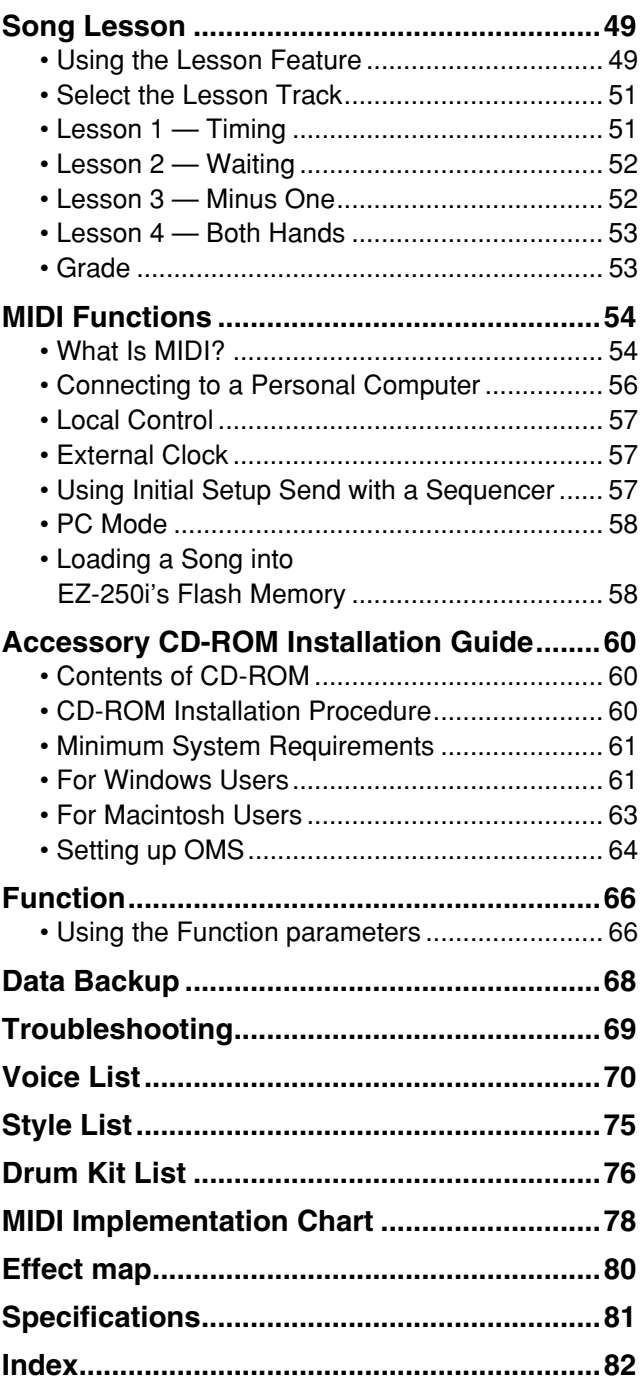

 $\overline{\mathbf{z}}$ 

# <span id="page-7-0"></span>■**Front Panel**

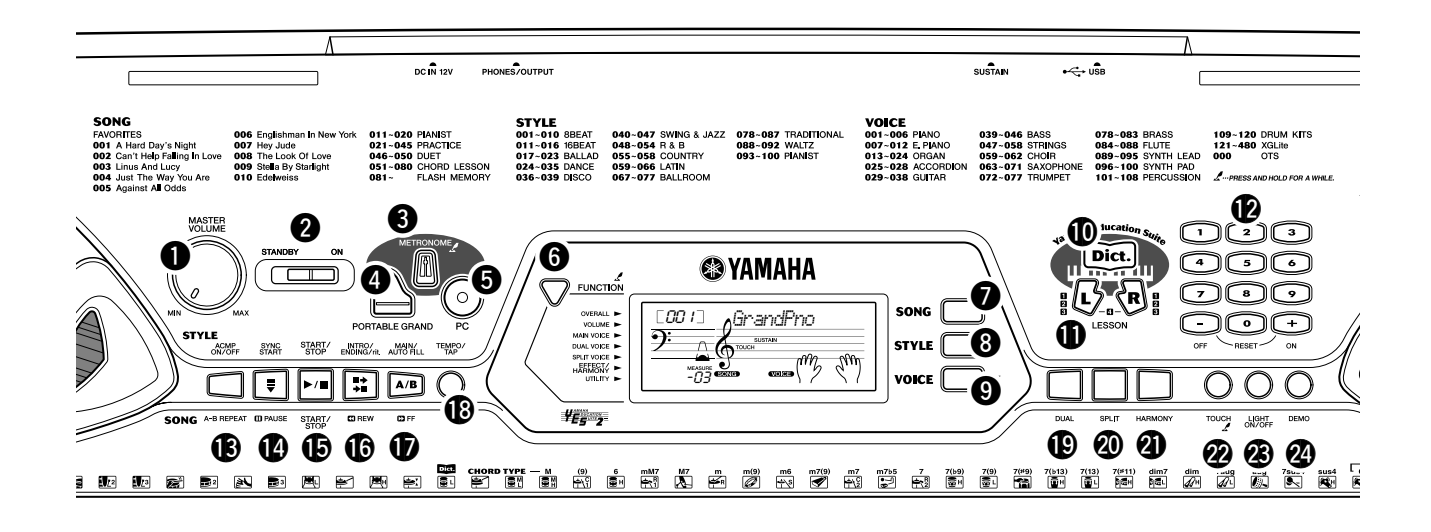

# q **[MASTER VOLUME] dial**

This determines the overall volume of the EZ-250i.

# **@** Power switch ([STANDBY/ON])

# e **[METRONOME] button**

This turns the metronome on and off. (See page [21.](#page-20-4)) Holding down this button calls up the Time Signet settings.

# r **[PORTABLE GRAND] button**

This instantly calls up the Grand Piano voice. (See page [21.](#page-20-5))

# $\bigcirc$  [PC] button

This convenient control lets you instantly call up the specified MIDI settings for optimum use with a connected computer. (See page [58.](#page-57-3))

# **<sup>6</sup>** [FUNCTION] button

This calls up the Function mode and stores the specified panel setting to the flash memory (See pages [66,](#page-65-2) [68](#page-67-1)).

# **<sup><sup>0</sup>** [SONG] button</sup>

This is for enabling song selection. (See page [45.](#page-44-2))

# **<sup><sup>1</sup>**</sup> [STYLE] button

This is for enabling style selection. (See page [33.](#page-32-2))

# o **[VOICE] button**

This is for enabling voice selection. (See page [23.](#page-22-2)) Holding down this button calls up the Melody Voice Change function. (See page [48.](#page-47-2))

# !0**[Dict.] button**

This calls up the Dictionary function (See page [42\)](#page-41-0).

# !1**LESSON [L] (Left) and [R] (Right) buttons**

These call up the Lesson exercises for the corresponding hand (left or right) for the selected song. (See page [49](#page-48-3).)

# !2**Numeric keypad, [+/ON] and [–/OFF] buttons**

These are used for selecting songs, voices, and styles. (See pages [19.](#page-18-0)) They are also used for adjusting certain settings and answering certain display prompts.

# !3**[ACMP ON/OFF] / [A-B REPEAT] button**

When the Style mode is selected, this turns the auto accompaniment on and off. (See page [34.](#page-33-1)) In the Song mode, this calls up the A-B Repeat function. (See page [47](#page-46-1).)

# !4**[SYNC START] / [ PAUSE] button**

This turns the Sync Start function on and off. (See page [35.](#page-34-0)) In the Song mode, it is used to temporarily pause song playback. (See page [46.](#page-45-1))

# !5**[START/STOP] button**

When the Style mode is selected, this alternately starts and stops the style. (See page [34.](#page-33-1)) In the Song mode, this alternately starts and stops song playback. (See page [46](#page-45-2).)

თ

# !6**[INTRO/ENDING/rit.] / [ REW] button**

When the Style mode is selected, this is used to control the Intro and Ending functions. (See page [34.](#page-33-1)) When the Song mode is selected, this is used as a "rewind" control, or move the song playback point back toward the beginning.

# $\mathbf{\Phi}$  [MAIN/AUTO FILL] / [  $\mathbf{\Sigma}$  FF] button

When the Style mode is selected, this is used to change auto accompaniment sections and control the Auto Fill function. (See page [39.](#page-38-2)) When the Song mode is selected, this is used as a "fast forward" control, or move the song playback point toward the end.

### !8**[TEMPO/TAP] button**

This button is used to call up the Tempo setting, letting you set the Tempo with the numeric keypad or [+]/[–] buttons. (See page [21.](#page-20-4)) It also allows you to tap out the tempo and automatically start a selected song or style at that tapped speed. (See page [35.](#page-34-1))

# !9**[DUAL] button**

This turns the Dual voice on or off. (See page [25.](#page-24-3))

### @0**[SPLIT] button**

This turns the Split voice on and off. (See page [26.](#page-25-2))

### @1**[HARMONY] button**

This turns the Harmony effect on and off. (See page [29](#page-28-3).)

### @2**[TOUCH] button**

This turns the Touch function on and off. (See page [27](#page-26-0).) Holding down this button calls up the Touch Sensitivity settings.

### @3**[LIGHT ON/OFF] button**

This turns the Light Guide on or off. (See page [28.](#page-27-2))

### @4**[DEMO] button**

This is used to play the Demo songs. (See page [14.](#page-13-1))

# ■ Rear Panel

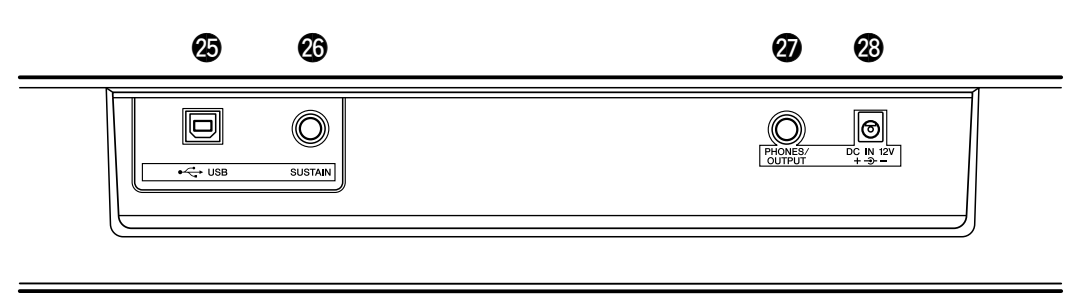

# @5**USB terminals**

This is for connection to a computer. (See page [56.](#page-55-0))

# @6**SUSTAIN jack**

 $\overline{\phantom{0}}$ 

This is for connection to an optional FC4 or FC5 Footswitch for control over sustain, just like the damper pedal on a piano. (See page [11.](#page-10-3))

### @7**PHONES/OUTPUT jack**

This is for connection to a set of stereo headphones or to an external amplifier/speaker system. (See page [11](#page-10-2).)

### @8**DC IN 12V jack**

This is for connection to a PA-3C or PA-3B AC power adaptor. (See page [10.](#page-9-2))

<span id="page-9-0"></span>₩Ш

**This section contains information about setting up your EZ-250i for playing. Make sure to read this section carefully before using the instrument.**

<span id="page-9-1"></span>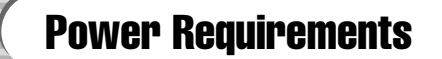

Although the EZ-250i will run either from an optional AC adaptor or batteries, Yamaha recommends use of an AC adaptor whenever possible. An AC adaptor is more environmentally friendly than batteries and does not deplete resources.

### <span id="page-9-2"></span>■ Using an AC Power Adaptor • • • •

- $\Omega$  Make sure that the [STANDBY/ON] switch of the EZ-250i is set to STANDBY.
- $(2)$  Connect the AC adaptor (PA-3C, PA-3B, or other adaptor specifically recommended by Yamaha) to the DC IN 12V jack.
- (3) Plug the AC adaptor into an AC outlet.

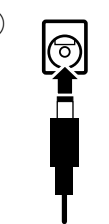

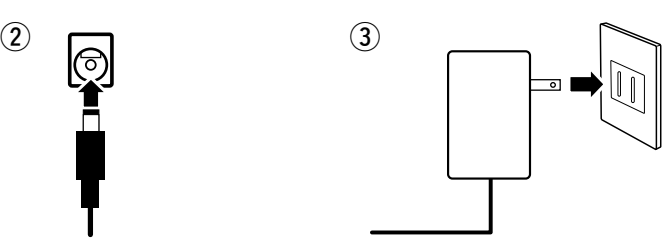

#### $\triangle$  WARNING

- *Use ONLY a Yamaha PA-3C or PA-3B AC Power Adaptor (or other adaptor specifically recommended by Yamaha) to power your instrument from the AC mains. The use of other adaptors may result in irreparable damage to both the adaptor and the EZ-250i.*
- *Unplug the AC Power Adaptor when not using the EZ-250i, or during electrical storms.*

### ■ Using Batteries ••••••

For battery operation the EZ-250i requires six 1.5V "D" size, LR20 or equivalent batteries. When the batteries need to be replaced, the volume may be reduced, the sound may be distorted, and other problems may occur. When this happens, turn the power off and replace the batteries, as described below

- q Open the battery compartment cover located on the instrument's bottom panel.
- $(2)$  Insert the six new batteries, being careful to follow the polarity markings in the compartment cover.
- (3) Replace the compartment cover, making sure that it locks firmly in place.

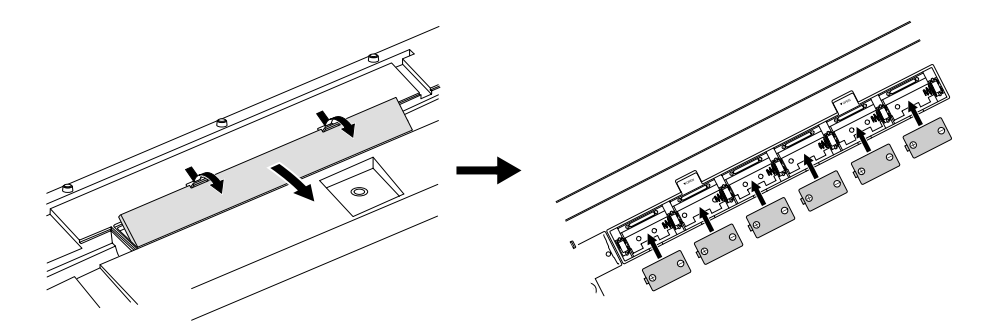

# $\triangle$  caution

- *Use only manganese or alkaline batteries for this instrument. Other types of batteries (including rechargable batteries) may have sudden drops of power when battery power becomes low, possibly resulting in loss of data in the flash memory and the need to initialize the flash memory.*
- *When the batteries run down, replace them with a complete set of six new batteries. NEVER mix old and new batteries.*
- *Do not use different kinds of batteries (e.g. alkaline and manganese) at the same time.*
- *If the instrument is not to be in use for a long time, remove the batteries from it, in order to prevent possible fluid leakage from the battery.*
- *The effective life of rechargeable batteries may shorter than that of conventional batteries.*

 $^{\circ}$ 

# <span id="page-10-0"></span>Turning On the Power

With the AC power adaptor connected or with batteries installed, simply move the power switch until it is set to the ON position. When the instrument is not in use, be sure to turn the power off.

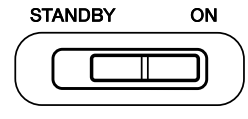

#### **CAUTION**

- *Even when the switch is in the "STANDBY" position, electricity is still flowing to the instrument at the minimum level. When you are not using the EZ-250i for a long time, make sure you unplug the AC power adaptor from the wall AC outlet, and/or remove the batteries from the instrument.*
- *Never attempt to turn the power off when data is being transferred from a computer. Doing so can damage the internal flash memory and result in loss of data.*

# <span id="page-10-1"></span>Accessory Jacks

# <span id="page-10-2"></span>■ Using Headphones•••••••

For private practicing and playing without disturbing others, connect a set of stereo headphones to the rear panel PHONES/OUTPUT jack. Sound from the built-in speaker system is automatically cut off when you insert a headphone plug into this jack.

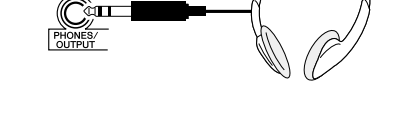

# ■ **Connecting a Keyboard Amplifier or Stereo System • • • • • • •**

Though the EZ-250i is equipped with a built-in speaker system, you can also play it through an external amplifier/speaker system. First, make sure the EZ-250i and any external devices are turned off, then connect one end of a stereo audio cable to the LINE IN or AUX IN jack(s) of the other device and the other end to the rear panel PHONES/OUTPUT jack on the EZ-250i.

<span id="page-10-3"></span>■ Using a Footswitch •••••

This feature lets you use an optional footswitch (Yamaha FC4 or FC5) to sustain the sound of the voices. The footswitch functions the same way as a damper pedal on an acoustic piano press and hold down the footswitch as you play the keyboard to sustain the sound.

# ■ Connecting to a computer (USB terminal)

By connecting the USB terminal of this instrument to the USB terminal of a computer, you can transfer performance data and song files between the instrument. (See page [56.](#page-55-0))

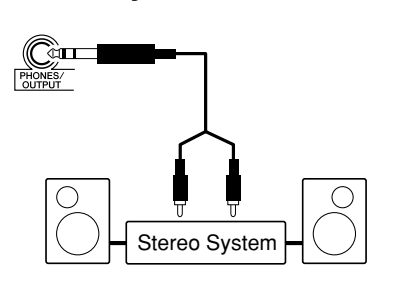

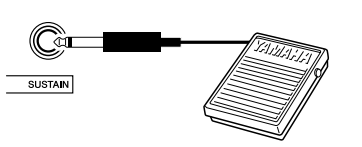

# 囘 【国国】

### CAUTION

*• To prevent damage to the speakers, set the volume of the external devices at the minimum setting before connecting them. Failure to observe these cautions may result in electric shock or equipment damage. Also, be sure to set the volumes of all devices at their minimum levels and gradually raise the volume controls while playing the instrument to set the desired listening level.*

# $NOTE$

- *Make sure that the footswitch plug is properly connected to the SUSTAIN jack before turning on the power.*
- *Do not press the footswitch while turning the power on. Doing this changes the recognized polarity of the footswitch, resulting in reversed footswitch operation.*

# NOTE

*• Make sure to purchase a quality USB cable at a musical instrument store, computer store or electrical appliance store.*

<span id="page-11-1"></span><span id="page-11-0"></span>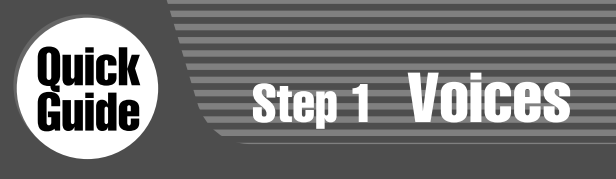

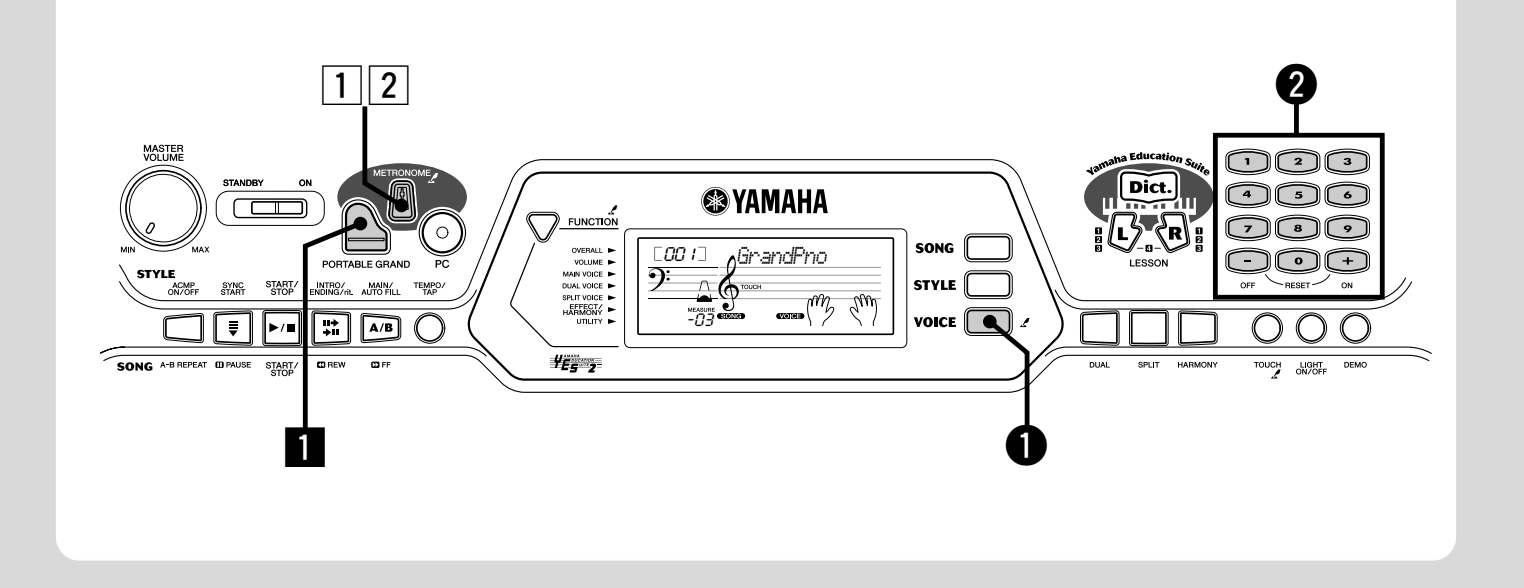

# Playing the Piano

į

Simply by pressing the [PORTABLE GRAND] button, you can automatically select the Grand Piano voice.

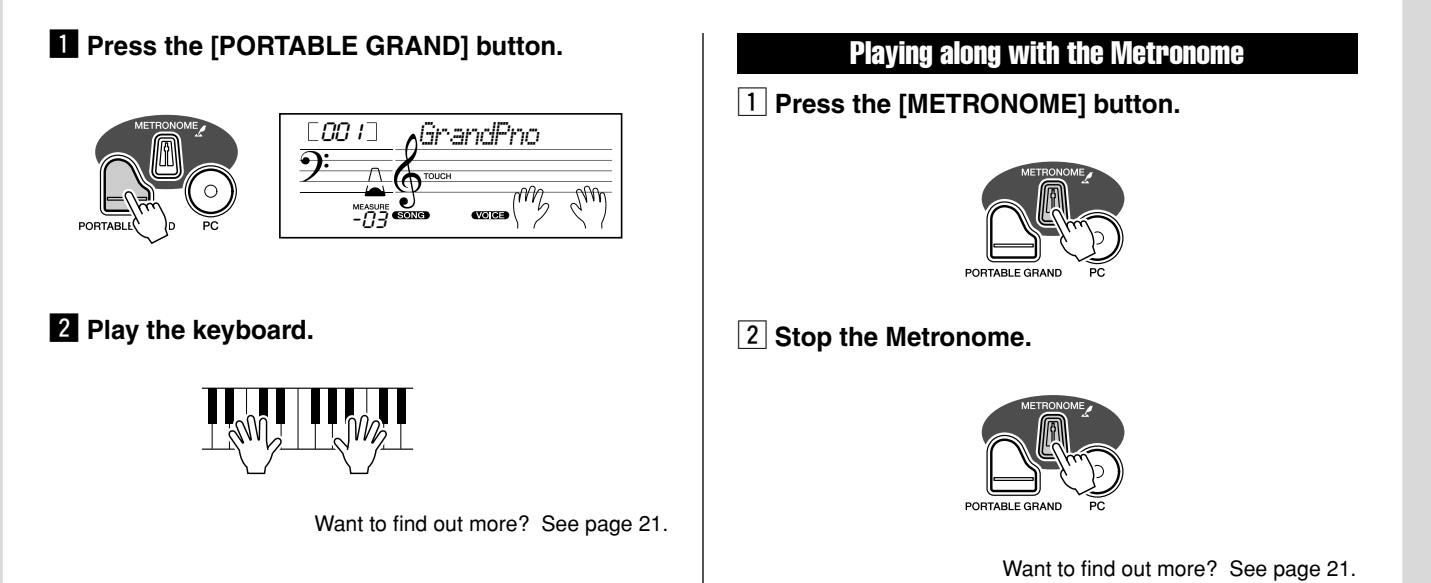

# Selecting and Playing Other Voices

The EZ-250i has a huge total of 480 dynamic and realistic instrument voices. Let's try a few of them out now...

### $\bullet$  **Press the [VOICE] button.**

Ē

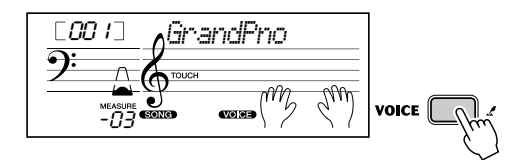

**@** Select a voice.

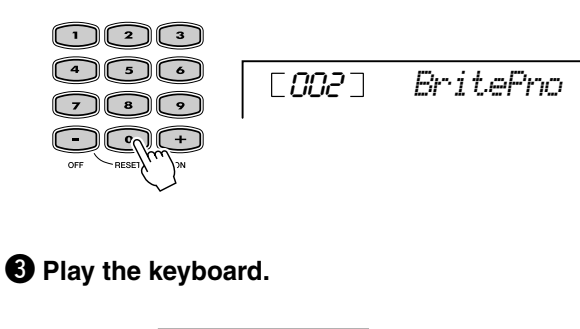

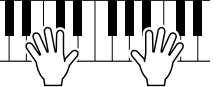

Want to find out more? See page [23](#page-22-3).

### ● **Panel Voice List**

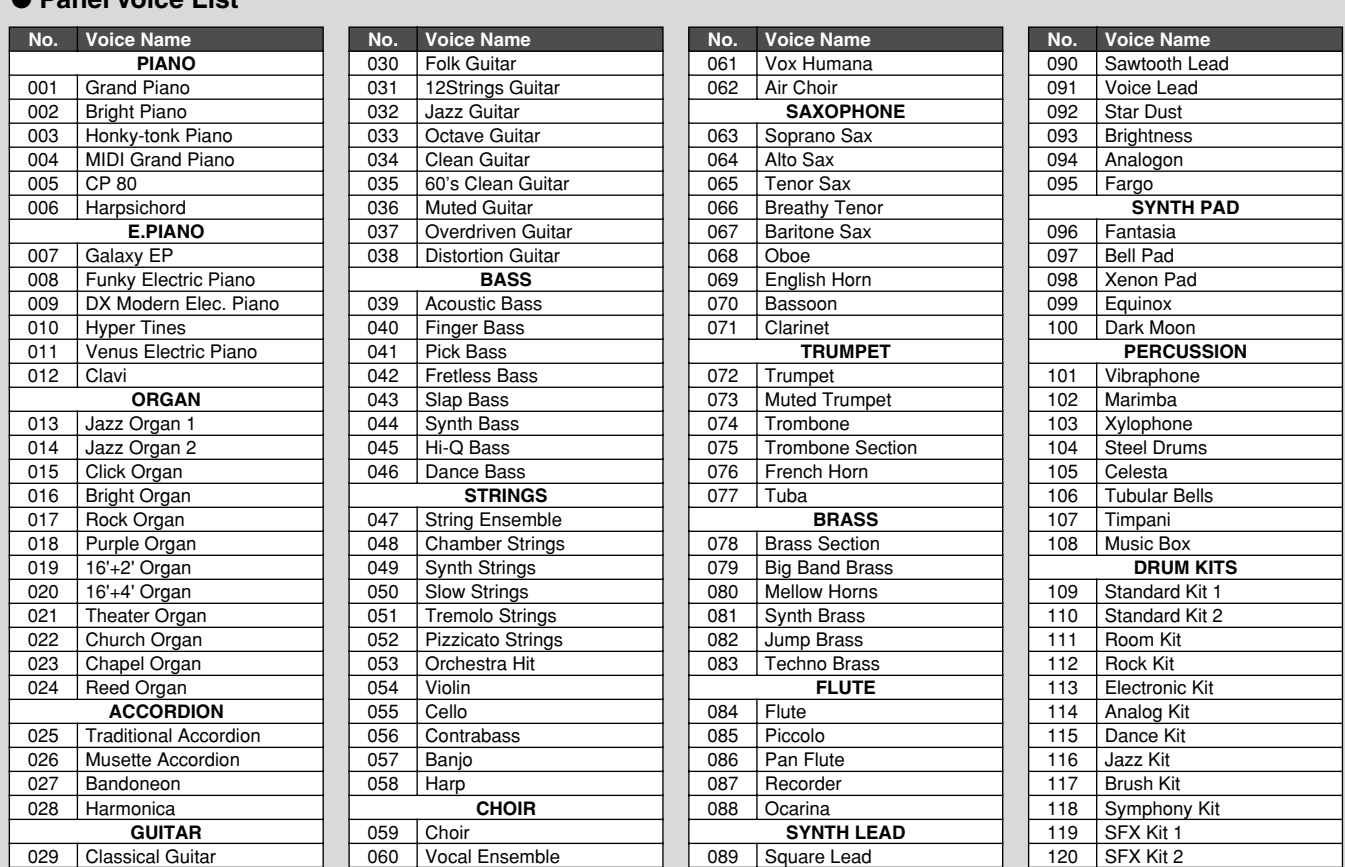

\* This list includes only a portion of the total available voices.

<span id="page-13-0"></span>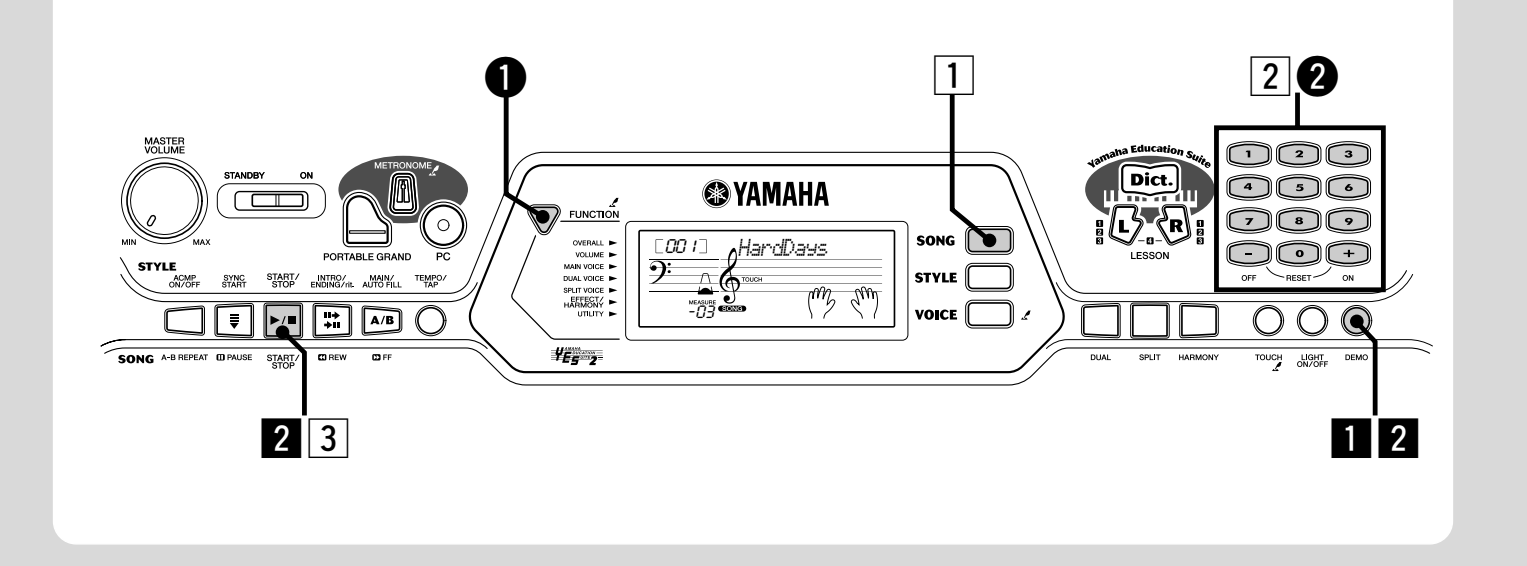

# Playing the Songs

The EZ-250i is packed with a total of 80 songs, including 10 Demo songs — which has been specially created to showcase the rich and dynamic sounds of the instrument. There are also 70 additional songs, designed to be used with the educational Lesson feature.

You can also play songs loaded to the instrument via USB. The songs can be stored to the song numbers 081-180.

#### <span id="page-13-1"></span>Playing the Demo song

Let's play the Demo song now.

# **z** Start the Demo song.

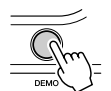

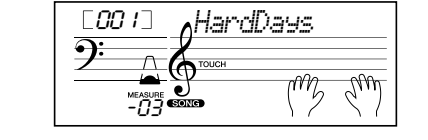

You can also play back songs of other categories. Simply select the appropriate number of the desired song during playback.

# **2** Stop the Demo song.

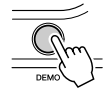

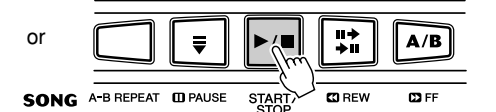

### $NOTE$

*14*

*• The EZ-250i also has a Demo Cancel function that allows you to disable Demo song function. Set Demo Cancel in the Function mode (page [67\)](#page-66-0).*

Playing a single song

Naturally, you can also individually select and play back the EZ-250i's songs.

### **1** Press the [SONG] button.

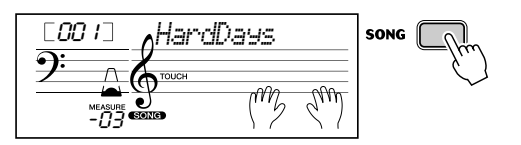

**z** Select a song.

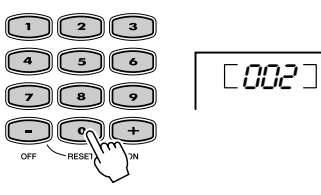

*CantHelp*

**3** Start (and stop) the song.

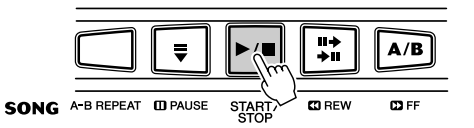

Want to find out more? See page [45.](#page-44-2)

### ● Song List

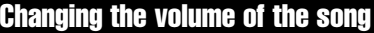

This lets you adjust the volume balance between the song and your keyboard performance.

#### q **Press the [FUNCTION] button, until SongVol is indicated in the display.**

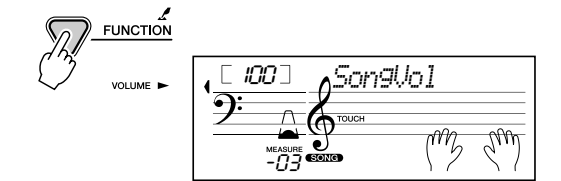

#### w **Use the [+]/[–] buttons to adjust the song volume.**

You can also use the numeric keypad to directly enter the value.

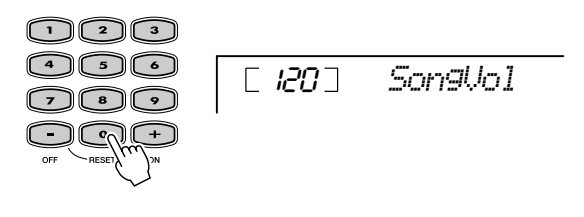

Want to find out more? See page [48.](#page-47-3)

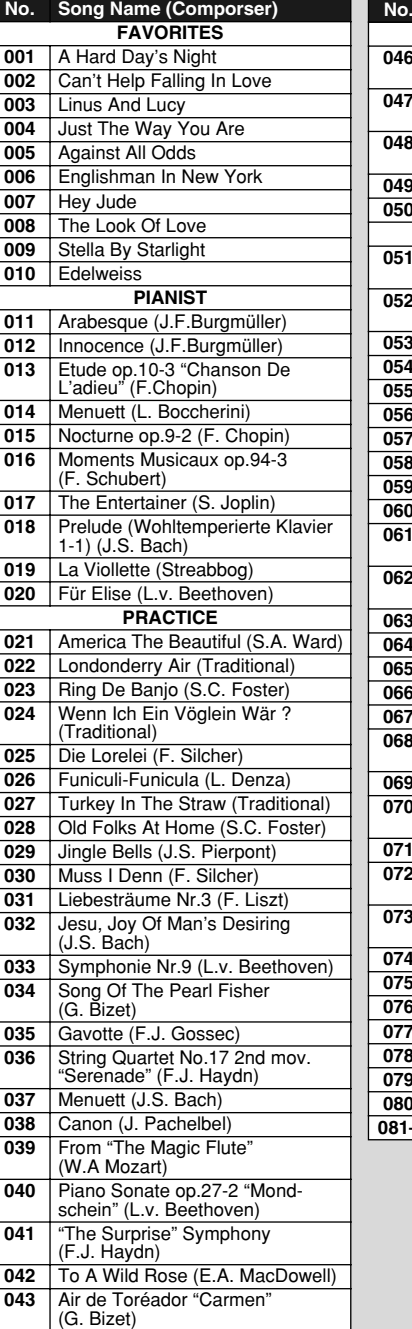

 O Mio Babbino Caro (From "Gian-ni Schicchi") (G. Puccini) Frühlingslied (F. Mendelssohn)

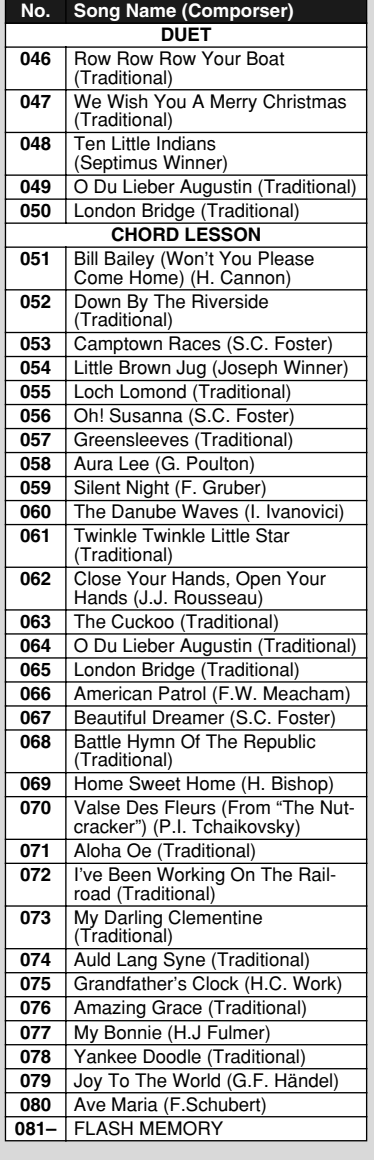

<span id="page-15-0"></span>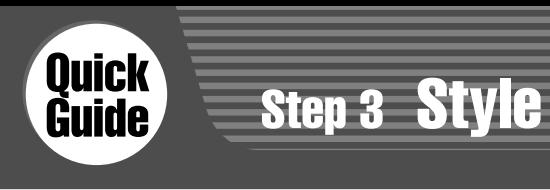

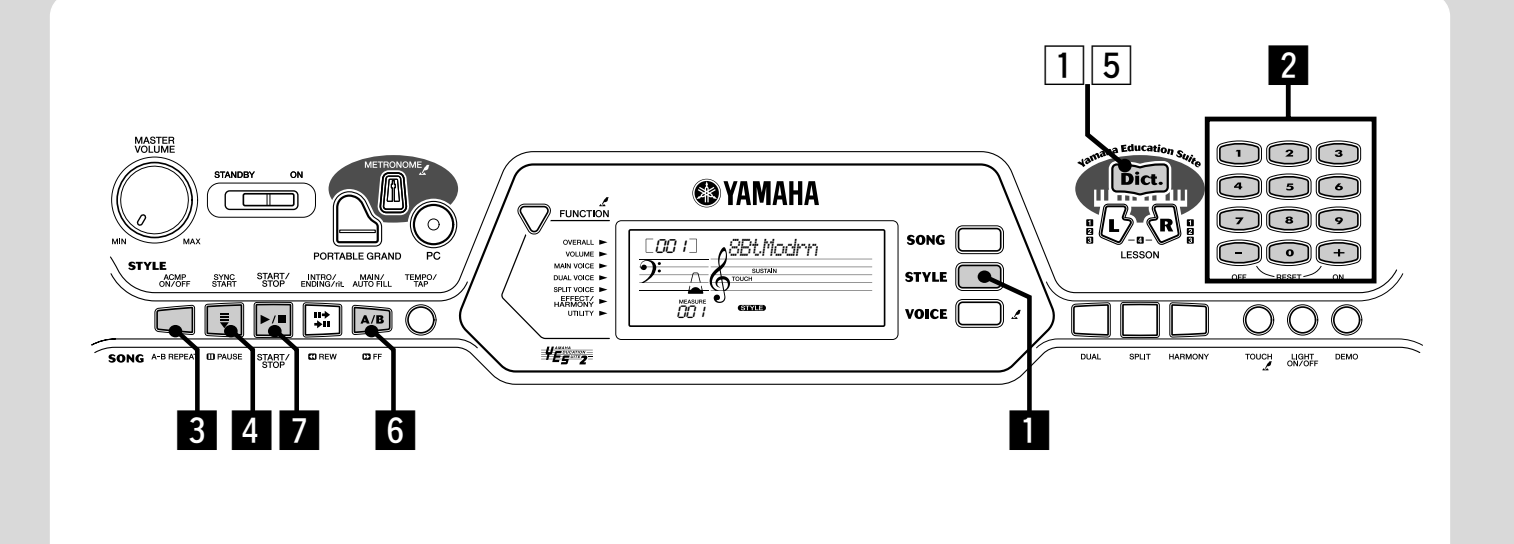

# Using the Style

 $**I**$  **Press the [STYLE] button.** 

יייייי<br>1 100

 $\bigcap$ 

*8BtModrn*

er i

001

<u> ၅:</u>

*nary" on page [42](#page-41-0).*

NOTE

The powerful yet easy-to-use Style features give you professional instrumental backing for your performances. Simply play chords with your left hand — and the EZ-250i automatically produces appropriate bass, chord and rhythm backing. Use your right hand to play melodies, and you'll sound like an entire band!

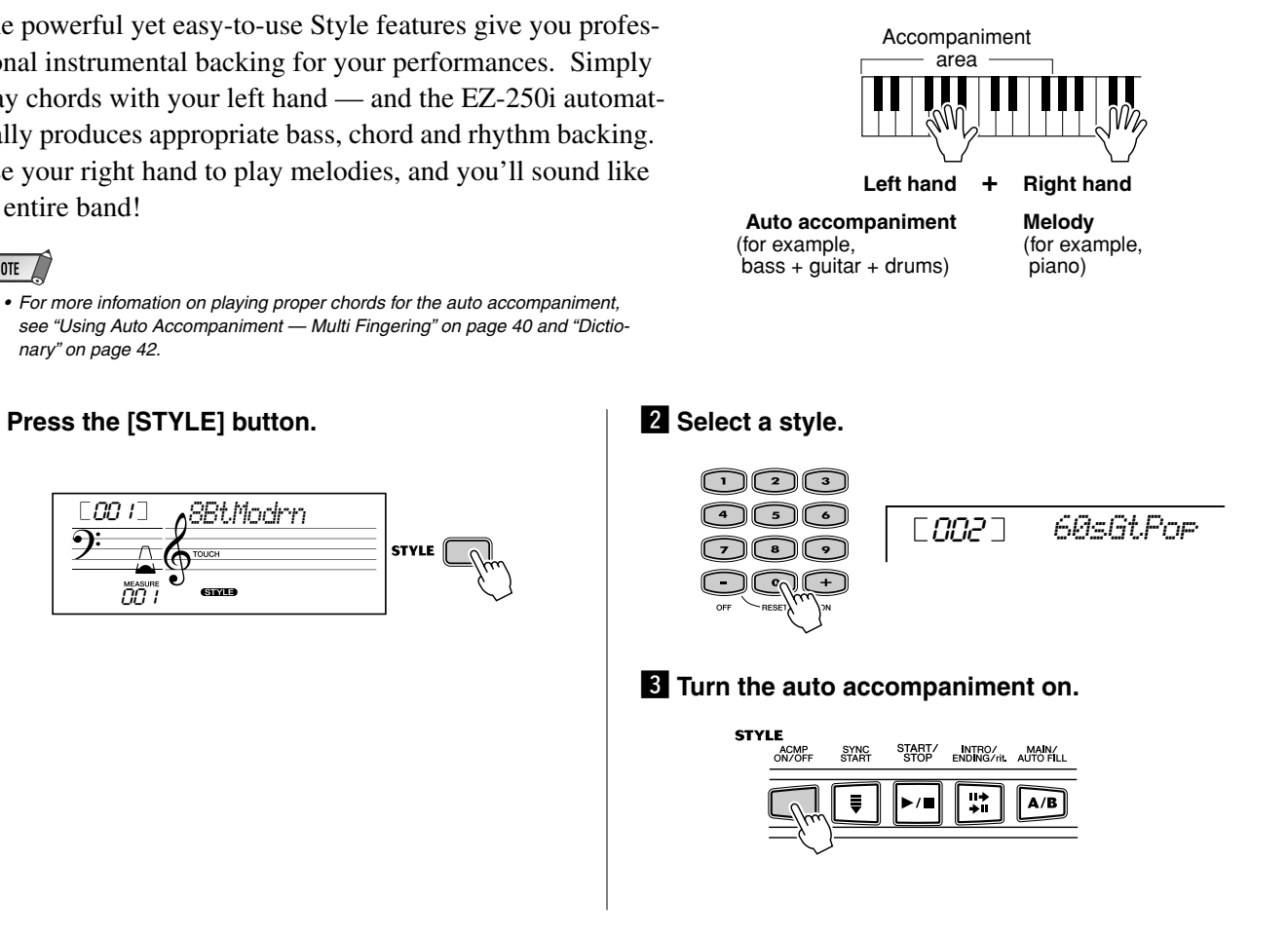

*16*

# Step 3 Style

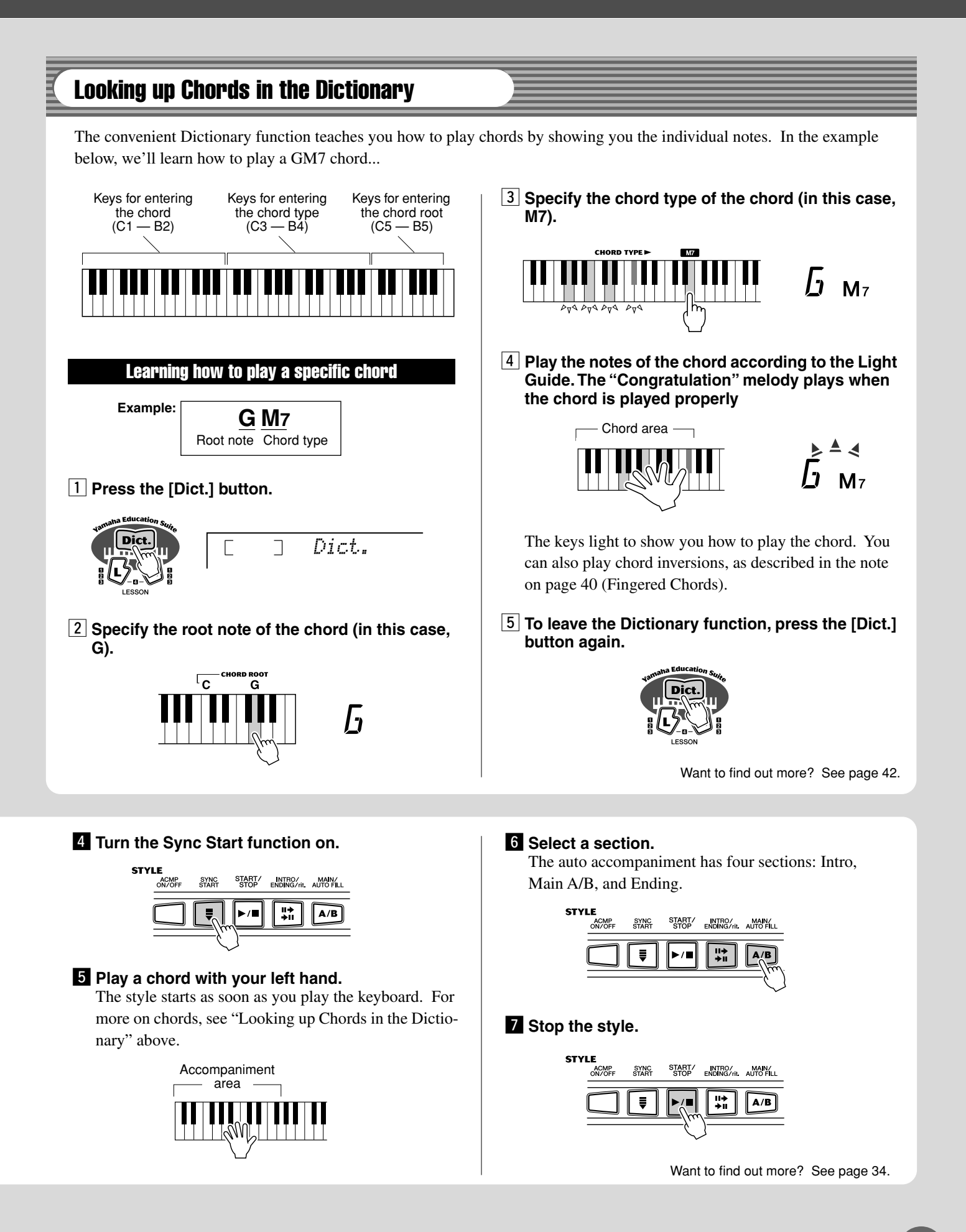

<span id="page-17-0"></span>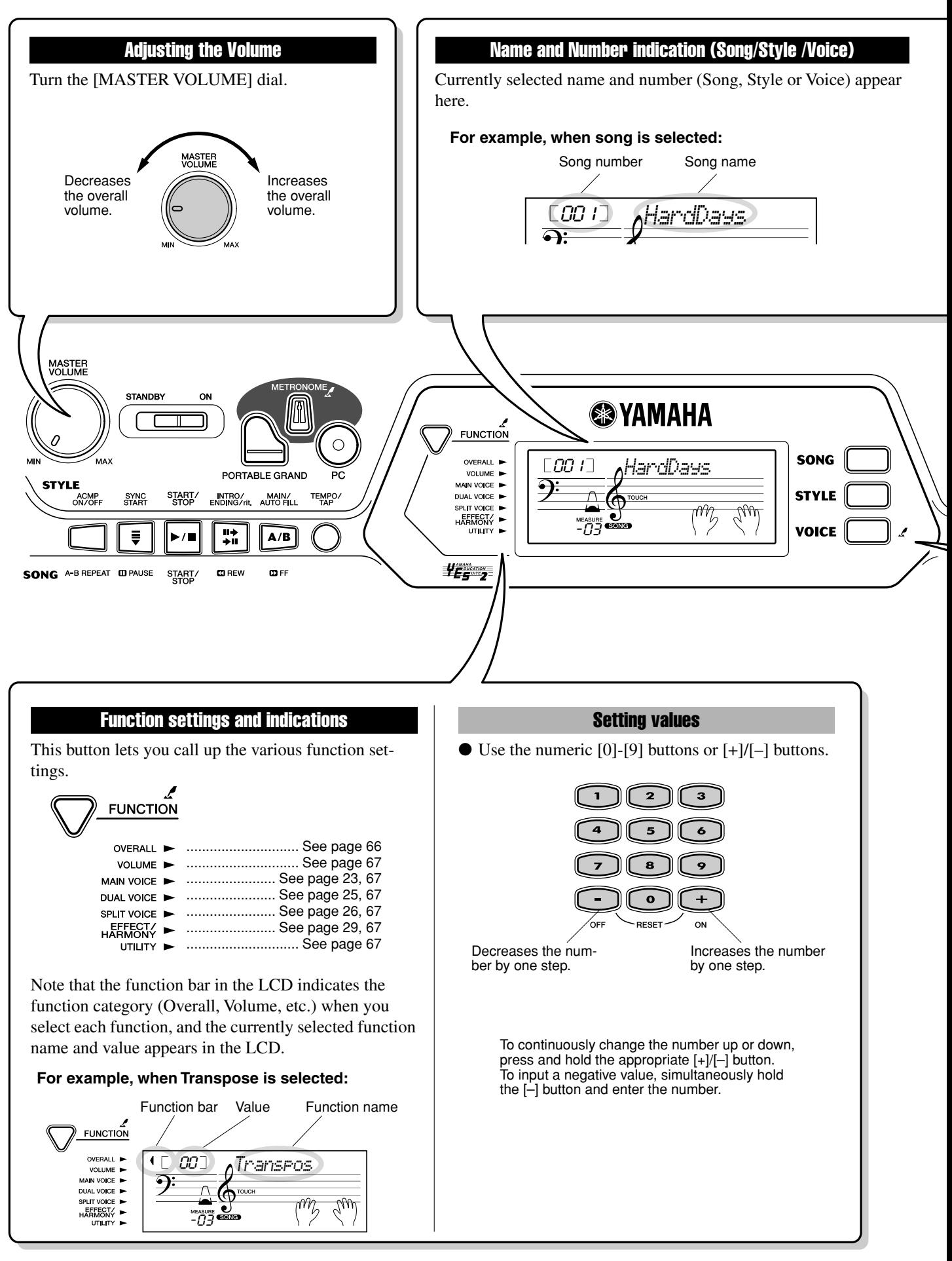

<span id="page-18-0"></span>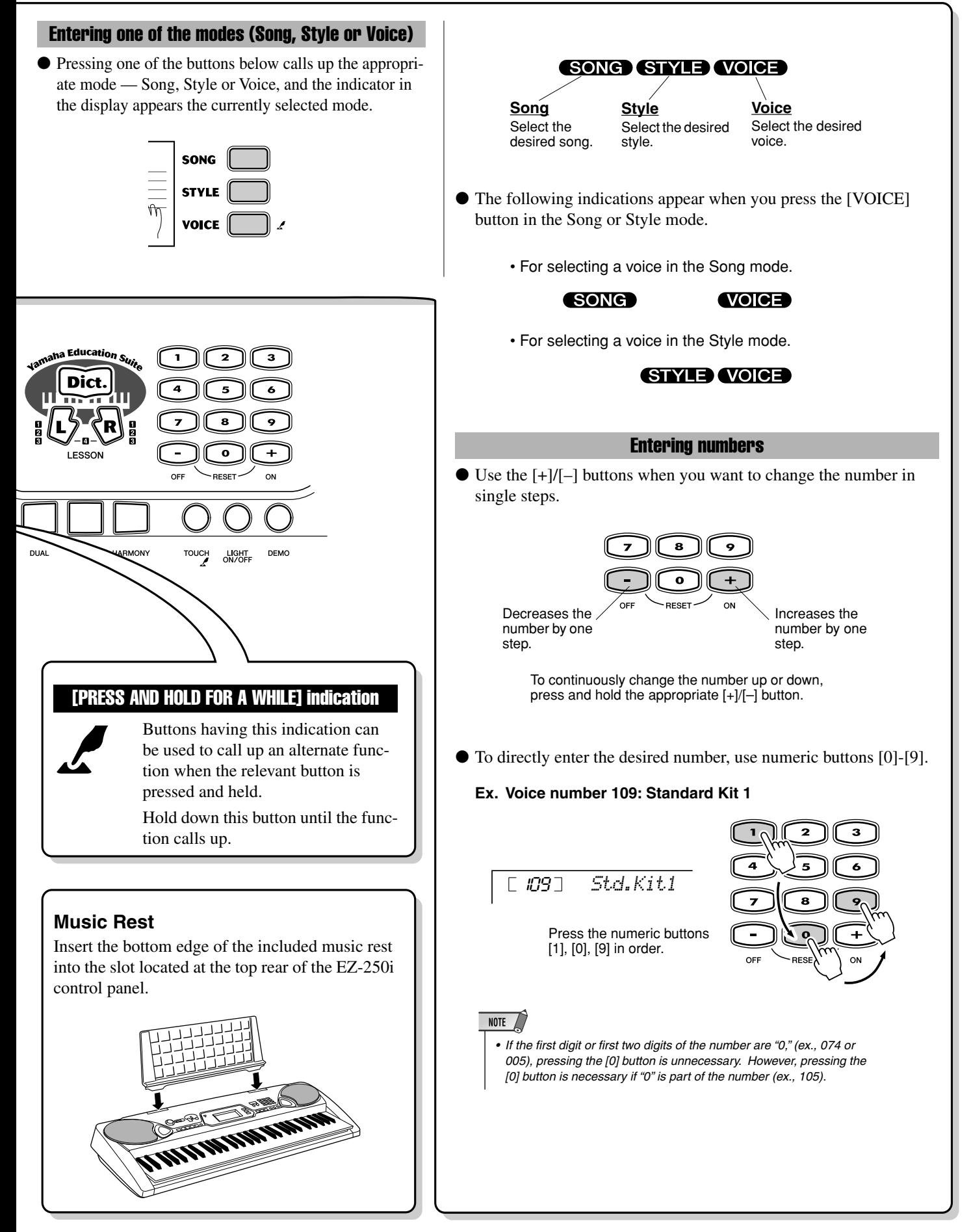

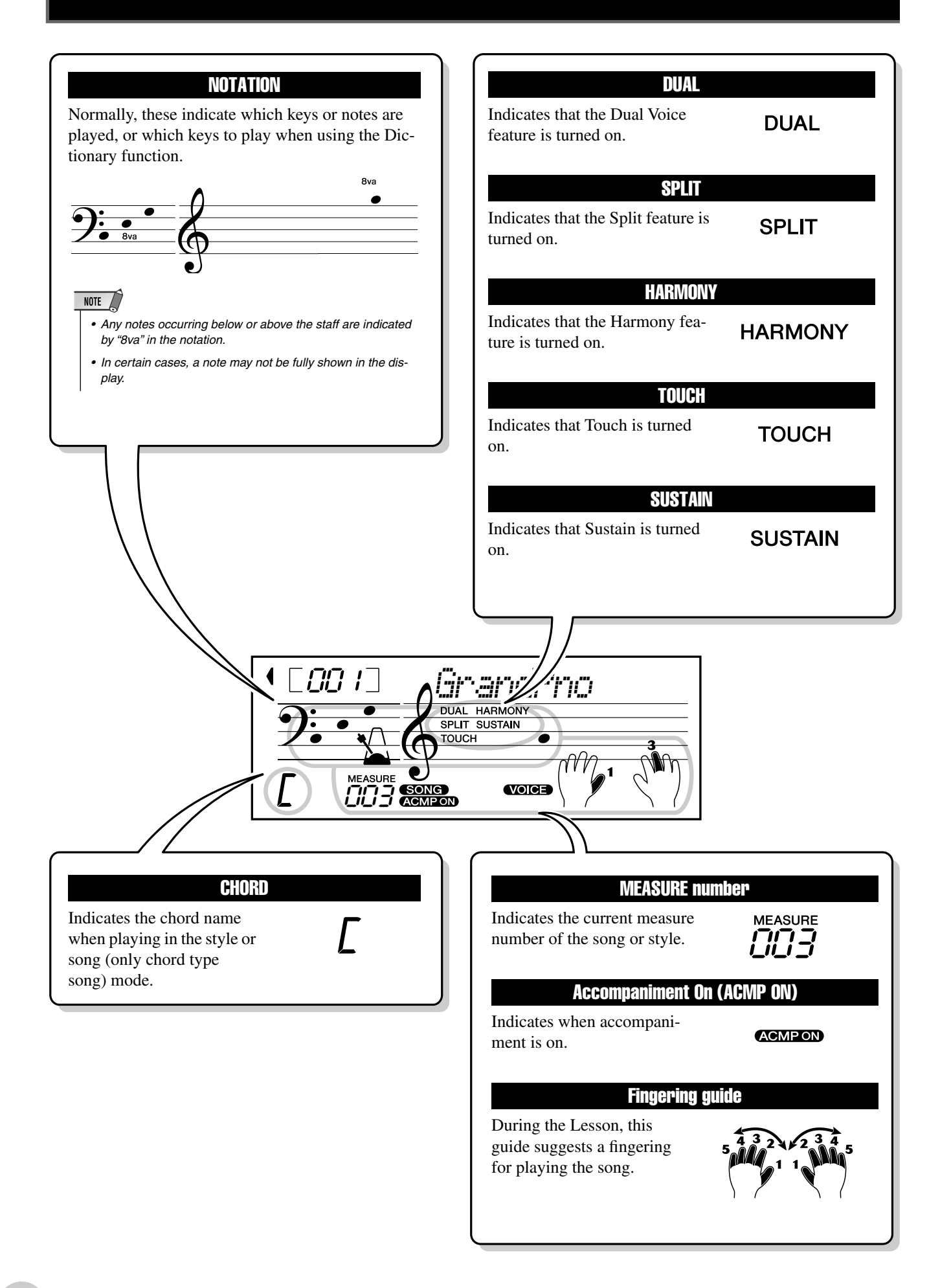

<span id="page-20-1"></span><span id="page-20-0"></span>**This convenient function lets you instantly call up the Grand Piano voice.**

# <span id="page-20-5"></span><span id="page-20-2"></span>Playing the Portable Grand

**Press the [PORTABLE GRAND] button.**

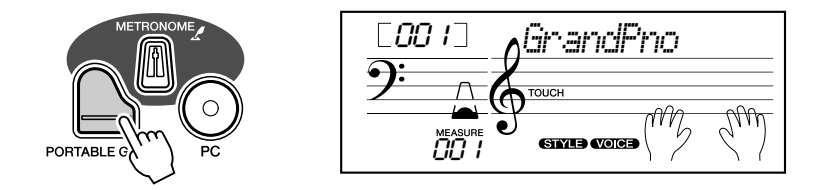

Doing this automatically selects the special "Stereo Sampled Piano" Grand Piano voice.

# <span id="page-20-4"></span><span id="page-20-3"></span>Using the Metronome

# *1* **Call up the Tempo setting.**

Press the [TEMPO/TAP] button.

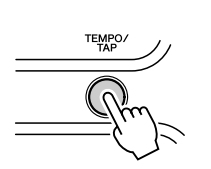

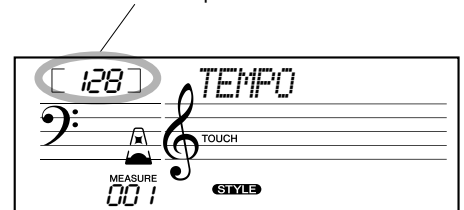

Current Tempo value

# *2* **Change the value.**

Use the numeric keypad to set the desired Tempo value, or use the  $[+]/[-]$ buttons to increase or decrease the value.

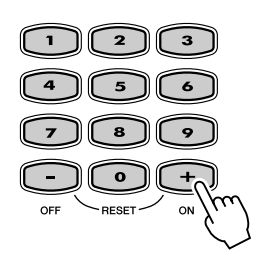

#### *Restoring the Default Tempo Value*

*Each song and style has been given a default or standard Tempo setting. If you've changed the Tempo, you can instantly restore the default setting by pressing both [+]/[–] buttons simultaneously (when Tempo is selected).*

PORTABLE GRA

# *3* **Turn on the Metronome.**

Press the [METRONOME] button.

The metronome is indicated as follows (for a time signature of 4/4):

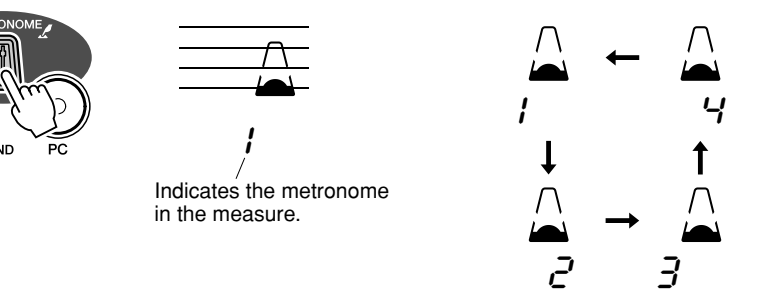

To turn the Metronome off, press the [METRONOME] button again.

### **Setting the Metronome Time Signature**

The time signature of the Metronome can be set to various quarter-note based meters.

Press and hold the [METRONOME] button (until "TimeSig" appears in the display), then press the button on the numeric keypad or [+]/[–]buttons that corresponds to the desired time signature (see chart right).

*The Time Signature also can be set in the Function mode (page [67\)](#page-66-6).*

*• The time signature changes automatically when a style or song is* 

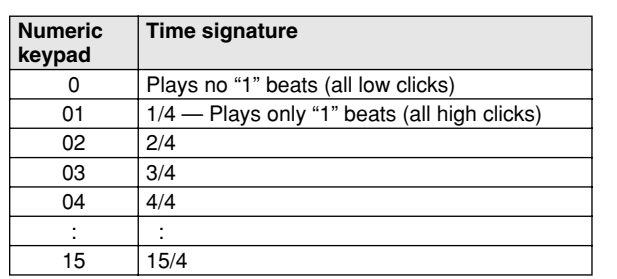

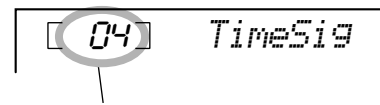

Indicates current beat number.

*selected.*

NOTE

# **Adjusting the Metronome Volume**

You can adjust the volume of the Metronome sound in the *Function mode (page* [67](#page-66-7)). The volume range is 000 -127.

<span id="page-22-3"></span><span id="page-22-0"></span>**The EZ-250i features a total of 480 authentic voices — all of which have been created with Yamaha's sophisticated AWM (Advanced Wave Memory) tone generation system. These include 360 XG Lite voices and drum kits.**

**The EZ-250i also has a Dual Voice or Split Voice function that lets you combine two different voices in a layer, or play from separate areas of the keyboard, play the two together across the keyboard.**

<span id="page-22-2"></span><span id="page-22-1"></span>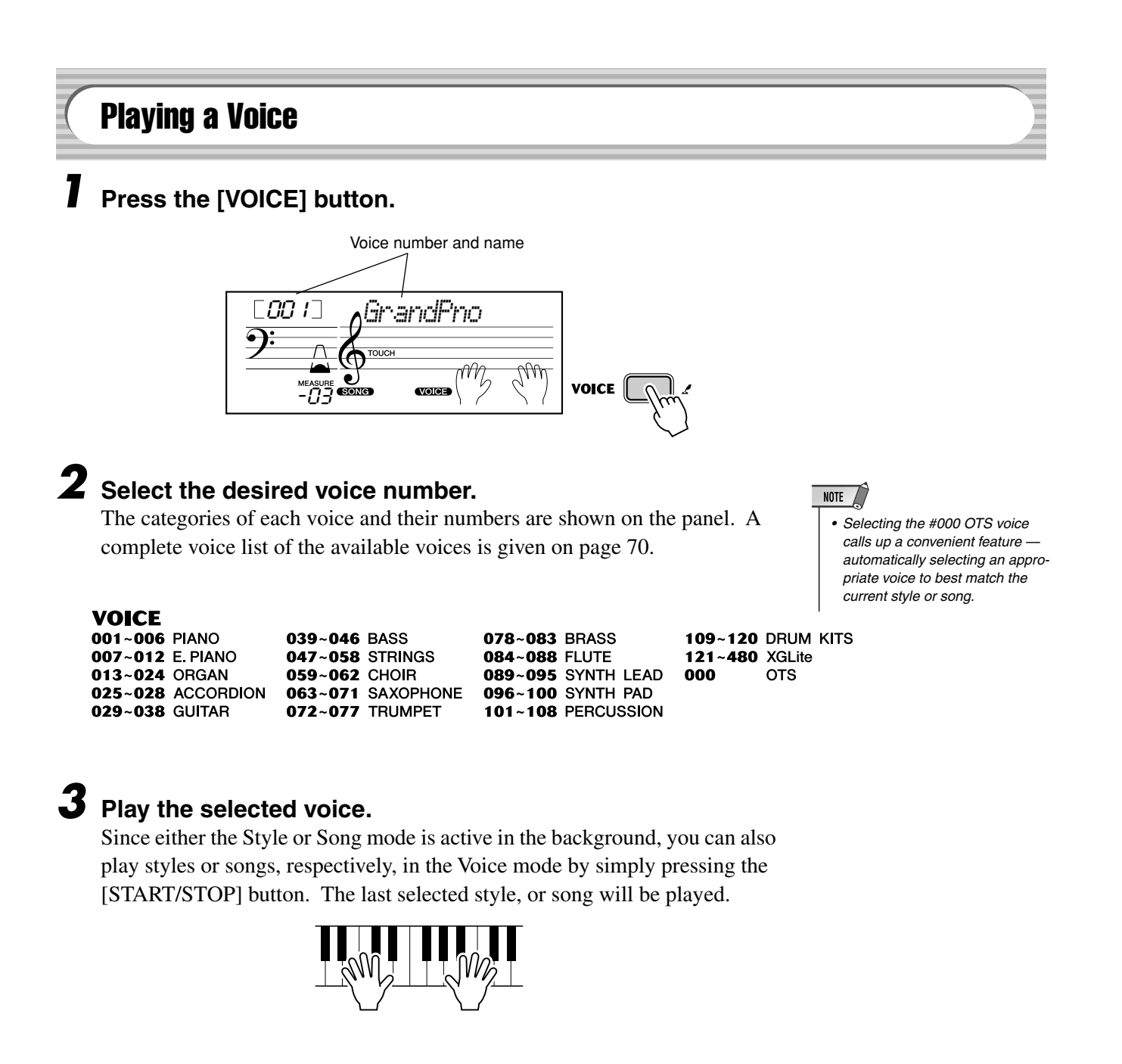

*The following parameteres can be set in the Function mode (page [67](#page-66-2)).*

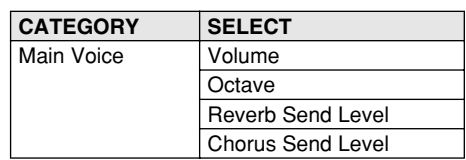

# **Drum Kit Voice List (voices 109-120)**

When one of the 12 Drum Kit voices is selected, you can play different drum and percussion instrument sounds from the keyboard.

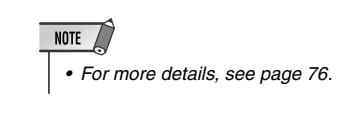

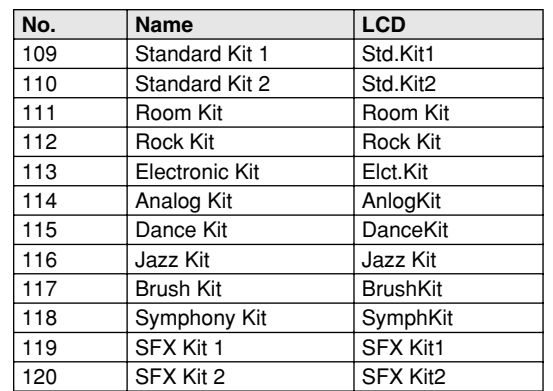

### ● **For example, when 109 "Standard Kit 1" is selected:**

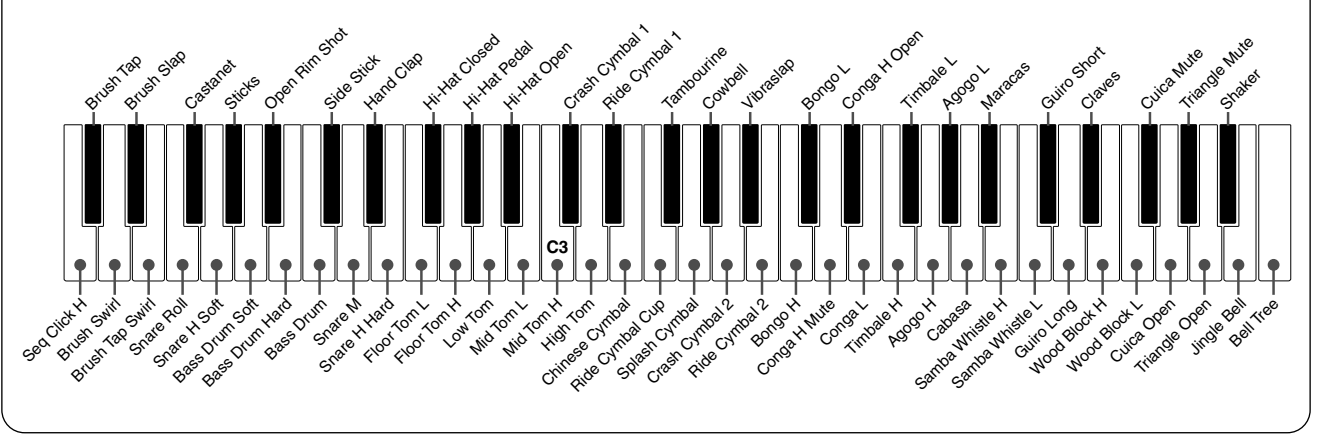

# <span id="page-24-1"></span><span id="page-24-0"></span>#000 OTS

This special "voice" is actually a convenient feature which automatically selects a suitable voice for you when you select a style or a song. The voice is selected to best match the style or song you've called up.

# **Select voice #000 (OTS).**

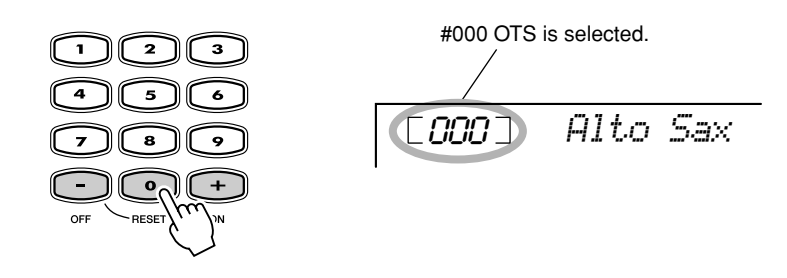

# <span id="page-24-3"></span><span id="page-24-2"></span>Dual Voice

The Dual Voice function lets you combine two different voices in a layer — one the Main voice, which is selected normally, and the other the Dual voice, which is selected in the *Function mode (page [67\)](#page-66-3)*. You can also set various parameters independently for these voices, such as giving them separate volume, octave, Reverb, and Chorus settings. This lets you create an optimum mix for the voices, and enhance the way they blend together.

*The following parameters can be set in the Function mode (page [67\)](#page-66-3).*

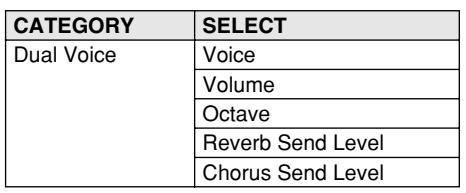

# **To turn the Dual Voice on or off, press the [DUAL] button.**

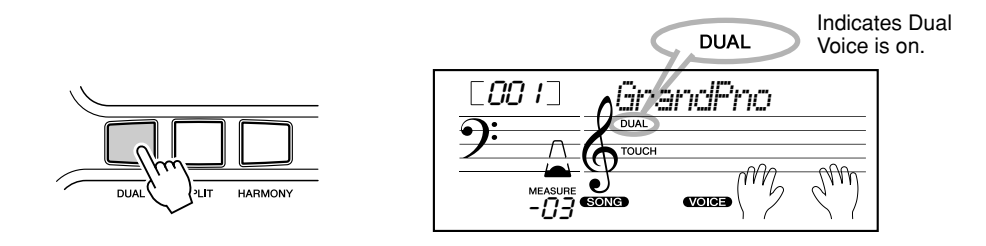

# <span id="page-25-2"></span><span id="page-25-0"></span>Split Voice

The Split Voice function lets you assign two different Voices to opposite areas of the keyboard, and play one Voice with your left hand while your right plays another.

For example, you could play bass with the left hand and play piano with the right. The right-hand (or upper) Voice is selected in the Main Voice mode (page [23\)](#page-22-1), and the left-hand (or lower) Voice is selected in the *Function mode (page [67\)](#page-66-4)*, along with the other Split Voice parameters shown below.

*The following parameters can be set in the Function mode (page [67\)](#page-66-4).*

| <b>CATEGORY</b> | <b>SELECT</b>            |
|-----------------|--------------------------|
| Split Voice     | Voice                    |
|                 | Volume                   |
|                 | Octave                   |
|                 | <b>Reverb Send Level</b> |
|                 | <b>Chorus Send Level</b> |

# **To turn the Split Voice on or off, press the [SPLIT] button.**

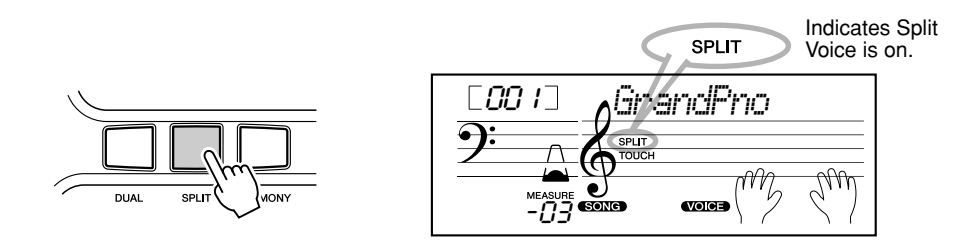

# <span id="page-25-1"></span>Setting the Split Point

The Split Point determines the highest key for the split voice and sets the split point.

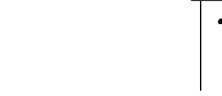

NOTE *• This setting also affects the split point for the accompaniment* 

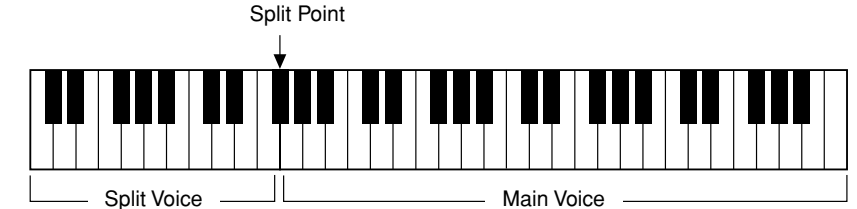

*Split Point can be set in the Function mode (page [66](#page-65-4)).*

# <span id="page-26-1"></span><span id="page-26-0"></span>Touch and Touch Sensitivity

The EZ-250i features a Touch Response function that gives you dynamic, expressive control over the volume of the voices. The Touch Sensitivity parameter lets you set the degree of Touch Response.

# *1* **Turn the Touch function on or off as desired by pressing the [TOUCH] button.**

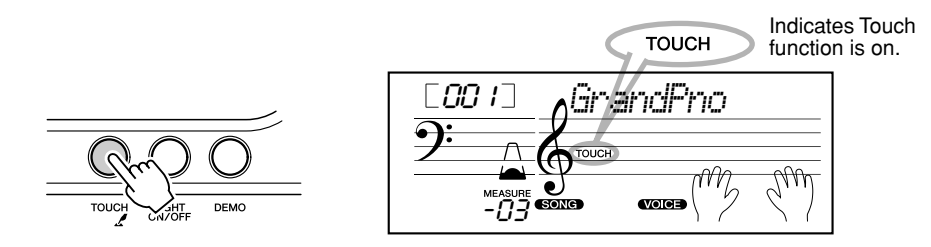

# *2* **Changing the Touch Sensitivity Value.**

Press and hold down the [TOUCH] button, then press the appropriate numbered button on the numeric keypad: 1, 2, 3, or [+]/[–].

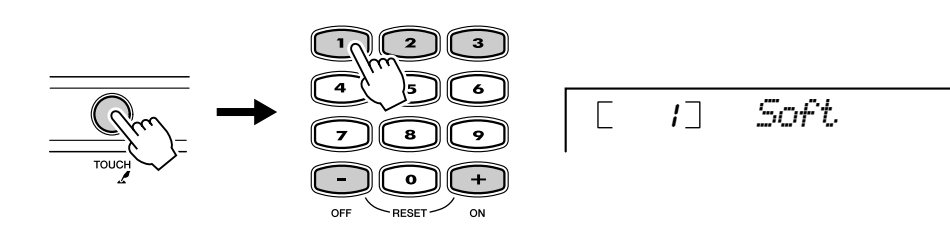

*Sensitivity can also be set in the Function mode (page [66\)](#page-65-5).*

#### ● **Settings:**

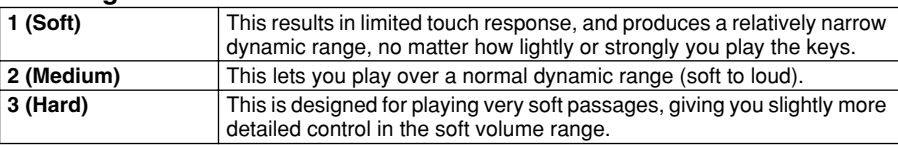

When Touch is turned off, a constant volume (corresponding to a velocity value of 80) is produced.

#### *Restoring the Default Touch Sensitivity Value*

*The default Touch Sensitivity is 2 (Medium). To restore the default value, press both [+]/[–] buttons simultaneously (when Touch Sensitivity is selected).*

# <span id="page-27-0"></span>Transpose and Tuning

You can also adjust the tuning and change the transposition (key) of the entire EZ-250i sound with the Transpose and Tuning functions.

Transpose ....................

Transpose determines the key of both the main voice and the bass/chord accompaniment. It also determines the pitch of the songs. This allows you to easily match the pitch of the EZ-250i to other instruments or singers, or play in a different key without changing your fingering. The Transpose settings can be adjusted over a range of  $\pm$  12 semitones ( $\pm$  1 octave).

■ **Tuning • • • • • • • • • • • • • • • • • • • • • • • • • • • • • • • • • • • • • • • • •**

Tuning determines the fine pitch setting of both the main voice and the bass/chord accompaniment. It also determines the pitch of the songs. This allows you to accurately match the tuning with that of other instruments. The Tuning settings

*Transpose can be set in the Function mode (page [66](#page-65-6)).*

 $NOTE$ 

*• The Transpose function has no effect on the Drum Kits voices (#109 - #120).*

NOTE *• The Tuning settings have no effect on the Drum Kit voices (#109 - #120).*

*Tuning can be set in the Function mode (page [66\)](#page-65-7).*

can be adjusted over a range of  $\pm 100$  (approx.  $\pm 1$  semitone).

<span id="page-27-2"></span><span id="page-27-1"></span>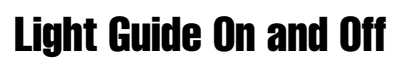

You can switch the Light Guide on or off.

The Light Guide can be used as a keyboard guide during song playback, while you are using the Lesson or the Dictionary function.

# **Turn the Light Guide ON or OFF.**

Press the [LIGHT ON/OFF] button.

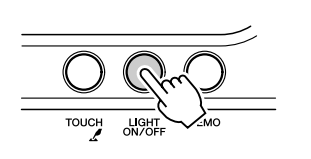

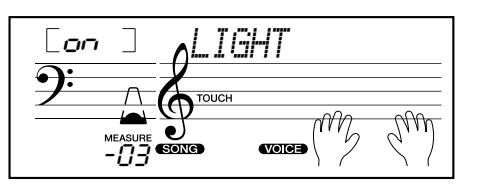

# $\triangle$  caution

*• Playing while looking at the lights for a long period of time may cause eyestrain or stiffness in your neck and shoulders. For your health and comfort, we recommend that you take a ten-minute break after every hour of playing.*

<span id="page-28-0"></span>**The EZ-250i is equipped with a wide variety of effects that can be used to enhance the sound of the voices. The EZ-250i has three separate effect systems — Harmony, Reverb and Chorus — and each has many different effect types to choose from.**

<span id="page-28-3"></span><span id="page-28-1"></span>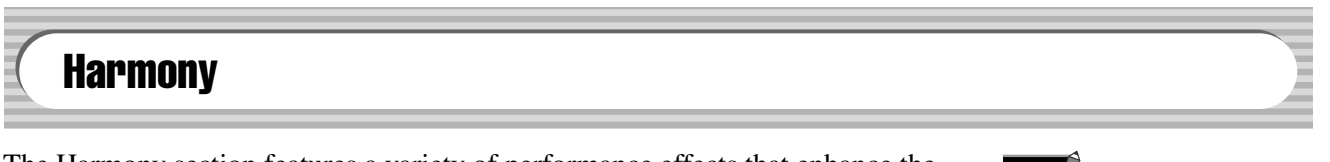

The Harmony section features a variety of performance effects that enhance the melodies you play when using the accompaniment styles of the EZ-250i. A total of twenty-six Harmony types are available. (See page [31.](#page-30-0))

Tremolo, Trill and Echo effects can be used even if accompaniment is off. There are five different Harmony Types that automatically create harmony parts (for notes played in the upper area of the keyboard) to match the accompaniment chords.

# **Turn on/off the Harmony effect.**

Press the [HARMONY] button.

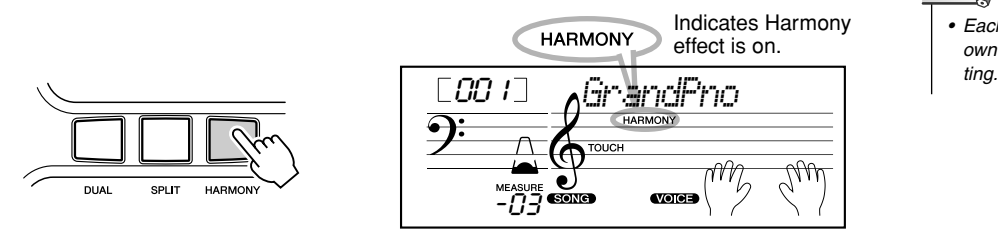

#### **MPORTANT**

- *For the first five Harmony Types (Duet, Trio, Block, Country, and Octave), chords must be played in the Accompaniment area of the keyboard. The Harmony voice(s) change in pitch to best match the chords you play.*
- *The speed of the Trill, Tremolo, and Echo effects depends on the Tempo setting (page [31](#page-30-0)).*

# **NOTE**

*• Each voice of the EZ-250i has its own independent Harmony set-*

*Harmony type and Harmony Volume (when Harmony Type 1 - 5 is selected) can be set in the Function mode (page [67\)](#page-66-8).*

<span id="page-28-2"></span>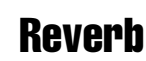

The Reverb effect reproduces the natural ambient "wash" of sound that occurs when a instrument is played in a room or concert hall. A total of nine different Reverb types simulating various different performance environments are available. (See page [32](#page-31-0).)

*The following parameters can be set in the Function mode (pages [67](#page-66-2)).*

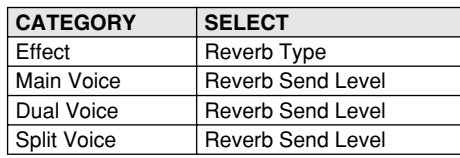

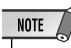

- *Nine additional Reverb Types are available when controlling the EZ-250i from a MIDI device. (For details, See page [80](#page-79-1).)*
- *Each style of the EZ-250i has its own independent Reverb setting.*

# <span id="page-29-0"></span>**Chorus**

The Chorus effect lets you enhance the sound of the voices with the use of pitch modulation. Two basic types are provided: Chorus and Flanger. Chorus produces a thicker, warmer, and more animated sound, whereas Flanger creates a swirling, metallic effect. A total of four Chorus types are available. (See page [32.](#page-31-1))

*The following parameters can be set in the Function mode (pages [67](#page-66-2)).*

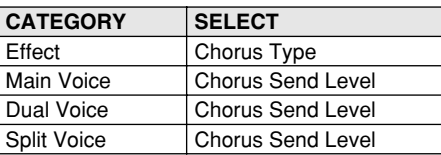

# <span id="page-29-1"></span>**Sustain**

The Sustain effect automatically adds a slow, natural decay to the voice sound when the keys are released.

*Sustain on/off can be set in the Function mode (page [66\)](#page-65-7).*

# ■ **Effect Types**

# <span id="page-30-0"></span>● **Harmony Types**

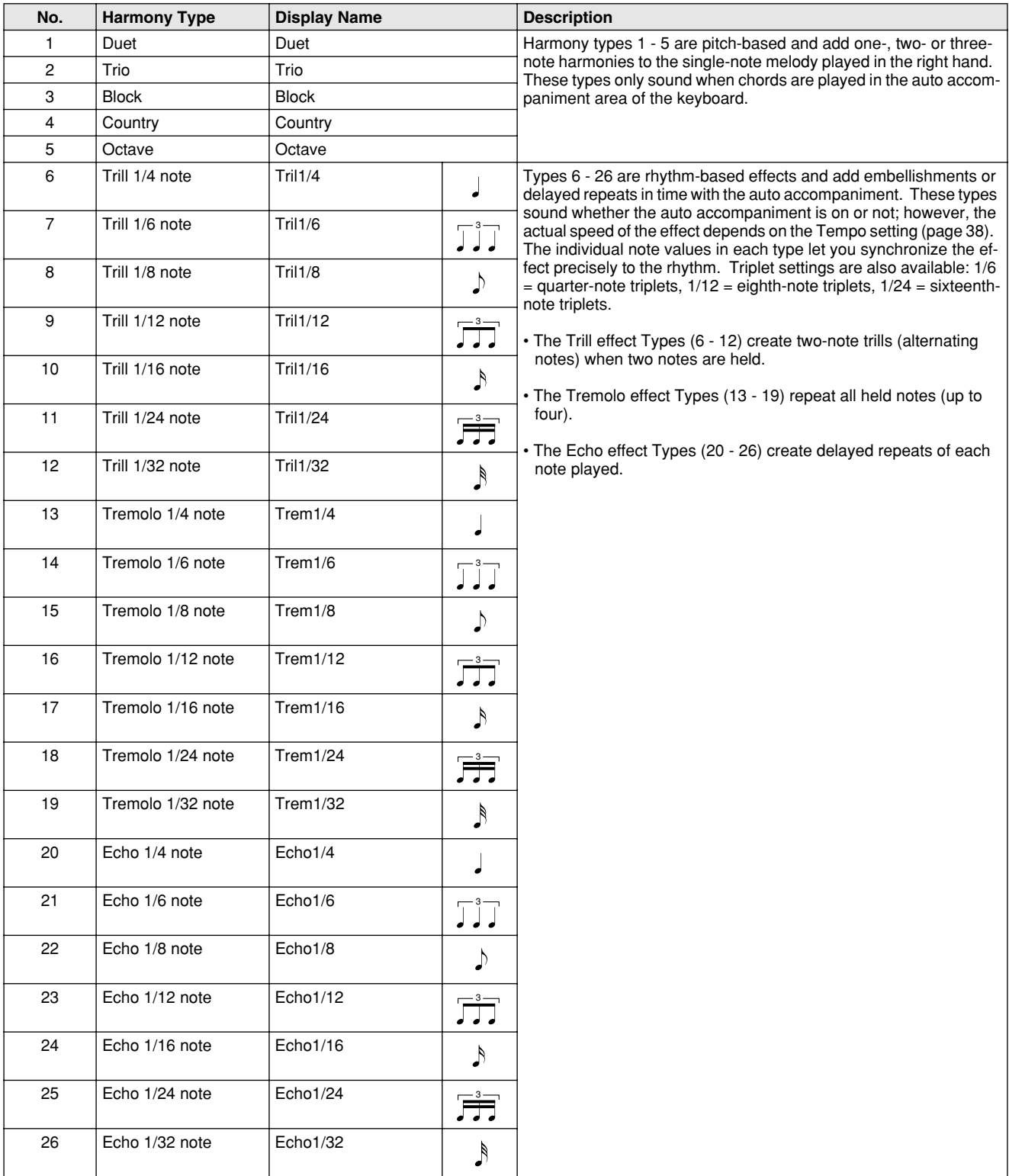

# <span id="page-31-0"></span>● **Reverb Types**

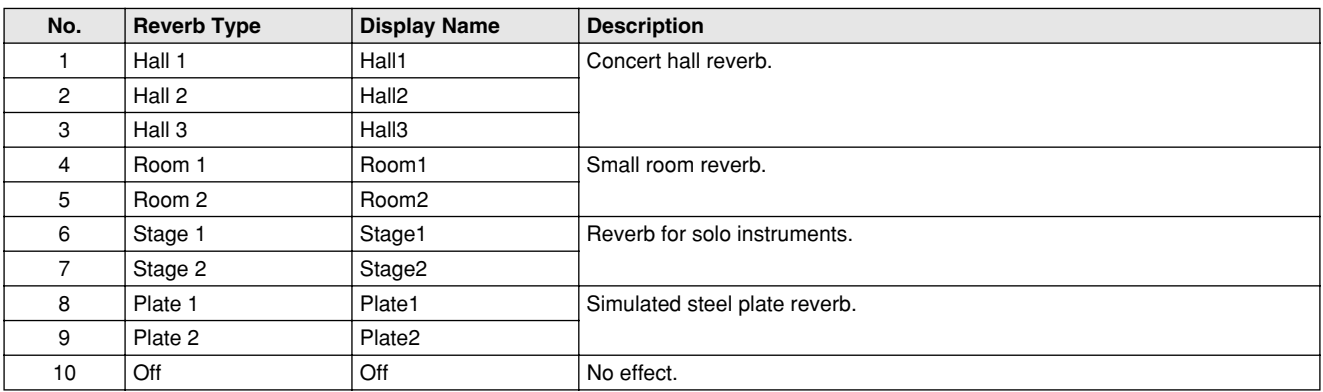

# <span id="page-31-1"></span>● **Chorus Types**

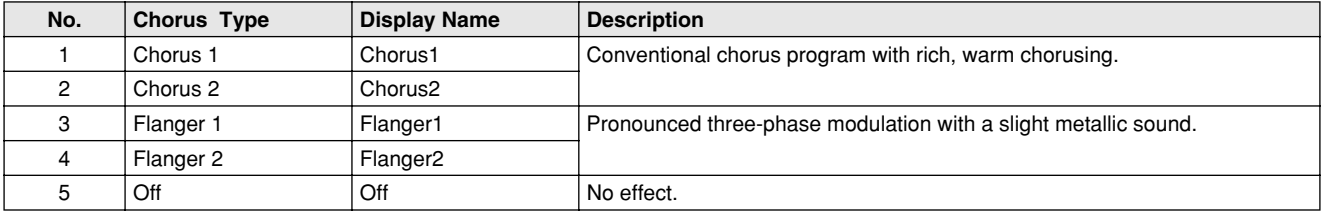

<span id="page-32-0"></span>**The EZ-250i provides dynamic rhythm/accompaniment patterns (styles) — as well as voice settings appropriate for each style — for various popular musical categories.**

A total of 100 different styles are available, in several different categories. Each style is made up of separate "sections" — Intro, Main A and B, and Ending — letting you call up different accompaniment sections as you perform.

The auto accompaniment features that are built into the rhythms add the excitement of instrumental backing to your performance, letting you control the accompaniment by the chords you play. Auto accompaniment effectively splits the keyboard into two areas: The upper is used for playing a melody line, and the lower (set by default to keys F#2 and lower) is for the auto accompaniment function.

The EZ-250i also features the convenient Dictionary function (page [42](#page-41-1)). Dictionary provides you with a built-in "chord encyclopedia" that teaches you how to play any chord you specify by showing you the appropriate notes in the display.

<span id="page-32-2"></span><span id="page-32-1"></span>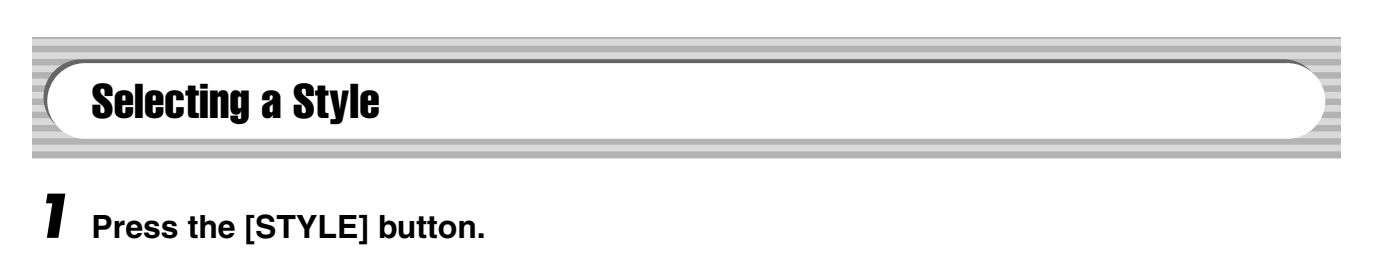

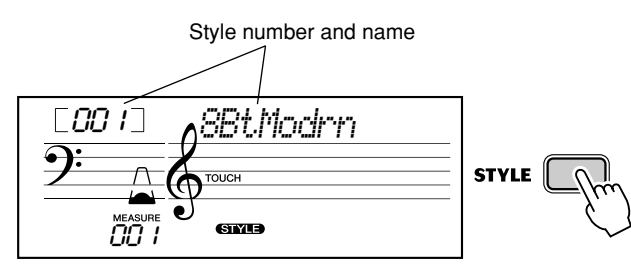

# *2* **Select the desired style number.**

CTVLF

The categories of each styles and their numbers are shown on the panel. A complete style list of the available styles is given on page [75](#page-74-1).

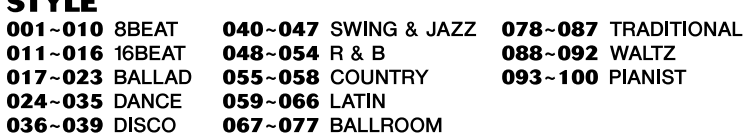

### ■ Use the numeric keypad.

Style numbers can be selected in the same way as with the voices (page [19\)](#page-18-0). You can use the numeric keypad to directly enter the style number, or use the [+]/[–] buttons to step up and down through the styles.

 $\overline{\mathbf{3}}$ 

 $\overline{\mathbf{2}}$ 

 $\mathbf{o}$ 

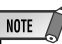

*• Rhythm sounds and fill-in sections are not available when one of the Pianist styles (#093 - #100) are selected.*

<span id="page-33-1"></span><span id="page-33-0"></span>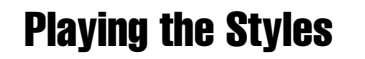

The panel buttons below function as style controls.

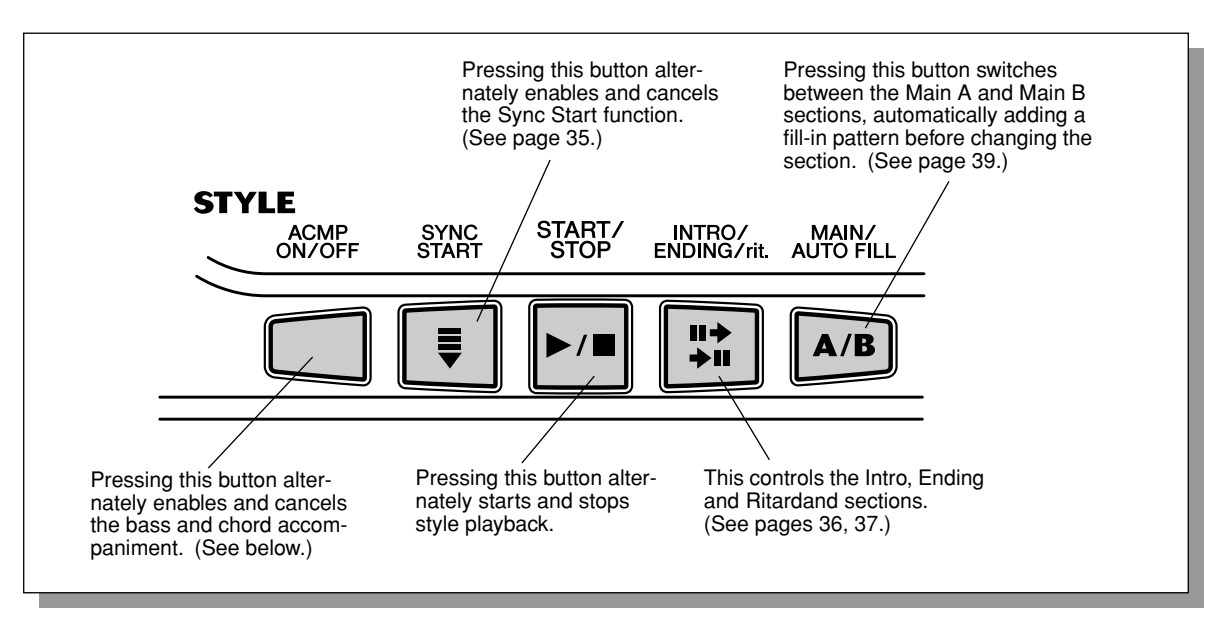

# *1* **Turn on the auto accompaniment.**

Press the [ACMP ON/OFF] button to turn on (enable) the auto accompaniment.

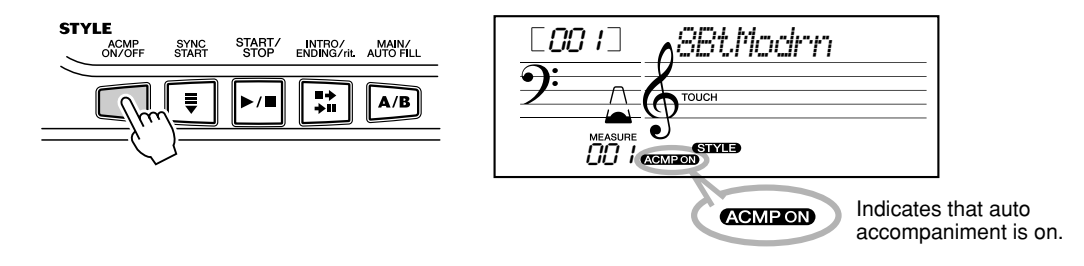

# *2* **Start the style.**

You can do this in one of the following ways:

# ■ Pressing the [START/STOP] button

The rhythm starts playing immediately without bass and chord accompaniment. The currently selected Main A or B section will play.

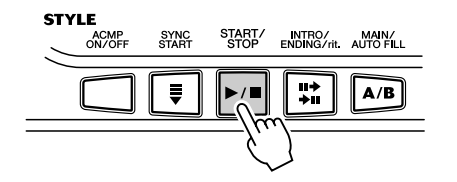

You can select the Main A or B section by pressing the appropriate button — [MAIN A/B] — before pressing the [START/STOP] button. (The display shows the letter of the selected section: "MAIN A" or "MAIN B.")

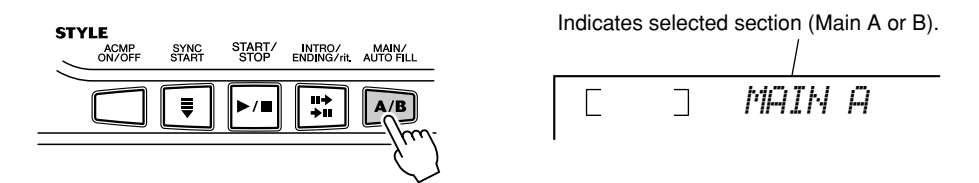

# <span id="page-34-1"></span>■ Using Tap Tempo to Start

This useful feature lets you tap out the speed (tempo) of the style and automatically start the style at that tapped speed.

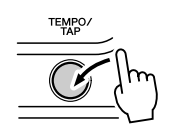

Simply tap the [TEMPO/TAP] button four times (or three times for a 3/4 time style), and the style starts automatically at the tempo you tapped. You can also change the tempo while the style is playing by tapping the [TEMPO/TAP] button twice at the desired tempo.

# <span id="page-34-2"></span><span id="page-34-0"></span>■ Using Sync Start

The EZ-250i also has a Sync Start function that allows you to start the style by simply pressing a key on the keyboard. To use Sync Start, first press the [SYNC START] button (the beat mark flashes to indicate Sync Start standby), then press any key on the keyboard. (When auto accompaniment is on, play a key or chord in the auto accompaniment area of the keyboard.)

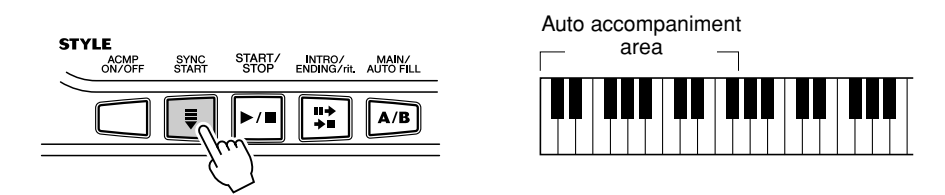

### <span id="page-35-0"></span>**Starting with an Intro section**

Each style has its own two- or four-measure Intro section. When used with the auto accompaniment, many of the Intro sections also include special chord changes and embellishments to enhance your performance.

#### **To start with an Intro section:**

1) Press the [MAIN/AUTO FILL] button — to select which section (A or B) is to follow the Intro.

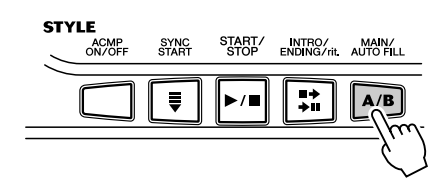

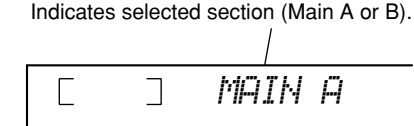

2) Press the [INTRO/ENDING/rit.] button.

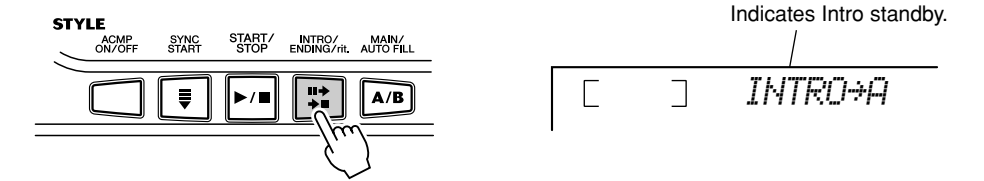

To actually start the Intro section, press the [START/STOP] button.

#### **Using Sync Start with an Intro section**

You can also use the Sync Start function with the special Intro section of the selected style.

#### **To use Sync Start with an Intro section:**

1) Press the [MAIN/AUTO FILL] button — to select which section (A or B) is to follow the Intro.

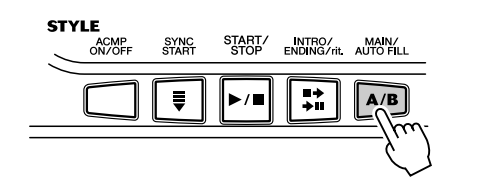

2) Press the [INTRO/ENDING/rit.] button.

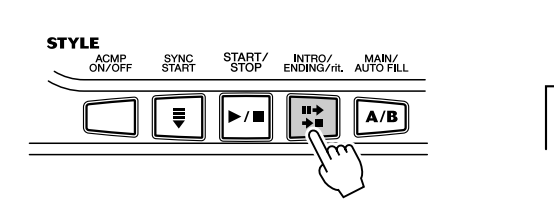

Indicates selected section (Main A or B).

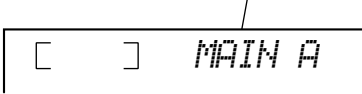

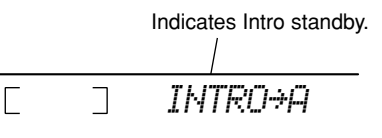

3) Press the [SYNC START] button to enable Sync Start, and start the Intro section and accompaniment by playing any key on the keyboard. (When auto accompaniment is on, play a key or chord in the auto accompaniment area of the keyboard.)

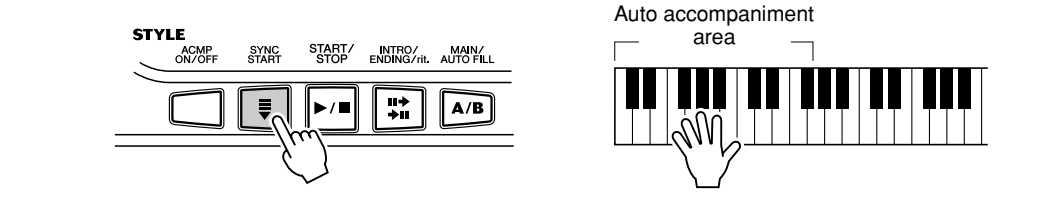
## *3* **Change chords using the auto accompaniment feature.**

Try playing a few successive chords with your left hand, and notice how the bass and chord accompaniment change with each chord you play. (Refer to page [40](#page-39-0) for more information on how to use auto accompaniment.)

#### $\n  $\sqrt{\frac{1}{2}}$$

*• The [ACMP ON/OFF] button can also be used to turn off and on the bass/chord accompaniment while playing — allowing you to create dynamic rhythmic breaks in your performance.*

#### NOTE

*• Chords played in the auto accompaniment area of the keyboard are also detected and played when the style is stopped. In effect, this gives you a "split keyboard," with bass and chords in the left hand and the normally selected voice in the right.*

### *4* **Stop the style.**

You can do this in one of three ways:

#### ■ Pressing the [START/STOP] button

The style stops playing immediately.

#### ■ Using an Ending section

Press the [INTRO/ENDING/rit.] button. The style stops after the Ending section is finished.

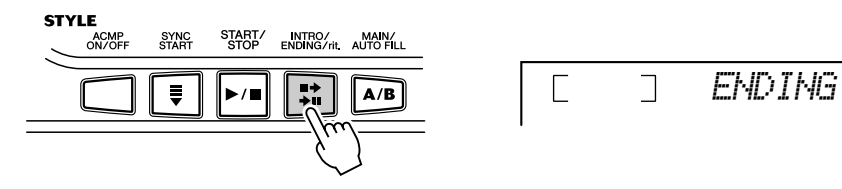

#### ■ Pressing the [SYNC START] button

This immediately stops the style and automatically enables Sync Start, letting you restart the style by simply playing a chord or key in the auto accompaniment area of the keyboard.

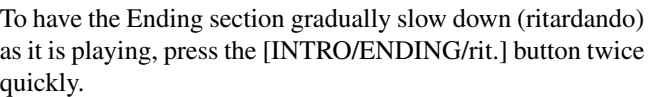

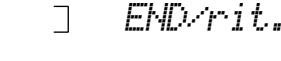

 $\Box$ 

### Changing the Tempo

The tempo of style playback can be adjusted over a range of 32 - 280 bpm (beats per minute).

### *1* **Call up the Tempo setting.**

Press the [TEMPO/TAP] button.

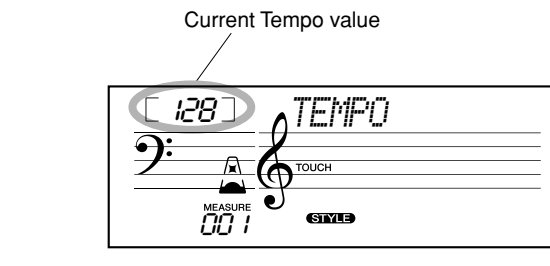

### NOTE  $\sqrt{ }$

*• When style playback is stopped and a different style is selected, the tempo returns to the default setting of the new style. When switching styles during playback, the last tempo setting is maintained. (This allows you to keep the same tempo, even when changing styles.)*

### *2* **Change the value.**

TEMPO.

Use the numeric keypad to set the desired Tempo value, or use the  $[+]/[-]$ buttons to increase or decrease the value.

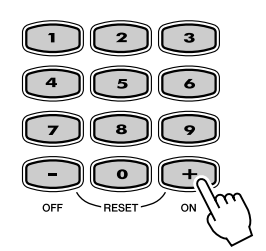

#### *Restoring the Default Tempo Value*

*Each song and style has been given a default or standard Tempo setting. If you've changed the Tempo, you can instantly restore the default setting by pressing both [+]/[–] buttons simultaneously (when Tempo is selected).*

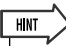

*• You can also use the convenient Tap Tempo function to change the tempo by "tapping" a new one in real time. (See page [35](#page-34-0).)*

#### **About the Beat Display** This section of the display provides a convenient, easyto-understand indication of the rhythm — for song and style playback. The flashing "metronome" icons indicate both the downbeats and upbeats of a measure as follows: Indicates the first beat of the measure (downbeat) Indicates an upbeat Indicates a downbeat (other than the first beat)

### Accompaniment Sections (Main A/B and Fill-ins)

While the style is playing, you can add variation in the rhythm/accompaniment by pressing the [MAIN/AUTO FILL] button. This switches between the Main A and Main B sections, automatically playing a fill-in pattern to smoothly lead into the next section. For example, if the Main A section is currently playing, pressing this button automatically plays a fill-in pattern, followed by the Main B section. (See illustration below.)

You can also select either the Main A or B section to start by pressing the [MAIN/ AUTO FILL] button before starting the style.

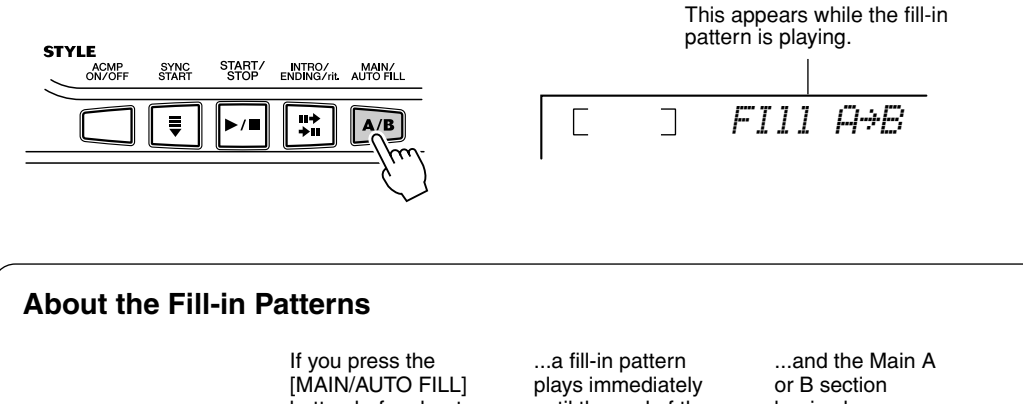

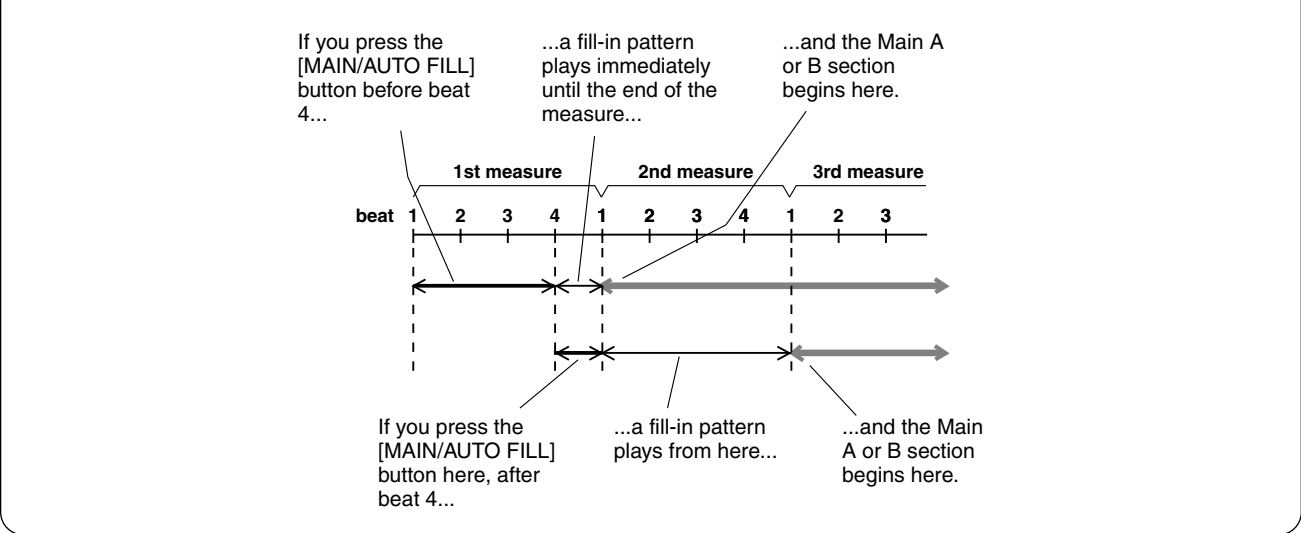

### <span id="page-38-0"></span>Adjusting the Style Volume

The playback volume of the style can be adjusted in the *Function mode (page [67](#page-66-0))*. This volume control affects only the Style volume. The volume range is 000 - 127.

#### NOTE  $\sqrt{ }$

*• Style Volume cannot be changed unless the Style mode is active.*

### <span id="page-39-0"></span>Using Auto Accompaniment — Multi Fingering

When it is set to on (page [34\)](#page-33-0), the auto accompaniment function automatically generates bass and chord accompaniment for you to play along with, by using Multi Fingering operation. You can change the chords of the accompaniment by playing keys in the auto accompaniment area of the keyboard using either the "Single Finger" or "Fingered" method. With Single Finger you can simply play a one-, two- or three-finger chord indication (see Single Finger Chords below). The Fingered technique is that of conventionally playing all the notes of the chord. Whichever method you use, the EZ-250i "understands" what chord you indicate and then automatically generates the accompaniment.

Single Finger Chords • • •

Chords that can be produced in Single Finger operation are major, minor, seventh and minor seventh. The illustration shows how to produce the four chord types. (The key of C is used here as an example; other keys follow the same rules. For example,  $B\nmid 7$  is played as  $B\nmid$  and A.)

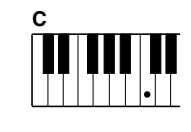

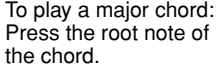

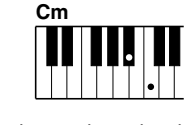

To play a minor chord: Press the root note together with the nearest black key to the left of it.

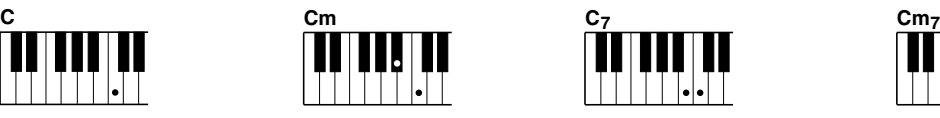

To play a seventh chord: Press the root note together with the nearest white key to the left of it.

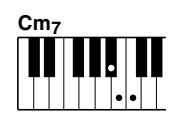

To play a minor seventh chord: Press the root note together with the nearest white and black keys to the left of it (three keys altogether).

#### Fingered Chords .................................

Using the key of C as an example, the chart below shows the types of chords that can be recognized in the Fingered mode.

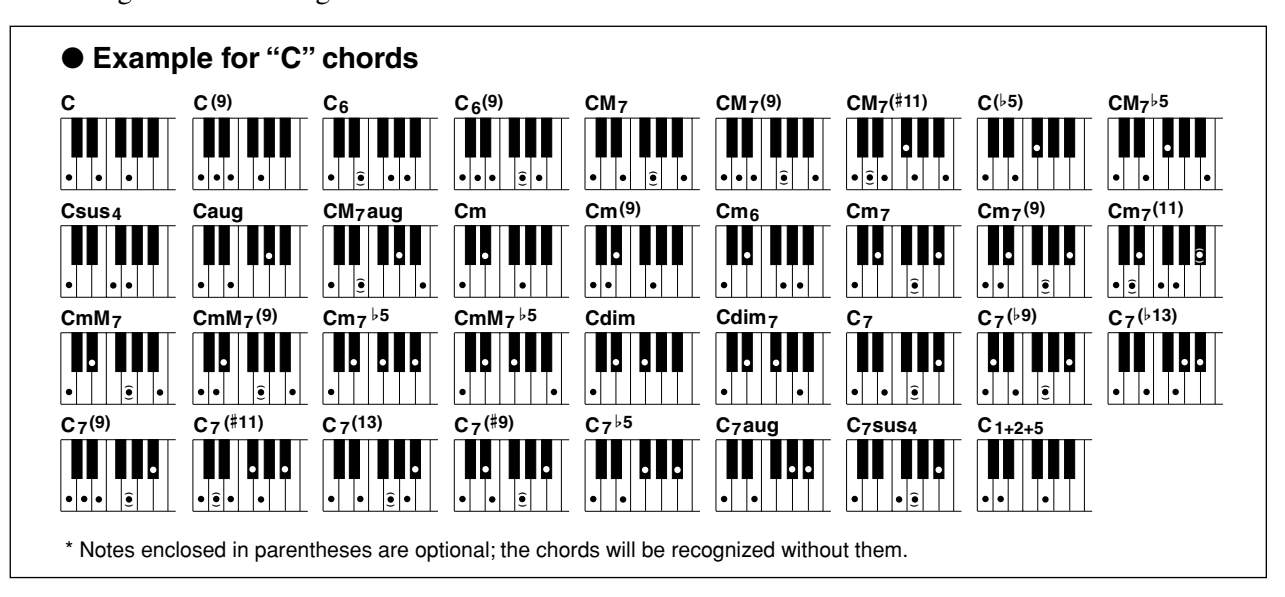

### Selecting and Playing Styles

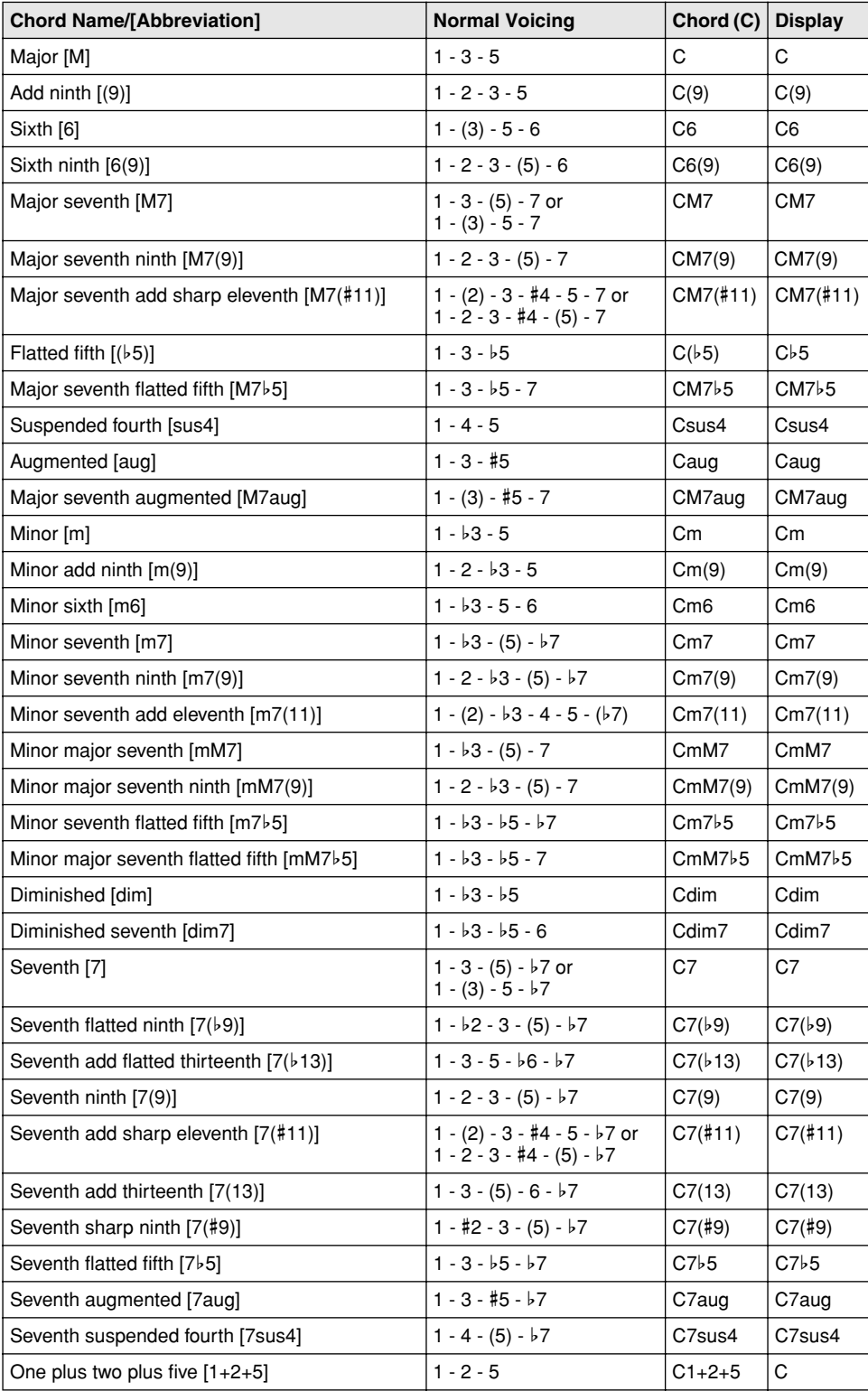

#### $NOTE$

*• Notes in parentheses can be omitted.*

- *Playing two same root keys in the adjacent octaves produces accompaniment based only on the root.*
- *A perfect fifth (1 + 5) produces accompaniment based only on the root and fifth which can be used with both major and minor chords.*
- *The chord fingerings listed are all in "root" position, but other inversions can be used — with the following exceptions:*

*m7, m7*b*5, 6, m6, sus4, aug, dim7, 7*b*5, 6(9), 1+2+5.*

- *Inversion of the 7sus4 and m7(11) chords are not recognized if the notes shown in parentheses are omitted.*
- *The auto accompaniment will sometimes not change when related chords are played in sequence (e.g. some minor chords followed by the minor seventh).*
- *Two-note fingerings will produce a chord based on the previously played chord.*

### <span id="page-41-0"></span>**Dictionary**

The Dictionary function is essentially a built-in "chord book" that shows you the individual notes of chords. It is ideal when you know the name of a certain chord and want to quickly learn how to play it.

### *1* **Press the [Dict.] button.**

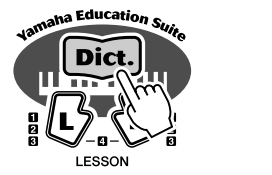

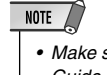

*• Make sure to turn on the Light Guide function when using the Dictionary function.*

## *2* **Specify the root of the chord.**

Press the key on the keyboard that corresponds to the desired chord root (as printed on the panel).

 $\Box$ 

*Dict.*

 $\Box$ 

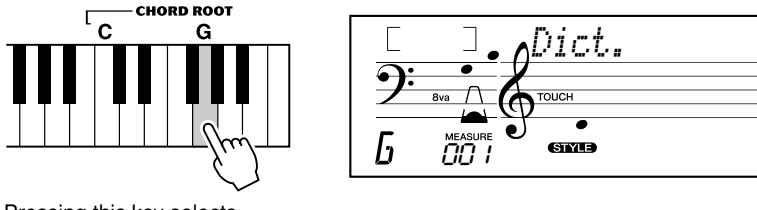

Pressing this key selects the root G.

*3* **Specify the type of the chord (major, minor, seventh, etc.).** Press the key on the keyboard that corresponds to the desired chord type (as printed on the panel).

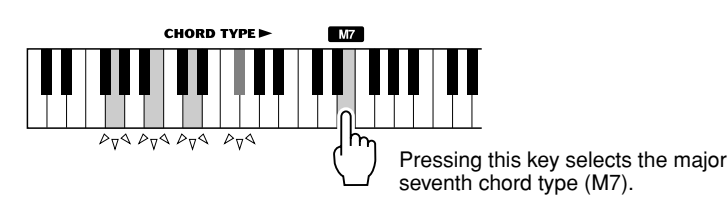

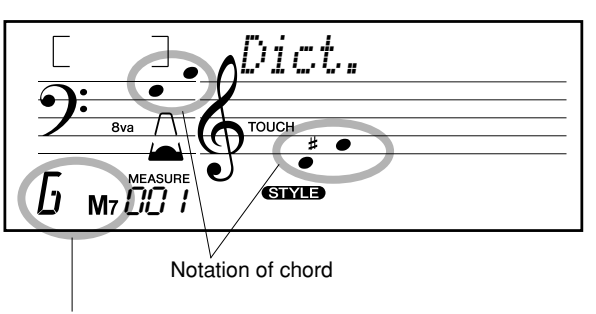

Chord name (root and type)

#### $NOTE$

- *For a few specific chords, not all notes may be shown in the notation section of the display. This is due to space limitations in the display.*
- *You can also show the inversion of chord when using [+]/[–] button.*

## *4* **Play the chord.**

Play the chord by pressing the keys that light in the ACMP area of the keyboard. The chord name flashes in the display when the correct notes are held down. (Inversions for many of the chords are also recognized.)

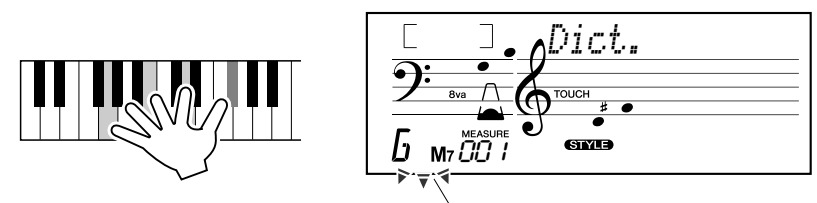

Flashes when correct notes are held.

To leave the Dictionary function, press the [Dict.] button again.

#### .......... What is a Chord? ......

**The simple answer:** Three or more notes played simultaneously is a chord. (Two notes played together is an "interval" — an interval being the distance between two different notes. This is also referred to as a "harmony.") Depending on the intervals between the three or more notes, a chord can sound beautiful or muddy and dissonant.

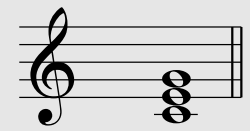

 $\frac{1}{4}$ 

The organization of notes in the example at left — a triad chord — produces a pleasant, harmonious sound. Triads are made up of three notes and are the most basic and common chords in most music.

In this triad, the lowest note is the "root." The root is the most important note in the chord, because it anchors the sound harmonically by determining its "key" and forms the basis for how we hear the other notes of the chord.

The second note of this chord is four semitones higher than the first, and the third is three semitones higher than the second. Keeping our root note fixed and changing these notes by a semitone up or down (sharp or flat), we can create four different chords.

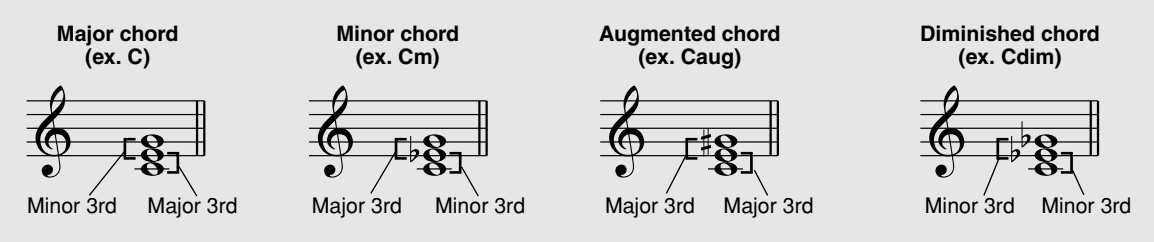

Keep in mind that we can also change the "voicing" of a chord — for example, change the order of the notes (called "inversions"), or play the same notes in different octaves — without changing the basic nature of the chord itself.

**Inversion examples for the key of C**

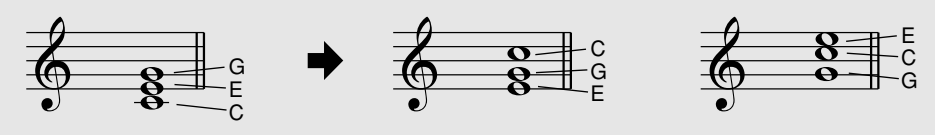

Beautiful sounding harmonies can be built in this manner. The use of intervals and chords is one of the most important elements in music. A wide variety of emotions and feelings can be created depending on the types of chords used and the order in which they are arranged.

#### ...... Writing Chord Names

Knowing how to read and write chord names is an easy yet invaluable skill. Chords are often written in a kind of shorthand that makes them instantly recognizable (and gives you the freedom to play them with the voicing or inversion that you prefer). Once you understand the basic principles of harmony and chords, it's very simple to use this shorthand to write out the chords of a song.

First, write the root note of the chord in an uppercase letter. If you need to specify sharp or flat, indicate that to the right of the root. The chord type should be indicated to the right as well. Examples for the key of C are shown below.

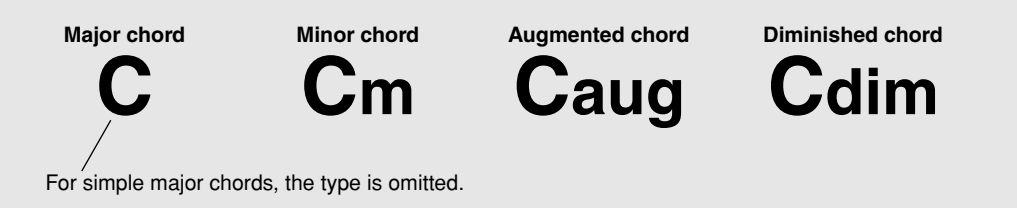

**One important point:** Chords are made up of notes "stacked" on top of each other, and the stacked notes are indicated in the chord name of the chord type as a number — the number being the distance of the note from the root. (See the keyboard diagram below.) For example, the minor 6th chord includes the 6th note of the scale, the major 7th chord has the 7th note of the scale, etc.

#### **The Intervals of the Scale**

To better understand the intervals and the numbers used to represent them in the chord name, study this diagram of the C major scale:

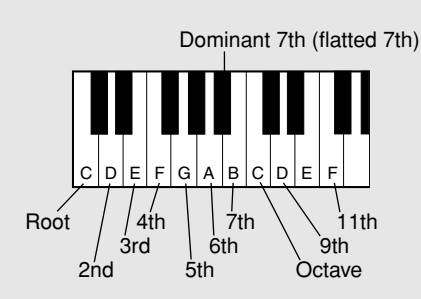

**Other Chords**

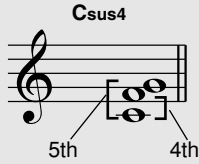

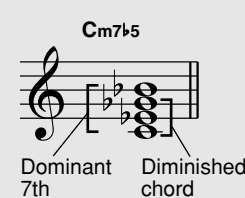

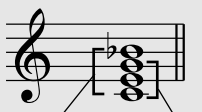

**C7**

Dominant 7th Major chord

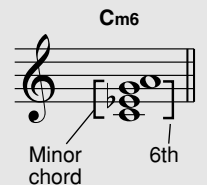

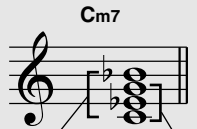

Dominant 7th Minor chord

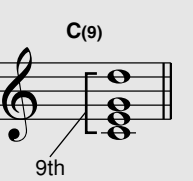

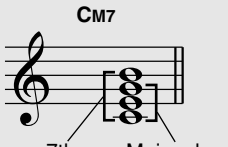

7th Major chord

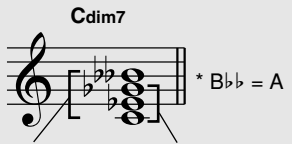

Diminished 7th (double flatted  $\dot{7}$ th) Diminished chord

#### **The Song mode features 80 special songs that have been created using the rich and dynamic sounds of the EZ-250i.**

The songs are generally for your listening enjoyment; however, you can also play along with them on the keyboard. The songs of the EZ-250i can also be used with the powerful Lesson feature (page [49\)](#page-48-0), a convenient tool that makes learning songs fun and easy.

You can also transfer song data from your computer to the EZ-250i for playback. For details, see page [58.](#page-57-0)

<span id="page-44-0"></span>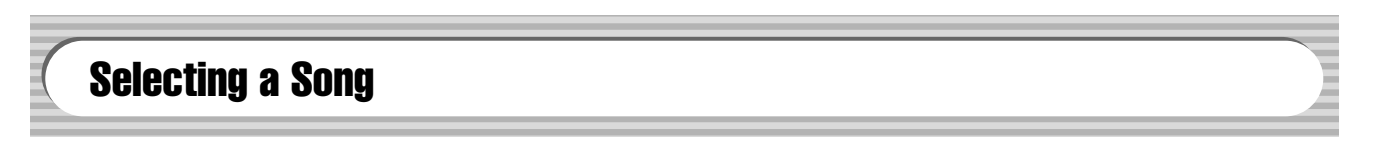

#### *1* **Press the [SONG] button.**

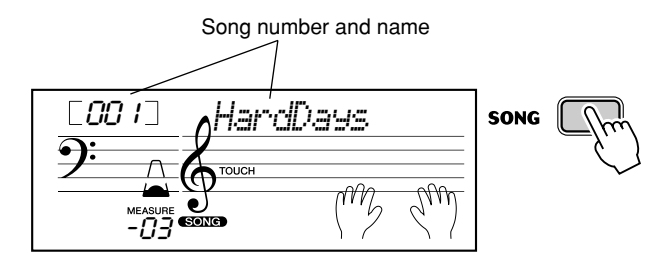

### *2* **Select the desired song number.**

The categories of each song and their numbers are shown on the panel. A complete list of the available songs is given on page [15.](#page-14-0)

#### **SONG**

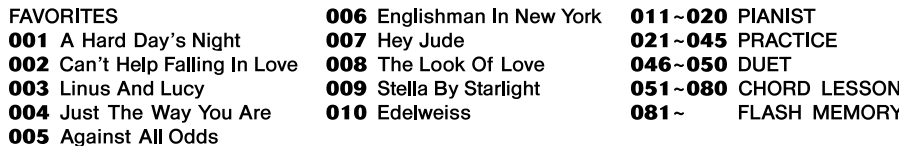

#### ■ Use the numeric keypad.

Song numbers can be selected in the same way as with the voices (page [19\)](#page-18-0). You can use the numeric keypad to directly enter the song number, or use the [+]/[–] buttons to step up and down through the song.

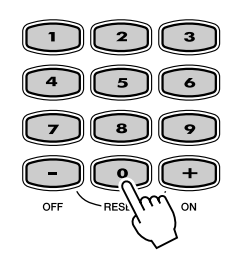

### Playing the Songs

The Panel buttons below function as Song controls.

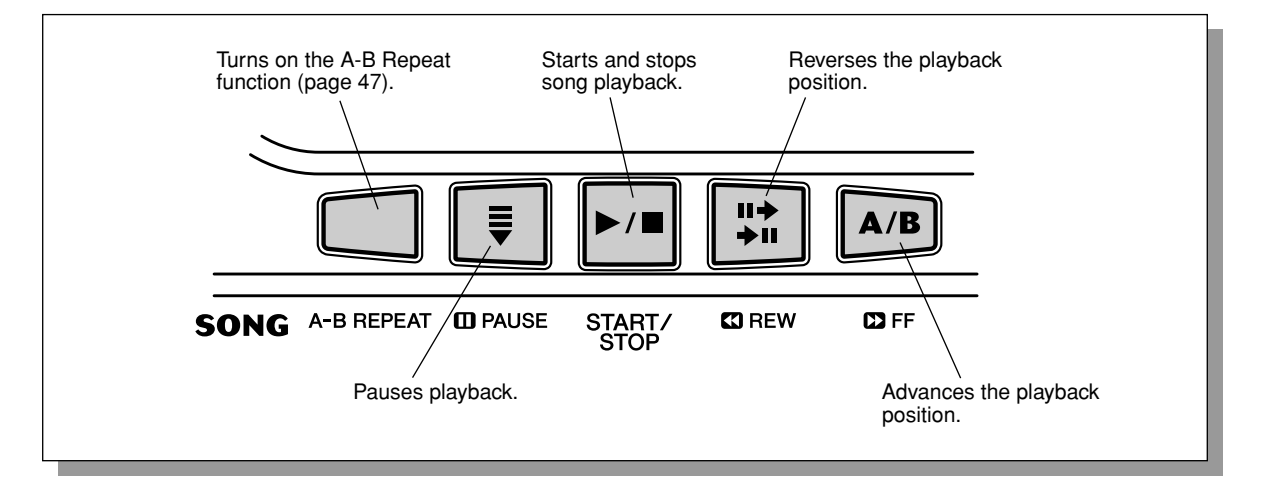

### *1* **Start the selected song.**

Press the [START/STOP] button. As the song plays back, the measure number and playing keys are shown in the display.

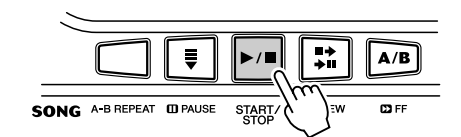

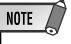

*• You can play along with the song using the currently selected voice, or even select a different voice for playing along. Simply call up the Voice mode while the song is playing back and select the desired voice. (See page [23](#page-22-0).)*

### *2* **Stop the song.**

Press the [START/STOP] button. If playback was started by pressing the [START/STOP] button, the selected song stops automatically.

#### **Playing the Flash Memory Song**

The EZ-250i can play a song loaded into its internal flash memory. To do this, you'll need to connect the EZ-250i to a personal computer, and use the "Song Filer" software to transmit the song from the computer. For more information on Flash songs and Song Filer, refer to page [58](#page-57-1).

Select the song number 081-180 using numeric keypad in the same way as preset songs.

## <span id="page-46-0"></span>A-B Repeat

The convenient A-B Repeat function is an ideal aid for practicing and learning. It allows you to specify a phrase of a song (between point A and point B) and repeat it — while you play or practice along with it.

### *1* **While playing a song, set point A (the start point).**

During playback, press the [A-B REPEAT] button once, at the beginning point to be repeated.

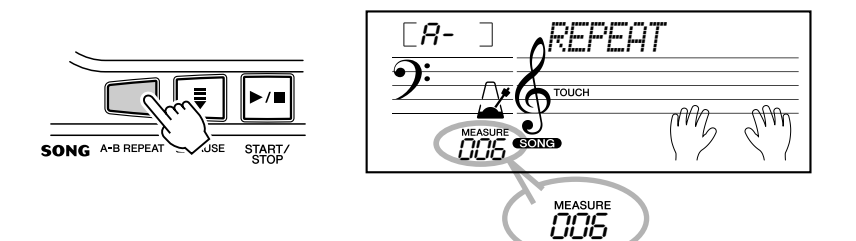

#### $NOTE$

 $\overline{HMT}$ 

- *The A and B points can only be specified at the beginning of a measure (beat 1), and not at any point in the middle of a measure.*
- *To set the A point to the beginning of a song, press the [A-B REPEAT] button before starting playback.*

### *2* **Set point B (the end point).**

As the song continues playing, press the [A-B REPEAT] button once again, at the ending point to be repeated. The selected phrase repeats indefinitely until stopped.

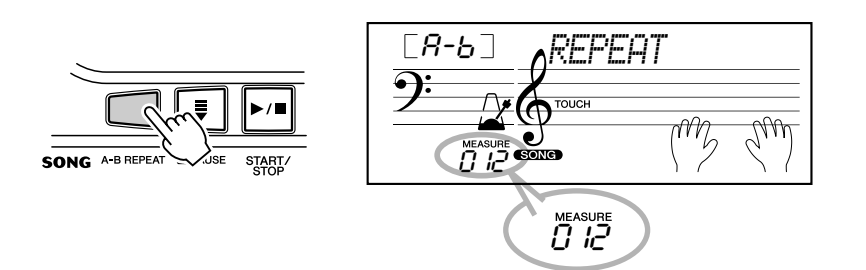

### *3* **Pause or stop playback as needed.**

Use the [ **II** PAUSE] button or [START/STOP] button. Stopping playback does not cancel the set A/B points or the A-B Repeat function.

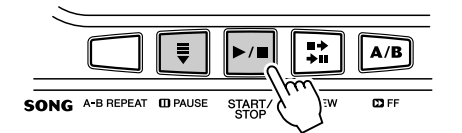

### *4* **Turn off the A-B Repeat function.**

Press the [A-B REPEAT] button.

45

 $\lceil$ off $\lceil$ *REPEAT*

#### *• If you're repeat practicing a particularly difficult section, try slowing down the Tempo to an appropriate speed to make it easier to play and master the part. You may also want to slow down the Tempo while setting the A and B points; this makes it easier to accurately set the points.*

*• You can also set the A-B Repeat function when the song is stopped. Simply use the [ REW] and [ FF] buttons to select the desired measures, pressing the [A-B REPEAT] button for each point, then start playback.*

### Melody Voice Change

The EZ-250i lets you play a melody on the keyboard along with each of the songs, either with the original melody voice or one of your own selection. The convenient Melody Voice Change feature takes this one step further — it lets you replace the original voice used for the melody of the song with the panel voice of your own selection. For example, if the current voice selected on the panel is piano but the song's melody is being played by a flute voice, using Melody Voice Change will change the flute melody voice to piano.

### *1* **Select the desired song.**

Press the [SONG] button, then use the numeric keypad or [+]/[–] buttons to select the desired song. (See page [45.](#page-44-0))

### *2* **Select the desired voice.**

Press the [VOICE] button, then use the numeric keypad or [+]/[–] buttons to select the desired voice. (See page [23.](#page-22-0))

### *3* **Press and hold down the [VOICE] button for at least one second.**

"MELODY VOICE CHANGE" appears in the display, indicating that the selected panel voice has replaced the song's original melody voice.

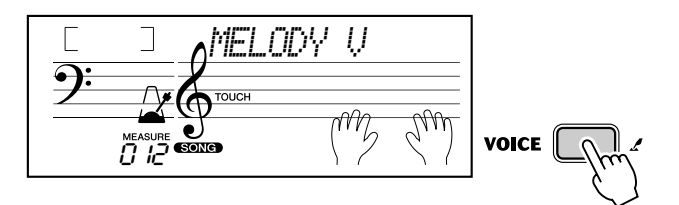

#### $NOTE$

*• Playing a voice which is selected by the melody voice change may differ from the original voice, since the voice is added as an effect for the selected song.*

### Adjusting the Song Volume

The playback volume of the song can be adjusted in the *Function mode (page [67](#page-66-1))*. This volume control affects only the Song volume. The volume range is 000 - 127.

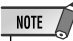

*• Song Volume cannot be changed unless the Song mode is active. (This function becomes Style Volume when the Style mode is active.)*

## <span id="page-48-0"></span>Song Lesson

**The Lesson feature provides an exceptionally fun and easy-to-use way to learn how to play the keyboard. Lesson lets you practice the left- and right-hand parts of each song independently, step by step, until you've mastered them and are ready to practice with both hands together. These practices are divided into four Lesson steps, as described below. Lessons 1 - 3 apply to each hand; press the appropriate button, L (left) or R (right) to select the desired part for practice. Try practicing with the Lessons, following the Light Guide.**

#### ■ **Lesson 1 — Timing**

This lesson step lets you practice just the timing of the notes — any note can be used, as long as you play in rhythm.

#### ■ **Lesson 2 — Waiting**

In this lesson step, the EZ-250i waits for you to play the correct notes before continuing playback of the song.

#### ■ Lesson 3 — Minus One

This lesson step plays back the song with one part muted, letting you play and master the missing part (following the Light Guide) yourself — in rhythm and at the proper tempo.

#### ■ Lesson 4 – Both Hands

Lesson 4 is a "Minus One" practice essentially the same as Lesson 3, except that both the left- and right-hand parts are muted — letting you play and master both hands at the same time.

### Using the Lesson Feature

### *1* **Select one of the Lesson songs.**

Press the [SONG] button, then use the numeric keypad or [+]/[–] buttons to select the desired song.

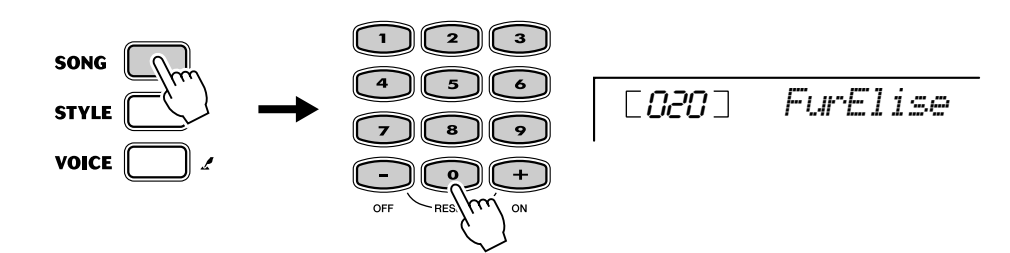

#### *2* **Select the part you wish to work on (left or right) and the Lesson step.**

If you want to work on the right-hand part, press the [R] button; to work on the left, press the [L] button. Pressing either button repeatedly cycles through the available Lesson steps in order: Lesson  $1 \rightarrow$  Lesson  $2 \rightarrow$  Lesson  $3 \rightarrow \text{Off} \rightarrow \text{Lesson 1}$ , etc. The selected Lesson step is indicated in the display.

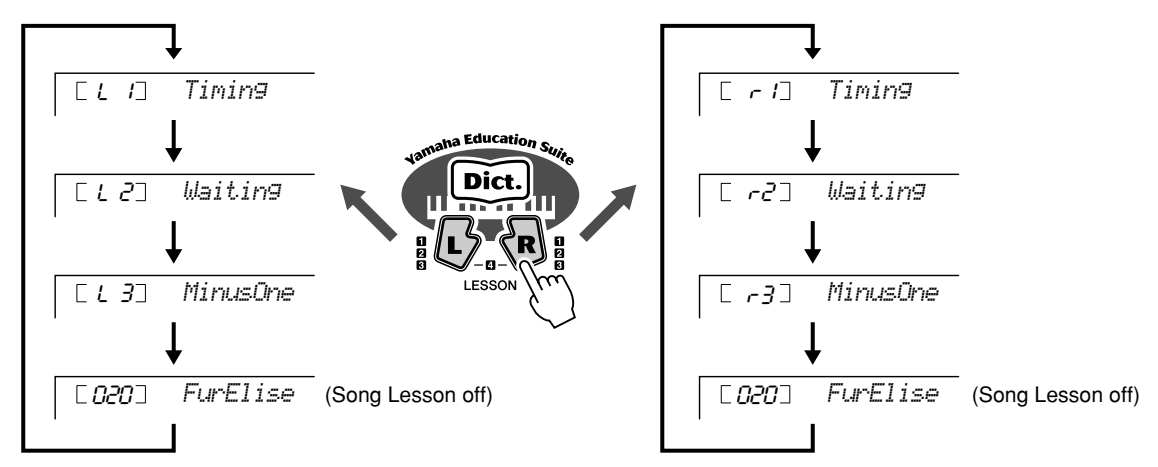

To select Lesson 4, press both [L] and [R] buttons simultaneously.

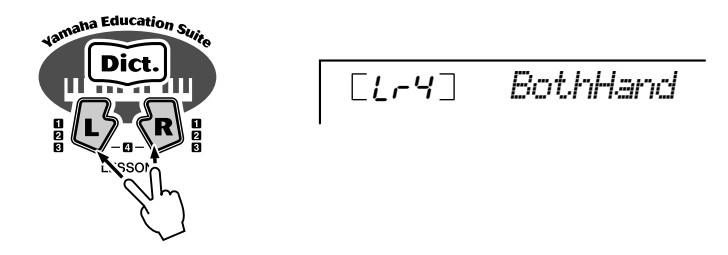

#### *3* **Start the Lesson.**

The Lesson and song playback start automatically (following a lead-in count) as soon as the Lesson step is selected. When the Lesson is finished, your performance "grade" is shown in the display. After a short pause, the Lesson begins again automatically.

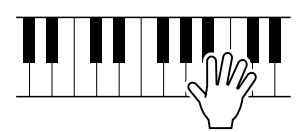

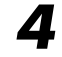

*4* **Press the [START/STOP] button to stop the Lesson.**

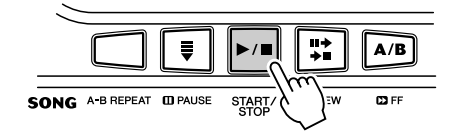

The EZ-250i exits from the Lesson feature automatically when the [START/ STOP] button is pressed.

### Select the Lesson Track

This function allows you to select the track number of a loaded song from computer (only SMF format 0).

*The track number of the song can be specified in the Function mode (page [67\)](#page-66-2)*

## Lesson 1 — Timing

This lesson step lets you practice just the timing of the notes — any note can be used, as long as you play in rhythm. Pick a note to play. For the left hand, use a note in the auto accompaniment area or play the appropriate left-hand note; for the right, play a note above F#2. Simply concentrate on playing each note in time with the rhythmic accompaniment.

### *1* **Select one of the Lesson songs.**

Education e Dict

### *2* **Select Lesson 1.**

Press the [L] or [R] button (repeatedly, if necessary) until Lesson 1 is indicated.

$$
\boxed{\begin{array}{|c|} \hline \text{L } r & \text{I} \end{array}} \quad \text{Timilar}
$$

#### *3* **Play the appropriate melody or chord with the song.**

After the lead-in, the song starts automatically, and the appropriate notes appear in the display. In Lesson 1, simply play one note repeatedly in time with the music.

Regarding chords and the use of the left hand, the EZ-250i actually has two different types of songs: 1) songs with normal left-hand chords, and 2) songs in which the left hand plays arpeggios or melodic figures in combination with the right.

In the case of the first type, play the chords with your left hand in the auto accompaniment area of the keyboard.

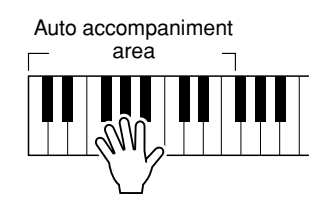

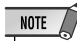

- *The melody note does not sound unless your playing is in time with the rhythm.*
- *Make sure to turn on the Light Guide function when using the Lesson.*

### Song Lesson

### Lesson 2 — Waiting

In this lesson step, the EZ-250i waits for you to play the correct notes before continuing playback of the song. This lets you practice reading the music at your own pace. The notes to be played are shown in the display, one after another, as you play them correctly. The Light Guide shows you which keys to play.

#### NOTE  $\sqrt{ }$ *• Make sure to turn on the Light*

*Guide function when using the Lesson.*

### *1* **Select one of the Lesson songs.**

#### *2* **Select Lesson 2.**

Press the [L] or [R] button (repeatedly, if necessary) until Lesson 2 is indicated.

r2 *Waiting*

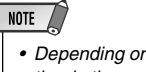

*• Depending on the selected song, the rhythm part may be muted for Lesson 2.*

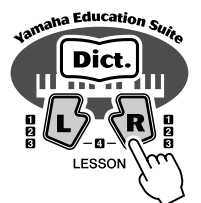

### *3* **Play the appropriate melody or chord with the song.**

After the lead-in, the song starts automatically, and the Light Guide shows you which keys to play. In Lesson 2, play the correct notes at your own pace, until you can master playing them in rhythm.

### Lesson 3 — Minus One

This lesson step lets you practice one part of the song in rhythm at the proper tempo. The EZ-250i plays back the song with one part muted (either the left part or the right)— letting you play and master the missing part yourself. The notes you are to play are shown continuously in the display and Light Guide as the song plays back.

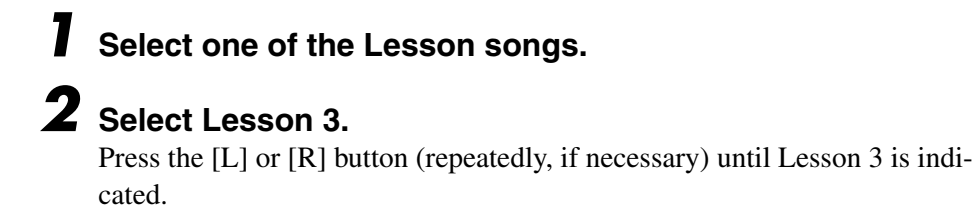

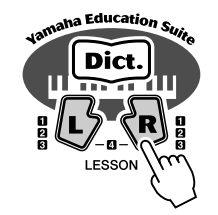

 $-7$ ] *MinusOne*

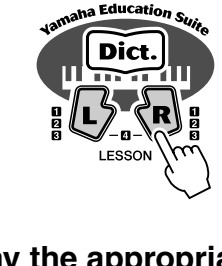

## *3* **Play the appropriate part with the song.**

After the lead-in, the song starts automatically, and the Light Guide shows you which keys to play. In Lesson 3, listen carefully to the un-muted part, and play the muted part yourself.

### Lesson 4 — Both Hands

Lesson 4 is a "Minus One" practice essentially the same as Lesson 3, except that both the left- and right-hand parts are muted — letting you play and master both hands at the same time. Go on to this lesson step after you've mastered each hand's part in the previous three lesson steps. Practice both hands in time with the rhythm along with the notation and Light Guide.

### *1* **Select one of the Lesson songs.**

#### *2* **Select Lesson 4.**

Press the [L] and [R] buttons simultaneously, so that Lesson 4 is indicated.

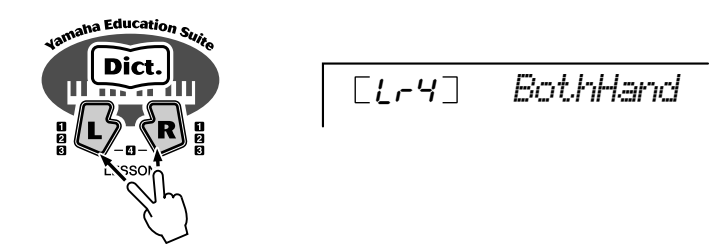

### *3* **Play both the left- and right-hand parts with the song.**

After the lead-in, the song starts automatically, and the Light Guide shows you which keys to play. In Lesson 4, both parts (left and right) are muted, letting you play the entire song by yourself.

### **Grade**

The Lesson feature has a built-in evaluation function that monitors your practicing of the Lesson songs, and just like a real teacher, it indicates how well you did each exercise. Four grades are assigned, depending on your performance: "Try Again," "Good," "Very Good!," and "Excellent!."

**Nearly all of the electronic musical instruments made today-particularly synthesizers, sequencers and computer music related devices-use MIDI. MIDI is a worldwide standard that allows these devices to send and receive performance and setting data. Naturally, this instrument lets you send your keyboard performance as MIDI data, as well as that of the styles and panel settings. The potential MIDI holds for your live performance and music creation/production is enormous-simply by connecting this instrument to a computer and transmitting MIDI data. In this section, you'll learn the basics of MIDI and the particular MIDI functions of this instrument.**

### What Is MIDI?

No doubt you have heard the terms "acoustic instrument" and "digital instrument." In the world today, these are the two main categories of instruments. Let's consider an acoustic piano and a classical guitar as representative acoustic instruments. They are easy to understand. With the piano, you strike a key, and a hammer inside hits some strings and plays a note. With the guitar, you directly pluck a string and the note sounds. But how does a digital instrument go about playing a note?

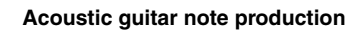

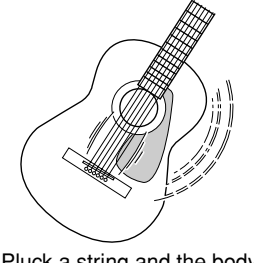

Pluck a string and the body resonates the sound.

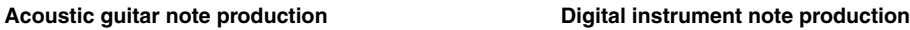

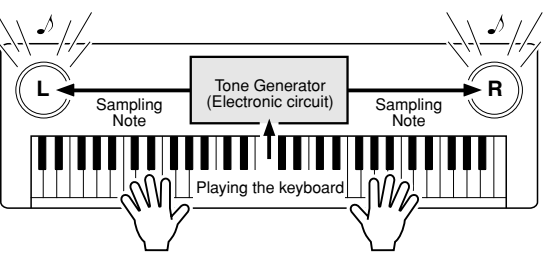

Based on playing information from the keyboard, a sampling note stored in the tone generator is played through the speakers.

As shown in the illustration above, in an electronic instrument the sampling note (previously recorded note) stored in the tone generator section (electronic circuit) is played based on information received from the keyboard. So then what is the information from the keyboard that becomes the basis for note production?

For example, let's say you play a "C" quarter note using the grand piano sound on the instrument. Unlike an acoustic instrument that puts out a resonated note, the electronic instrument puts out information from the keyboard such as "with what voice," "with which key," "about how strong," "when was it pressed," and "when was it released." Then each piece of information is changed into a number value and sent to the tone generator. Using these numbers as a basis, the tone generator plays the stored sampling note.

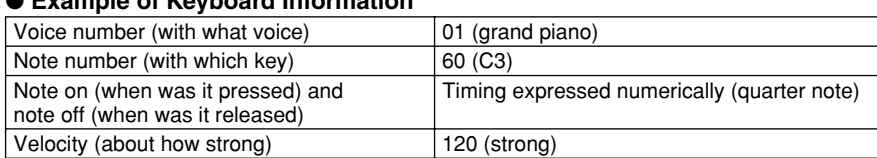

#### ● **Example of Keyboard Information**

**GENERAL**  $\mathbf{L}$ 

Your keyboard performance and all panel operations of this instrument are processed as MIDI data. The auto accompaniment patterns (styles) are also made up of MIDI data.

MIDI is an acronym that stands for Musical Instrument Digital Interface and it allows different musical instruments and devices to instantly communicate with each other, via digital data. The MIDI standard is used all over the world and was designed to transmit performance data between electronic musical instruments. (and computers).

MIDI messages can be divided into two groups: Channel messages and System messages.

#### **GM System Level 1**

"GM System Level 1" is an addition to the MIDI standard which ensures that any GM-compatible music data can be accurately played by any GM-compatible tone generator, regardless of manufacturer. The GM mark is affixed to all software and hardware products that support GM System Level 1. The EZ-250i supports GM System Level 1.

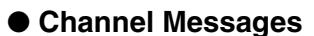

This instrument is capable of handling 16 MIDI channels simultaneously—meaning it can play up to sixteen different instruments at the same time. Channel messages transmit information such as Note ON/OFF, Program Change, for each of the 16 channels.

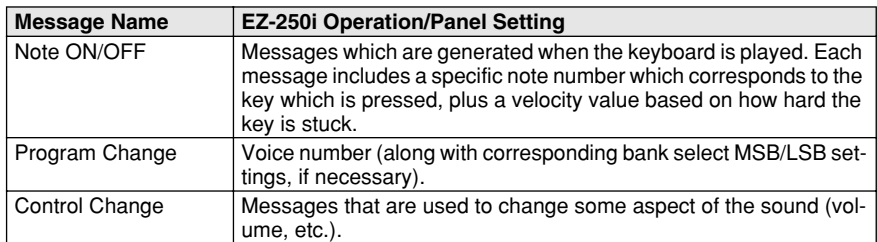

#### ● **System Messages**

53

This is data that is used in common by the entire MIDI system. System messages include messages like Exclusive Messages that transmit data unique to each instrument manufacturer and Realtime Messages that control the MIDI device.

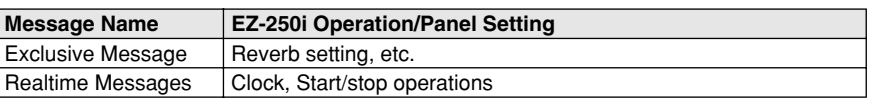

The messages transmitted/received by the EZ-250i are shown in the MIDI Implementation Chart on page [78.](#page-77-0)

### <span id="page-55-0"></span>Connecting to a Personal Computer

Connecting this instrument to a computer enables a wide range of powerful and useful musical possibilties. You can transfer MIDI data back and forth with your computer for music recording/playback, and with the special Song Filer software (contained in the included CD-ROM), you can copy data from your computer to memory card.

Connect one end of a USB cable to the USB terminal on the rear panel of this instrument to the USB terminal on your computer. You'll also need to install the USB-MIDI driver (also in the included CD-ROM) to your computer. For details, see the "CD-ROM Installation Guide".

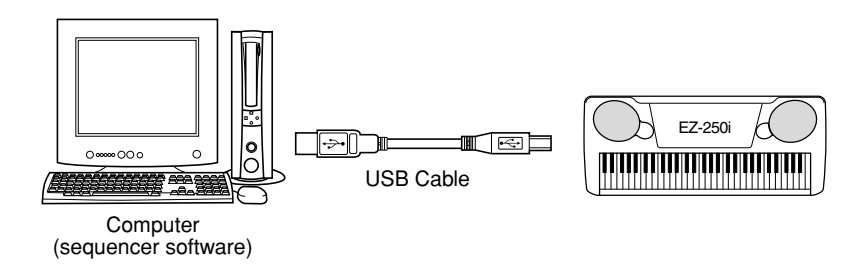

## NOTE

*Viewing the Notation for MIDI Channel 1*

*• The EZ-250i has a special function that lets you view the notes of the MIDI data (channel 1 only) on the display.*

#### **MIDI LSB Receive Cancel**

Determines whether the LSB data of Bank Select is received or not. Press and hold the lowest key and turn on the power to change the setting (LSB is ignored).

To restore MIDI LSB Receive Cancel to normal (LSB is recognized), turn on the power again normally.

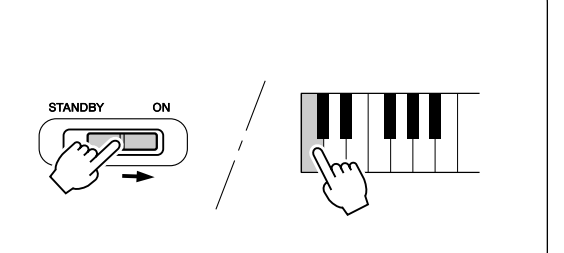

### MIDI Functions

### <span id="page-56-0"></span>Local Control

This function lets you enable or disable keyboard control over the EZ-250i's voices in the *Function mode (page [67](#page-66-3))*. This would come in handy, for example, when recording notes to MIDI sequencer. If you are using the sequencer to play back the voices of the EZ-250i, you would want to set this to "off" — in order to avoid getting "double" notes, both from the keyboard and from the sequencer. Normally, when playing the EZ-250i by itself, this should be set to "on."

#### $\triangle$  caution

*• No sound is output from the EZ-250i when Local ON/OFF is set to OFF.*

### <span id="page-56-1"></span>External Clock

This determines whether the style and song playback functions are controlled by the PortaTone's internal clock (off) or by MIDI clock data from an external sequencer or computer (on).

This should be set to on when you want to have style or song playback follow the external device (such as a rhythm machine or a sequencer). The default setting is off.

*These settings can be made in the Function mode (page [67\)](#page-66-5).*

#### $\triangle$  caution

*• If External Clock is set to ON, style or song playback will not start unless external clock are received.*

### Using Initial Setup Send with a Sequencer

The most common use for the Initial Setup Send function is in recording a song on a sequencer that is intended for playback with the EZ-250i. Essentially, this takes a "snapshot" of the EZ-250i settings and sends that data to the sequencer. By recording this "snapshot" at the start of the song (before any actual performance data), you can instantly restore the necessary settings on the EZ-250i in the *Function mode (page [67\)](#page-66-4)*. Provided there is a pause in the song, you could also do this in the middle of a song — for example, completely changing the EZ-250i settings for the next section of the song.

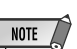

*<sup>•</sup> When the Initial Setup Send operation is completed, the EZ-250i automatically returns to the previous panel condition.*

### <span id="page-57-2"></span><span id="page-57-0"></span>PC Mode

The PC Mode lets you instantly reconfigure the MIDI control settings for use with a computer or MIDI device.

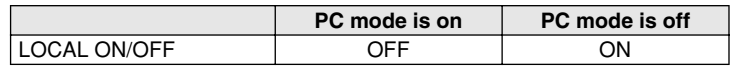

#### ■ **To turn the PC mode on or off:**

Press the [PC] button and then press the appropriate [+]/[–] button. This switches between the PC Mode on/off settings.

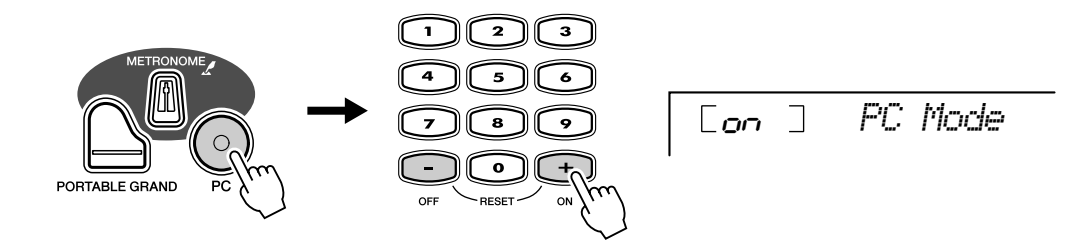

#### CAUTION

*• No sound is output from the EZ-250i when Local ON/OFF is set to OFF.*

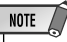

*• A "Can't Set" message appears in the display when the USB terminal is not connected to another device.*

### <span id="page-57-1"></span>Loading a Song into EZ-250i's Flash Memory

The EZ-250i's internal flash memory enables you to save song data transmitted from a connected personal computer. You can play or practice Flash songs (saved in flash memory) in the same way as preset songs.

To transmit song data from a personal computer to the EZ-250i, you first need to install the "Song Filer" application to your computer.

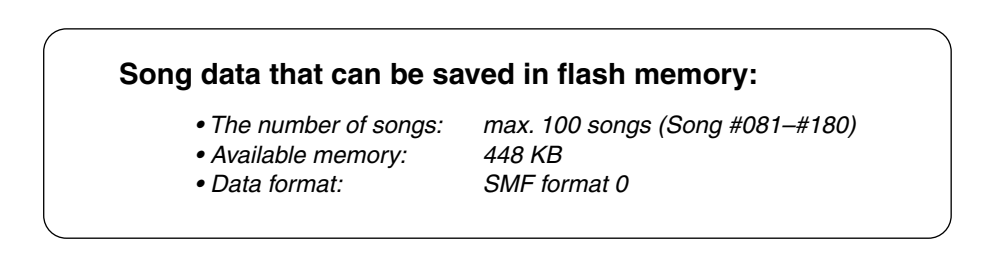

The total number of songs that can be loaded will depend on the data size of the songs. As an example, about 20, 20-kilobyte songs can be loaded.

Installing Song Filer ........ You can install the "Song Filer" application from the included CD-ROM (see page [60\)](#page-59-0).

**Yamaha PK CLUB (Portable Keyboard Home Page) http://www.yamahaPKclub.com/**

#### NOTE

*• Visit the Yamaha PK CLUB website for more information on the latest version of Song Filer (version 2.0.0 or higher) and how to install it.*

#### **System requirements for Song Filer:**

#### *[Windows]*

*OS: Windows 95/98/Me/2000/XP Pentium/100MHz or faster Available Memory: 8MB or more Free space in Hard Disk: 2MB or more Display: 800 x 600, 256 colors or more*

#### *[Macintosh]*

*CPU: Power PC or upper Available Memory: 8MB or more Free space in Hard Disk: 2MB or more Display: 800 x 600, 256 colors or more*

*OS: Mac OS 7.5 through 9.2.2 ( OSX and Mac Classic environments are not supported)*

#### ■ **Song Filer • • • • • • • • • • • • • • • • • • • • • • • • • • • • • • • • • • • • • •**

After you install Song Filer and connect the EZ-250i to the computer, you can use the two functions described below.

#### ● **Transmit Files**

You can transmit song files from your computer to your EZ-250i's Flash Memory.

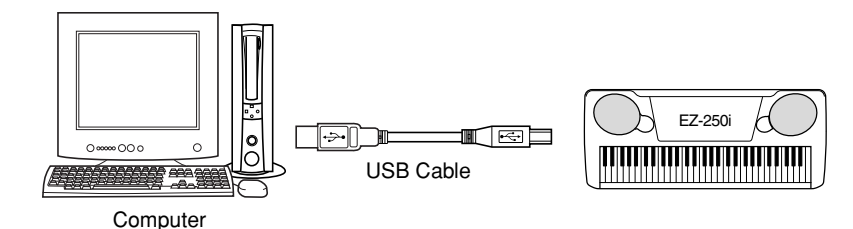

#### ● **Manage Files on Flash Memory**

You can delete and rename files in your EZ-250i's Flash Memory from your computer.

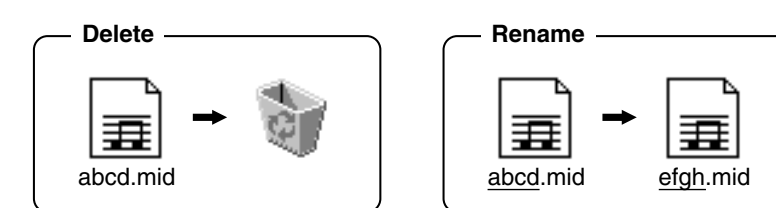

*application.*

*computer.*

NOTE  $\sqrt{ }$ 

*EZ-250i.*

**CAUTION** *• Never attempt to turn the power off while transmitting song data. Doing so will not only result in failure to save the data, but also make the internal flash memory unstable. It may also clear all the data residing in the flash memory when turning the power on and off.*

*• Refer to page 56 for information on connecting the EZ-250i to a* 

*• You cannot use the Song Filer's "Receive Files" function with the* 

*• For more information on using Song Filer, refer to the PDF manual included in the Song Filer* 

*• Saved data in the instrument may be lost due to malfunction or incorrect operation. Retain important data to your computer or floppy disk.*

#### **Selecting a right & left hand guide track**

You can select a track in the *Function mode (page 67)* to guide your right and left hand fingering during the Lesson (page 51).

This function is available only when you select a flash memory song (SMF format 0).

#### <span id="page-59-0"></span>**SPECIAL NOTICES**

- The software and this Installation Guide are exclusive copyrights of Yamaha Corporation.
- Use of the software and this guide is governed by the SOFTWARE LICENSING AGREEMENT which the purchaser fully agrees to upon breaking the seal of the software packaging. (Please read carefully the AGREEMENT on pages [3](#page-2-0) and [65](#page--1-0) before installing the application.)
- Copying of the software or reproduction of this guide in whole or in part by any means is expressly forbidden without the written consent of the manufacturer.
- Yamaha makes no representations or warranties with regard to the use of the software and documentation and cannot be held responsible for the results of the use of this guide and the software.
- This disc is a CD-ROM. Do not attempt to play the disc on an audio CD player. Doing so may result in irreparable damage to your audio CD player.
- Copying of the commercially available music data is strictly prohibited except for your personal use.
- The company names and product names in this Installation Guide are the trademarks or registered trademarks of their respective companies.
- Future upgrades of application and system software and any changes in specifications and functions will be announced separately.
- Depending on the version of your operating system, the screen shots and messages shown in this guide may differ to those that you see on your computer screen.

### Contents of CD-ROM

The applications in this CD-ROM are provided in versions for both Windows and Macintosh operating systems. The installation procedure and the applications themselves differ depending on the operating system that you are using.

#### $\triangle$  caution

*• Never attempt to play back the included CD-ROM on an audio CD player. Doing so may result in damage to your hearing as well as to your CD player/audio speakers.*

#### **For Windows**

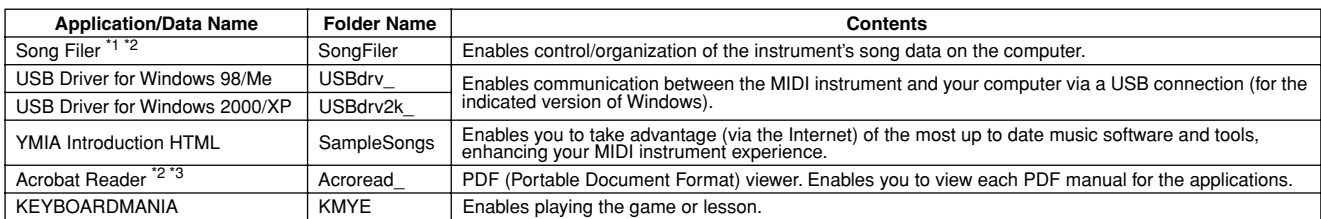

#### **For Macintosh**

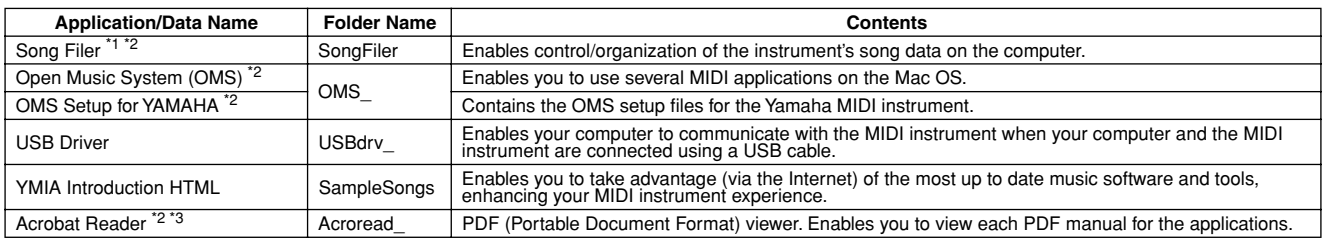

\*1 Song Filer cannot be used with the instrument when the instrument is in one of the following conditions. • Demo song mode

\*2 The applications are supplied with online/PDF manuals.

Unfortunately, Yamaha makes no guarantee concerning the stability of these programs nor can it offer user support for them.

### CD-ROM Installation Procedure

The following steps are the same for both Windows and Macintosh.

- Verify that your system meets the operating requirements of the software (Song Filer, driver, etc.) See the Minimum System Requirements. **2** Insert the CD-ROM to your computer.
- Click the "cancel" dialog in initial display (Windows only).
- Connect the instrument to your computer.
	- Refer to page [56](#page-55-0) for details on connections.

#### NOTE

• Depending on the computer system you are using, some types of *• Propertions* connections, refer to the owner *connections may not be possible.*

**Install the appropriate driver to your computer, and make the** necessary settings.

See page [61](#page-60-0) (Windows) or page [63](#page-62-0) (Macintosh).

- **B** Eject the CD-ROM.
- *60* EZ-250i Owner's Manual

**Install the software (KEYBOARDMANIA (Windows only),** Song Filer, etc.).

Acrobat Reader/YAMAHA USB MIDI Driver:

See page [61](#page-60-0) (Windows) or page [63](#page-62-0) (Macintosh).

- **B** Insert the CD-ROM.
- Click the "install" dialog of KEYBOARDMANIA or Song Filer (Windows only). Refer to "Installing Song Filer" for Macintosh on page [64](#page-63-0)

For subsequent operations, refer to the owner's manual for each

#### NOTE

*• In order to view PDF files, you will need to install Acrobat Reader in your computer.*

*See page [61](#page-60-0) (Windows) or page [63](#page-62-0) (Macintosh).*

### Minimum System Requirements

#### **For Windows**

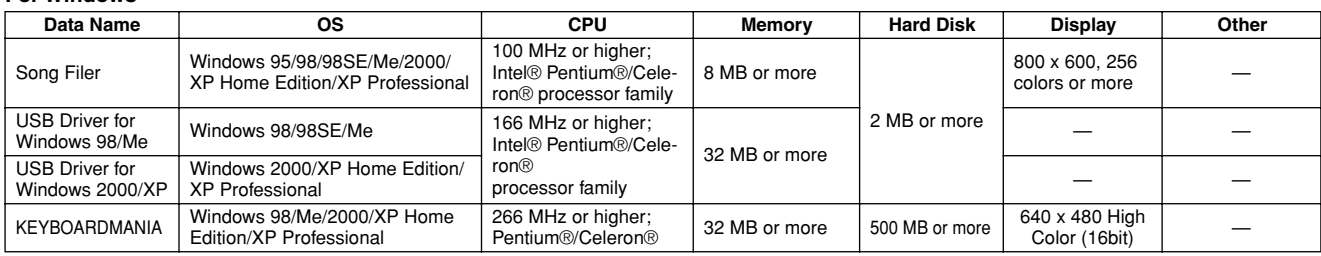

#### **For Macintosh**

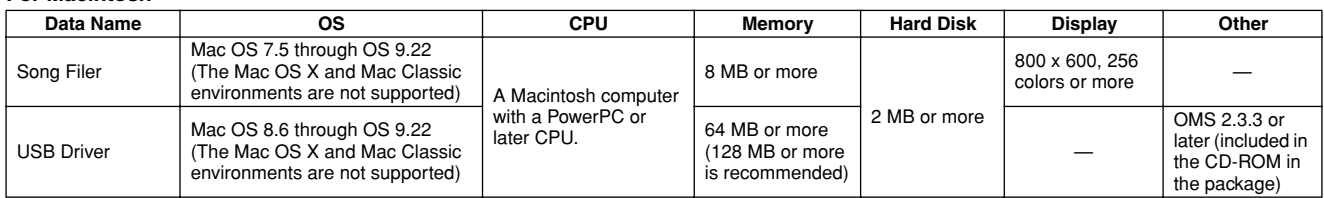

### <span id="page-60-0"></span>For Windows Users

#### ■ **Software Installation • • • • • • • • • • • •**

#### NOTE  $\sqrt{ }$

*• For details about the application software which has no installation guide described below, refer to the online manual of each software.*

#### **Uninstall (Removing the installed application)**

You can remove the installed application software.

#### **Windows 98/ME**

 $Select [START] \rightarrow [Setting] \rightarrow [Control Panel] \rightarrow [Add/$ Remove Programs $] \rightarrow$  [Install/Uninstall], then select the application to be removed and click [Add/Remove...]. Follow the on-screen instructions to uninstall the application.

#### NOTE  $\sqrt{ }$

*• The button names or menus may differ depending on the computer OS.*

#### **Windows 2000/XP**

Select [START] → [Control Panel] → [Add/Remove Programs], then select the application to be removed and click [Remove]. Follow the on-screen instructions to uninstall the application.

#### ● **Acrobat Reader**

In order to view the electronic (PDF) manuals included with each application, you'll need to install Acrobat Reader.

#### NOTE

*• If an older version of Acrobat Reader is installed on your PC, you'll need to uninstall it before proceeding.*

Double-click on the "Acroread\_" folder. Four different language folders will be displayed.

- Select the language you want to use and double-click on its folder. The file "ar\*\*\*.exe" file will be displayed. ("\*\*\*" indicates the selected language.)
- Double-click on "ar\*\*\*.exe." Acrobat Reader Setup Dialog box will be displayed.

Execute the installation by following the on-screen directions.

After installation is complete, the Acrobat folder appears on your PC (in Program Files, as the default).

For information on using the Acrobat Reader, refer to the Reader Guide in the Help menu.

#### ● **USB MIDI Driver**

To operate the MIDI instrument from your computer via USB, you'll need to install the appropriate driver software.

The USB-MIDI driver is software that transfers MIDI data back and forth between sequence software and the MIDI instrument via a USB cable.

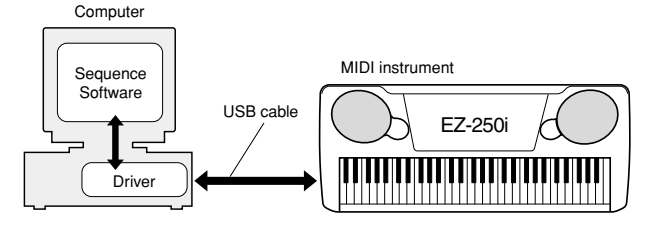

NOTE  $\angle$ 

*• Before you install the USB MIDI driver, you can minimize the possibility of problems by putting your computer in the following state.*

- *Close all applications and windows that you are not using.*
- *Disconnect all cables from the MIDI instrument except for the cable whose driver you are installing.*

59

#### **Installation for Windows 98/Me/2000/XP**

#### Start the computer.

For **Windows 2000/XP** execute the following steps after the computer is started.

In **Windows 2000**, use the "Administrator" account to log in, then select [My Computer]  $\rightarrow$  [Control Panel]  $\rightarrow$  [System]  $\rightarrow$  [Hardware]  $\rightarrow$  [Driver Signing]  $\rightarrow$  [File Signature Verification]. Check the radio button next to "Ignore — Install all files, regardless of file signature," then click "OK."

In **Windows XP**, select  $[Start] \rightarrow [Control Panel]$ . (If the control panel appears as shown below, click "Switch to Classic View" at the upper left of the window to display all Control Panel icons.) Next, go to [System]  $\rightarrow$  [Hardware]  $\rightarrow$  [Driver  $Signing$   $\rightarrow$  [File Signature Verification] and check the radio button next to "Ignore — Install software, not want to check (I)," then click "OK." Click "OK" to close System Properties, then close the Control Panel by clicking the close box ([x]) at the top right of the display.

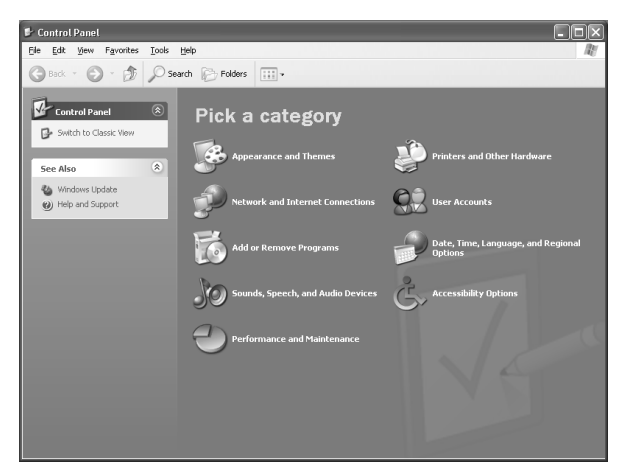

 Insert the included CD-ROM in the CD-ROM drive and click the "Cancel" dialog on the display.

 Check that the instrument is turned off, then connect the USB terminal of the computer to the USB terminal of the instrument with a standard USB cable. Turn on the instrument, and the message "Add New Hardware Wizard" (**Windows 98/Me/ 2000**) or "Found New Hardware Wizard" (**Windows XP**) automatically appears.

#### NOTE

*• On some computers, it make take about ten seconds or so for this display to appear after the instrument is turned on.*

In **Windows Me**, check the radio button next to "Automatic search for a better driver (Recommended)" of the Add New Hardware Wizard, then click [Next]. The system searches for the proper driver and installation starts automatically. Unless you are manually installing a driver, skip directly to **step**  below. If a proper driver is not found, select "Specify the location of the driver (Advanced)" and specify the "USBdrv\_" folder on the CD-ROM

In **Windows XP**, check the radio button next to "Install the software automatically (Recommended)" of the Found New Hardware Wizard, then click [Next]. The system searches for the proper driver and installation starts automatically. Unless you are manually installing a driver, skip directly to step <sup>8</sup> below.

#### **O** Click [Next].

From the window that appears, you can select the method of searching for the driver.

- Check the radio button next to "Search for a suitable driver for your device. (Recommended)," then click [Next]. From this window, you can specify the location of the driver.
- In **Windows 98**, check the "Specify a location" box, click "Browse..", then specify the "USBdrv\_" directory of the CD-ROM drive (such as D:\USBdrv\_\) and continue the installation. In **Windows 2000**, check "CD-ROM drive" and make sure all other items are unchecked.

Click [Next]. The system searches for the driver in the CD-ROM and prepares to install.

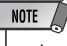

- *• In some cases, the system may ask you to insert a Windows CD-ROM while it checks for the driver. If this happens, specify the "USBdrv\_" directory of the CD-ROM drive (for example, D:\USBdrv\_\) in Windows 98, or the "USBdrv2k\_" directory (for example, D:\USBdrv2k\_\) in Windows 2000, and continue the installation.*
- After confirming that "YAMAHA USB MIDI Driver" is shown in the driver search window, click [Next]. Installation starts.

#### NOTE  $\sqrt{ }$

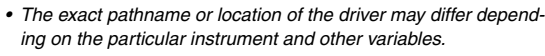

 When the installation is complete and a message appears to indicate completion, click [Finish].

### NOTE  $\sqrt{ }$

*• On some computers, it make take about ten seconds or so for this message to appear after installation is complete.*

In **Windows 2000/XP**, the computer is restarted.

The driver has been properly installed.

● **Installing KEYBOARDMANIA or Song Filer**

 $\bigcirc$  Insert the CD-ROM to your computer.

Click the "install" dialog of KEYBOARDMANIA or Song Filer.

For instructions and operation details of KEYBOARDMANIA, refer to the PDF manuals in the "manual" folder in the CD-ROM. To view the documentation, you'll need to:

Click [Cancel] to exit from the Install display.

Double-click [My Computer], then RIGHT-click on [CD-ROM]. Select [OPEN], then double-click [KMYE] and double-click [manual].

For instruction and operation detail of Song Filer, refer to the online help and PDF manual.

**\* For the latest version of Song Filer, go to the following website. http://www.yamahapkclub.com./english/download/ songfiler/songfiler.htm**

**When using KEYBOARDMANIA, set the MIDI port to USB according to the instructions in the manual** (see the file KM\_manual.pdf, pages 7 and 8) contained in the CD-ROM. **When using Song Filer,** follow the steps below to set the MIDI port to USB.

- $\bigcirc$  Connect the instrument to your computer with a USB cable.
- First, turn on your computer, then the instrument, and finally, start Song Filer.
- Open the "MIDI Port Setting" from the Song Filer menu bar, and select "USB."

### <span id="page-62-0"></span>For Macintosh Users

■ **Software Installation • • • • • • • • • • • •** ● **Acrobat Reader**

In order to view the electronic (PDF) manuals included with each application, you'll need to install Acrobat Reader.

- Double-click on the "Acroread\_" folder. Four different language folders will be displayed: English, German, French and Spanish.
- Select the language you want to use and double-click on its folder.

"Reader Installer" will be displayed.

The Installer name may differ depending on the language you select.

- Double-click on the "Reader Installer." Acrobat Reader Setup Dialog will be displayed.
- Execute the installation by following the directions appearing on the screen.

After installation is complete, the Acrobat folder appears on your computer (in Hard Disk, as the default).

For information on using the Acrobat Reader, refer to the Reader Guide in the Help menu.

#### ● Open Music System (OMS)

OMS allows you to use several MIDI applications on the Mac OS at the same time.

- Double-click on the "OMS\_" folder (English version only). "Install OMS \*\*\*\*\*" will be displayed.
- Double-click on "Install OMS \*\*\*\*\*." OMS Setup Dialog will be displayed.

 Execute the installation by following the on-screen directions. After the installation, select "Restart."

#### $NOTE$

*• After the installation is complete, you may possibly encounter an error message warning that the installer did not close. In this case, go to the "File" menu and select "Quit" to close the installer. Then reboot the computer.*

After restarting the Macintosh, you will find the "Opcode"/ "OMS Applications" folder on your computer (Hard Disk, as the default).

Copy the "OMS"<sup>\*\*\*</sup> Mac.pdf" in the CD-ROM to the "OMS" Applications" folder (drag-and-drop it to the folder). Refer to the "OMS\_\*\*\*\_Mac.pdf" (English version only) how to use the application.

 Copy the "OMS Setup for YAMAHA" in the CD-ROM to the "OMS Applications" folder (drag-and-drop it to the folder). In the "OMS Setup for YAMAHA" folder you will find the OMS Setup files for the Yamaha tone generators, which can be used as templates.

#### <span id="page-62-1"></span>● **USB MIDI Driver**

To operate the MIDI instrument from your computer via USB, you'll need to install the appropriate driver software. The USB-MIDI driver is software that transfers MIDI data back and forth between sequence software and the MIDI instrument via a USB cable.

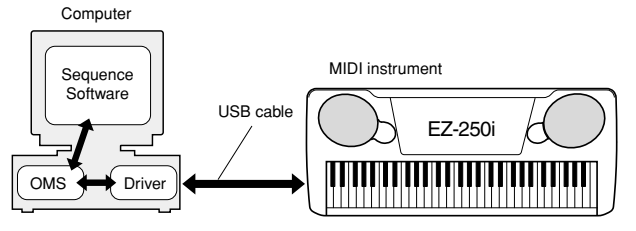

First install OMS before you install the USB-MIDI driver. Also, after installing the driver, you will need to set up OMS (see page [64](#page-63-0)).

Start the computer.

- Insert the included CD-ROM into the CD-ROM drive. The system displays the CD-ROM icon on the desktop.
- Double-click the CD-ROM icon and double-click the "Install USB Driver" icon in the "USBdrv\_" folder to display the following installation screen.

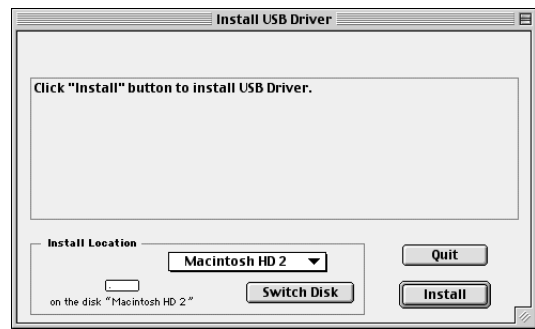

 The "Install Location" box displays the destination of the installation. If you wish to change the destination disk or folder, use the [Switch Disk] button and the pop-up menu to specify the desired destination.

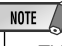

*• This box usually displays the start-up disk as the destination.*

 Click the [Install] button. The system displays the following message: "This installation requires your computer to restart after installing this software. Click Continue to automatically quit all other running applications." Click [Continue].

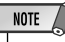

*• To cancel the installation, click [Cancel].*

 The installation starts. If the driver has alreadybeen installed, the following message appears. To return to step  $\bigcirc$ , press [Continue]. To complete the installation, click [Quit].

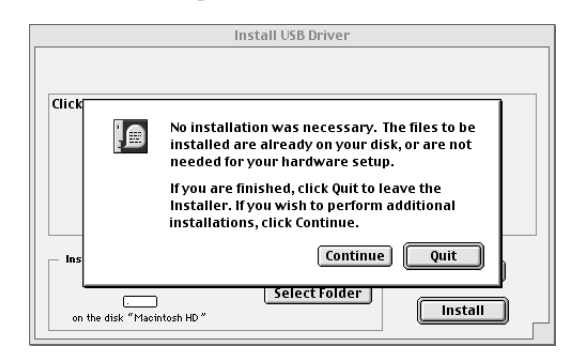

When the installation is complete, the system displays the following message: "Installation was successful. You have installed software which requires you to restart your computer." Click [Restart]. The computer automatically restarts. You can locate the installed files in the following locations:

- [System Folder] → [Control Panels] → [YAMAHA USB MIDI Patch]
- [System Folder]  $\rightarrow$  [Extensions]  $\rightarrow$  [USB YAMAHA] MIDI Driver]
- [System Folder]  $\rightarrow$  [OMS Folder]  $\rightarrow$  [YAMAHA USB MIDI OMS Driver]

#### ■ **Installing Song Filer**

Double-click on the "SongFiler\_" folder in the CD-ROM. "Install Song Filer" file will be displayed.

**2** Double-click on the "Install Song Filer" file. The Song Filer installation dialog will be displayed. Execute the installation by following the on-screen directions.

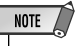

*• Select "Custom Installation" if you want to access PDF manuals in languages other than English.*

After installing, restart the computer.

For instructions and operation details, refer to the online help and PDF manual.

**\* For the latest version of Song Filer, go to the following website.**

**http://www.yamahapkclub.com./english/download/ songfiler/songfiler.htm**

<span id="page-63-0"></span>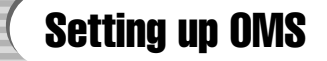

The OMS studio setup file for the MIDI instrument is contained in the included CD-ROM. This studio setup file is used for setting up OMS.

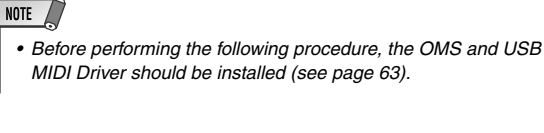

- Use a USB cable to connect the USB terminal of the computer (or the USB hub) to the USB terminal of the MIDI instrument and turn the MIDI instrument' power on.
- Start the computer.
- Insert the included CD-ROM into the CD-ROM drive of your Macintosh computer.

The CD-ROM icon appears on the desktop.

- Double-click on the CD-ROM icon, "OMS\_", and "OMS Setup for YAMAHA." The file "\*\*\*\*-USB" appears. ("\*\*\*\*" indicates the product name, etc.) Copy this to the hard disk on your computer.
- Double-click on the "\*\*\*\*-USB" file to start the OMS Setup.
- After starting the OMS Setup, the Studio setup file doubleclicked in step  $\bigodot$  opens.

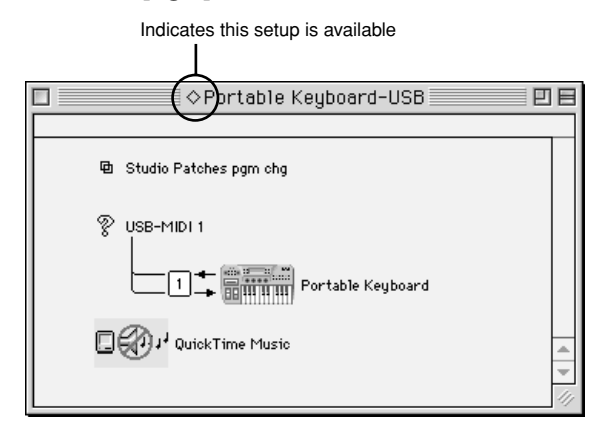

NOTE

• If  $\lq \diamond \lq$  " is not indicated at the left of the setup file name, select *"Make Current" from the "File" menu and execute the save operation.*

The OMS studio setup has been completed.

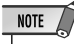

*• After the OMS studio setup above has been completed, your computer will recognize only the MIDI instrument as a MIDI instrument. If you use another MIDI instrument in addition to the MIDI instrument or you add a second MIDI instrument to the existing system, you should create an original Studio Setup file. For details, refer to the on-line manual supplied with the OMS.*

Depending on the Macintosh and operating system version that you are using, the included studio setup file for the MIDI instrument still may not work even after you have performed the above steps. (MIDI transmission and reception will not be possible even if the setup is valid.) In this case, use the following procedure to re-create the setup file.

- **O** Connect the MIDI instrument and Macintosh via USB cable, and turn on the power of the MIDI instrument.
- Start up OMS Setup, and from the "File" menu, choose "New setup."
- **O** The OMS driver search dialog box will appear. Uncheck both [Modem] and [Printer] if you are using a USB connection.

Click the [Find] button to search for the device. When a device has been found, the OMS Driver Setting dialog box will display "USB-MIDI."

- If the device was found correctly, click the [OK] button to proceed.
- If the device was not found, re-check that the cable connections are correct, and repeat the procedure from step  $\bigcirc$ .
- $\bullet$  Make sure that the port is shown below the device that was found. (This will be a name such as USB-MIDI.) Check the check box for the port, and then click the [OK] button.
- A dialog box will appear, allowing you to name the file that will be saved. Input the desired filename, and click [Save].

This completes the OMS setup.

 From the "Studio" menu, choose "Test," and click the port icon.

If a channel sounds on the MIDI instrument, the system is operating correctly.

For details on using OMS, refer to "OMS\_\*\*\*\_Mac.pdf," included with OMS.

### **SOFTWARE LICENSING AGREEMENT**

The following is a legal agreement between you, the end user, and Yamaha Corporation ("Yamaha"). The enclosed Yamaha software program is licensed by Yamaha to the original purchaser for use only on the terms set forth herein. Please read this licensing agreement with care. Opening this package indicates that you accept all terms outlined herein. If you do not agree to the terms, return this package unopened to Yamaha for a full refund. In the event that you obtained the enclosed Yamaha software program(s) as a part of a software package or software bundled with a hardware product, you may not return the enclosed Yamaha software program(s) to Yamaha.

#### **1. GRANT OF LICENSE AND COPYRIGHT**

Yamaha grants you, the original purchaser, the right to use one copy of the enclosed software program and data ("SOFTWARE") on a single-user computer system. You may not use it on more than one computer or computer terminal. The SOFTWARE is owned by Yamaha and is protected by Japanese copyright laws and all applicable international treaty provisions. You are entitled to claim ownership of the media in which the SOFTWARE is included. Therefore, you must treat the SOFTWARE like any other copyrighted materials.

#### **2. RESTRICTIONS**

The SOFTWARE program is copyrighted. You may not engage in reverse engineering or reproduction of the SOFTWARE by other conceivable methods. You may not reproduce, modify, change, rent, lease, resell, or distribute the SOFTWARE in whole or in part, or create derivative works from the SOFTWARE. You may not transmit or network the SOFTWARE with other computers. You may transfer ownership of the SOFTWARE and the accompanying written materials on a permanent basis provided that you retain no copies and the recipient agrees to the terms of the licensing agreement.

#### **3. TERMINATION**

The licensing condition of the software program becomes effective on the day that you receive the SOFTWARE. If any one of the copyright laws or clauses of the licensing conditions is violated, the licensing agreement shall be terminated automatically without notice from Yamaha. In this case, you must destroy the licensed SOFT-WARE and its copies immediately.

#### **4. PRODUCT WARRANTY**

Yamaha warrants to the original purchaser that if the SOFTWARE, when used in normal conditions, will not perform the functions described in the manual provided by Yamaha, the sole remedy will be that Yamaha will replace any media which proves defective in materials or workmanship on an exchange basis without charge. Except as expressly set forth above, the SOFTWARE is provided "as is," and no other warranties, either expressed or implied, are made with respect to this software, including, without limitation the implied warranties of merchantability and fitness for a particular purpose.

#### **5. LIMITED LIABILITY**

Your sole remedies and Yamaha's entire liability are as set forth above. In no event will Yamaha be liable to you or any other person for any damages, including without limitation any incidental or consequential damages, expenses, lost profits, lost savings or other damages arising out of the use or inability to use such SOFTWARE even if Yamaha or an authorized dealer has been advised of the possibility of such damages, or for any claim by any other party.

#### **6. GENERAL**

This license agreement shall be interpreted according to and governed by Japanese laws.

**The EZ-250i has a variety of settings in the Function parameters. These give you detailed control over many of the EZ-250i's features.**

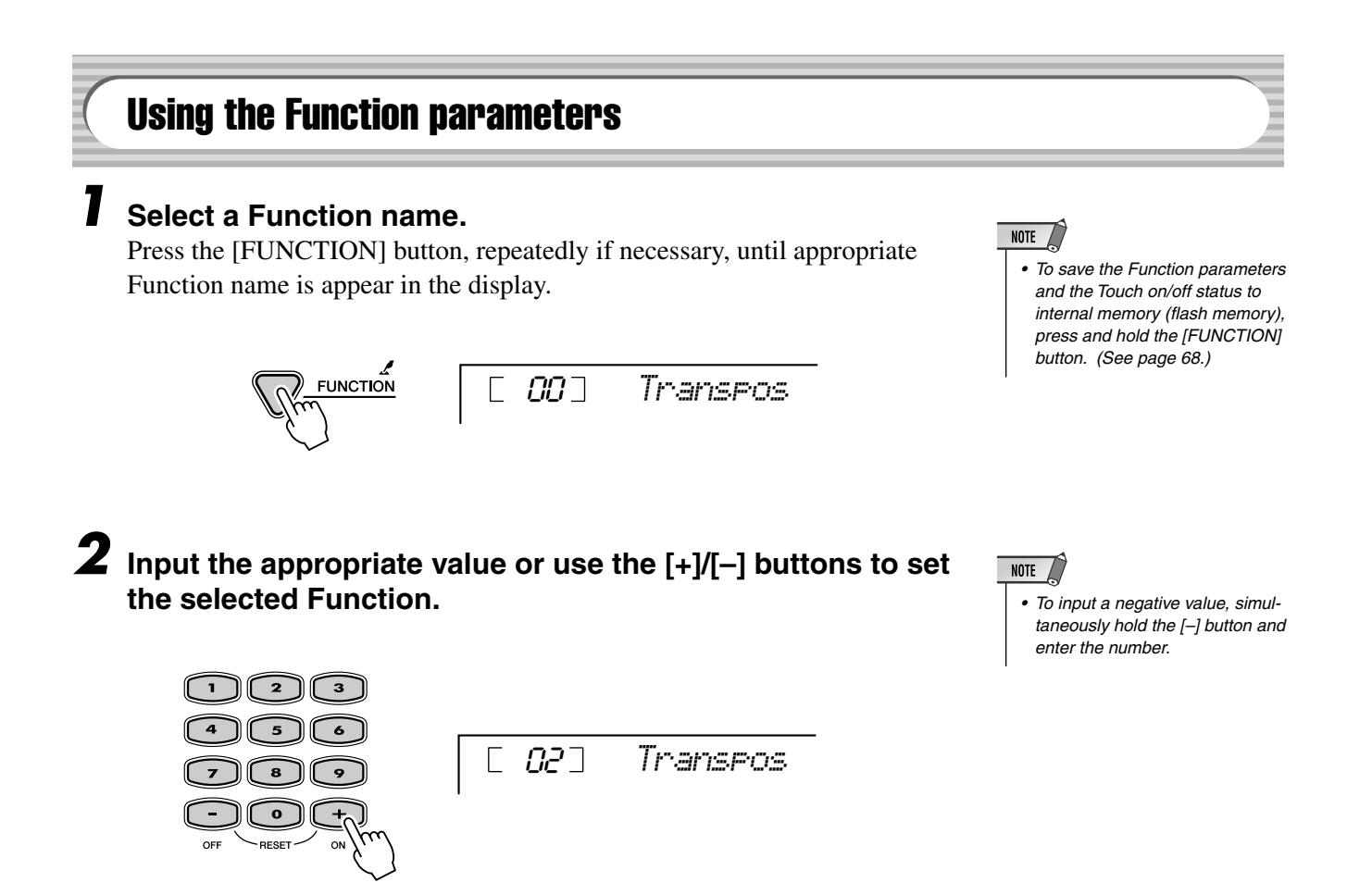

#### ● **Function parameters**

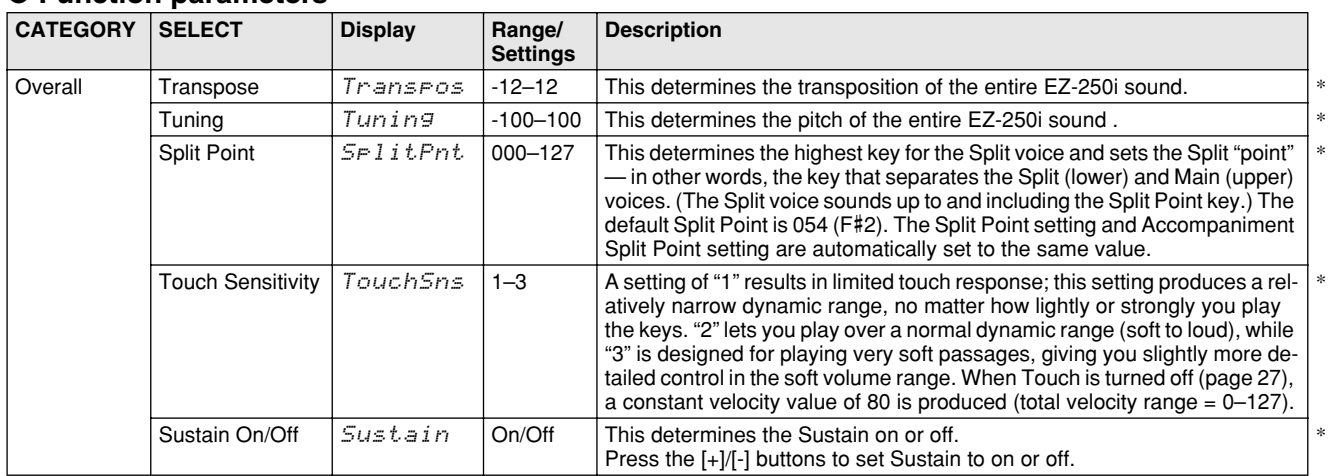

### Function

<span id="page-66-1"></span><span id="page-66-0"></span>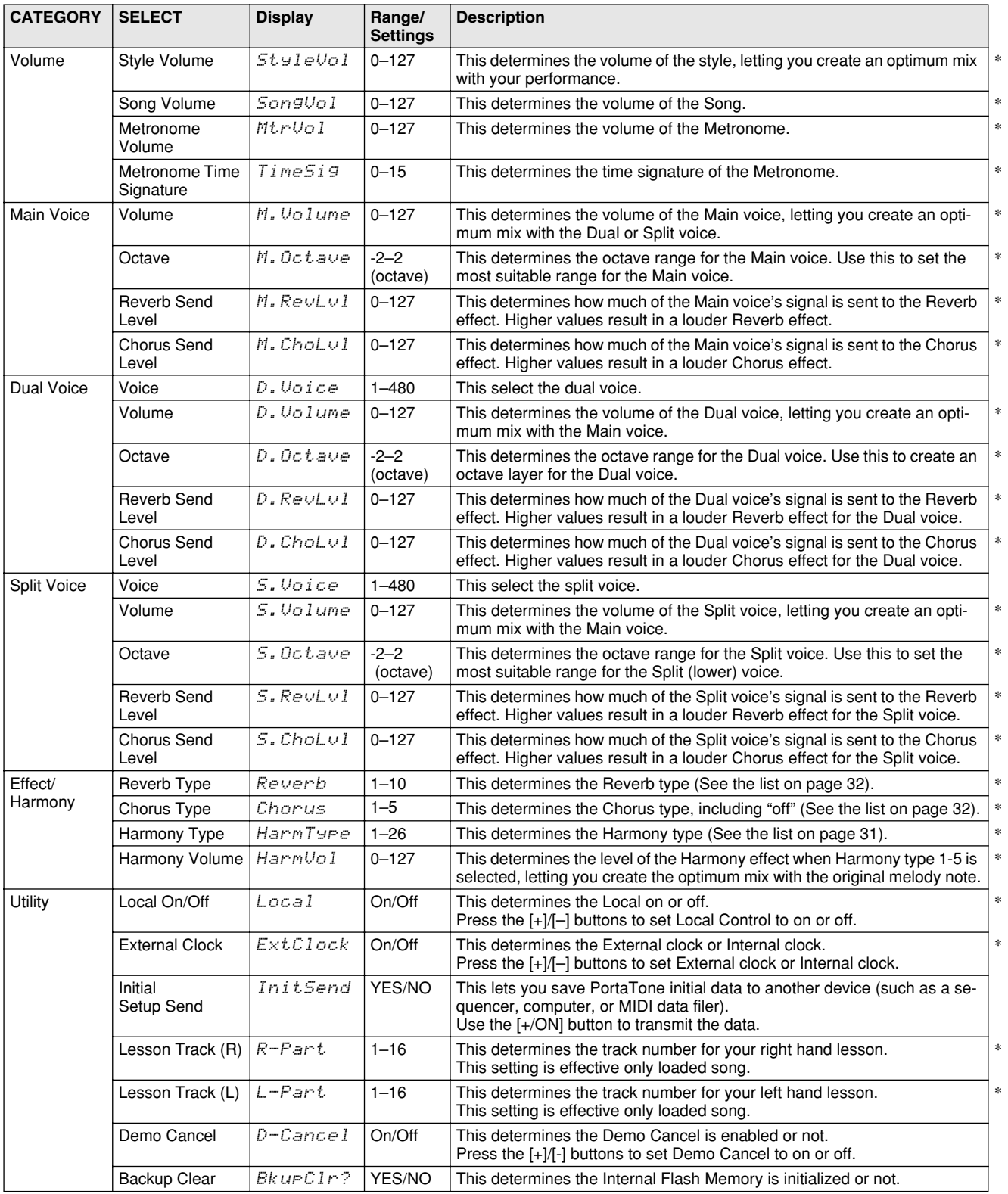

<span id="page-66-6"></span><span id="page-66-5"></span><span id="page-66-4"></span><span id="page-66-3"></span><span id="page-66-2"></span>\* The "\*" mark indicates that the setting can be restored to default value by pressing both [+]/[–] buttons simultaneously.

#### <span id="page-67-0"></span>■ **Data Backup • • • • • • • • • • • • • • • • • • • • • • • • • • • • • • • • • • • •**

The following data can be stored to internal flash memory as data backup.

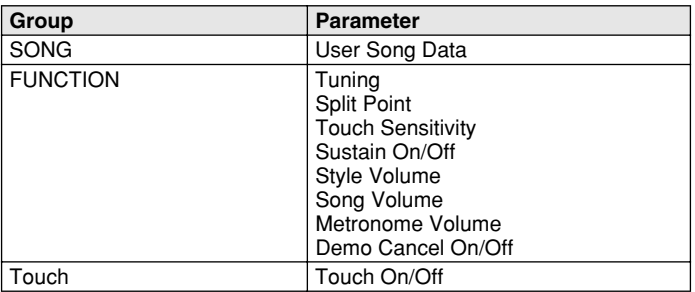

#### $\triangle$  caution

*• Never attempt to turn the power off when data is being transferred from a computer. Doing so can damage the internal flash memory and result in loss of data.* 

#### ● **About the Internal Flash Memory**

The Song data is stored when data is transferred from a computer. Function and touch On/Off are stored when Pressing and Holding the [FUNCTION] button.

# FUNCTION

#### Data Initialization •••••• ● **All Data Initialization (including loaded song data)**

All data can be initialized by turning on the power while holding the highest (rightmost) white key (C6) and nearest A key (A5) on the keyboard. "CLr All Mem" will appear briefly on the display. You can also execute this setting in the Utility mode (see page [67.](#page-66-6))

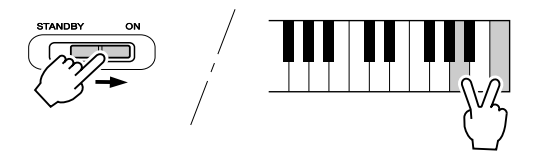

#### $\triangle$  caution

- *All data listed above, plus loaded song data, will be erased and/or changed when the All Data Initialization procedure is carried out.*
- *Carrying out the data initialization procedure will usually restore normal operation if the EZ-250i freezes or begins to act erratically for any reason.*

#### ● **All data Initialization (excluding song data)**

All data except for loaded song data can be initialized by turning on the power while holding the highest (rightmost) white key on the keyboard.

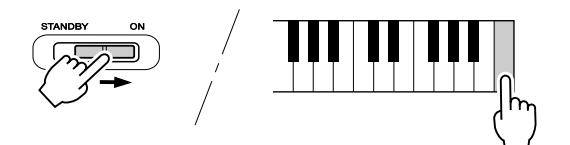

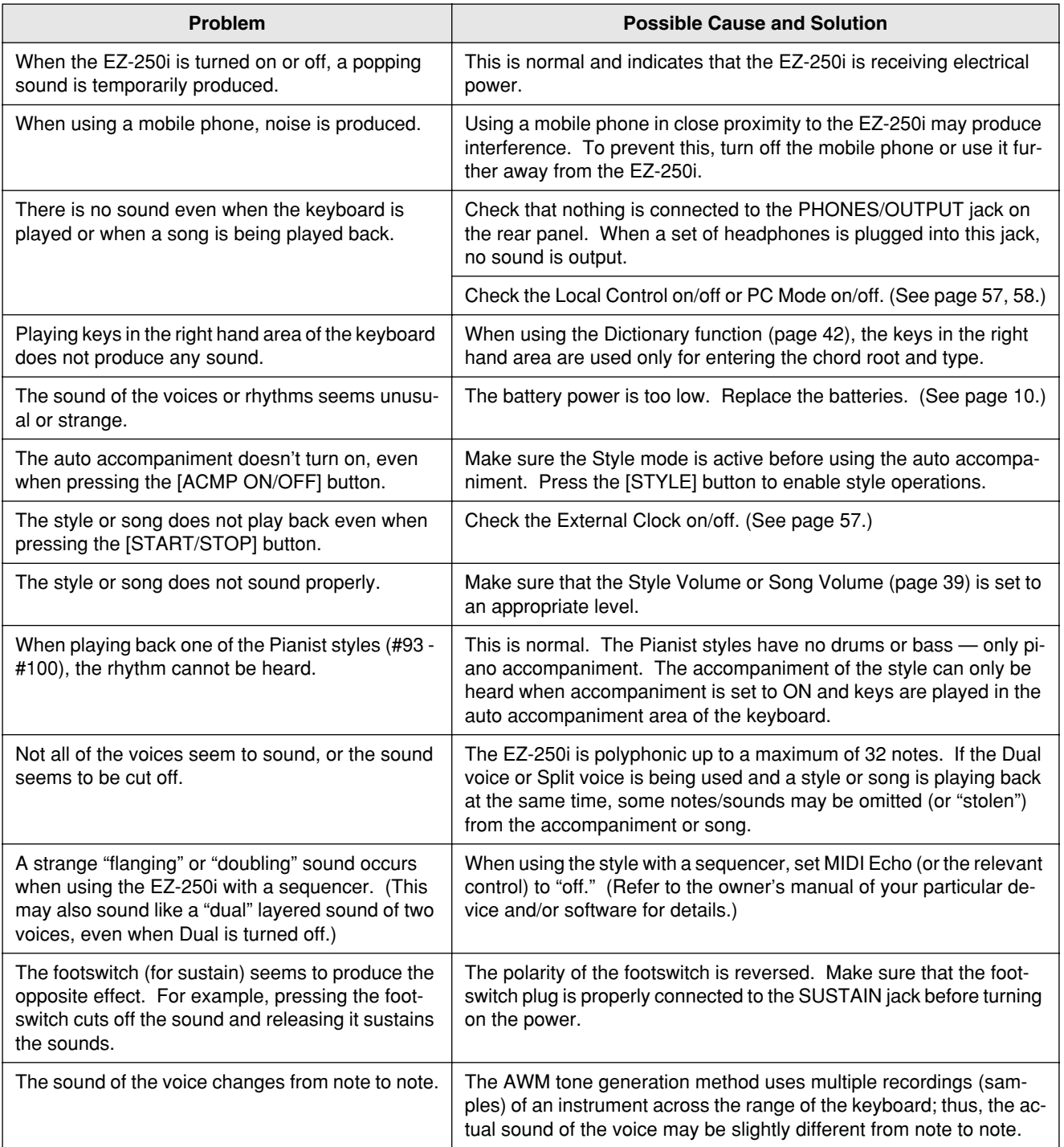

## Voice List

#### Maximum Polyphony ...............................

The EZ-250i has 32-note maximum polyphony. This means that it can play a maximum of up to 32 notes at once, regardless of what functions are used. Auto Accompaniment uses a number of the available notes, so when Auto Accompaniment is used the total number of available notes for playing on the keyboard is correspondingly reduced. The same applies to the Split Voice and Song functions.

#### NOTE A

- *The Voice List includes MIDI program change numbers for each voice. Use these program change numbers when playing the EZ-250i via MIDI from an external device.*
- *Some voices may sound continuously or have a long decay after the notes have been released while the sustain pedal (footswitch) is held.*

#### ● **Panel Voice List**

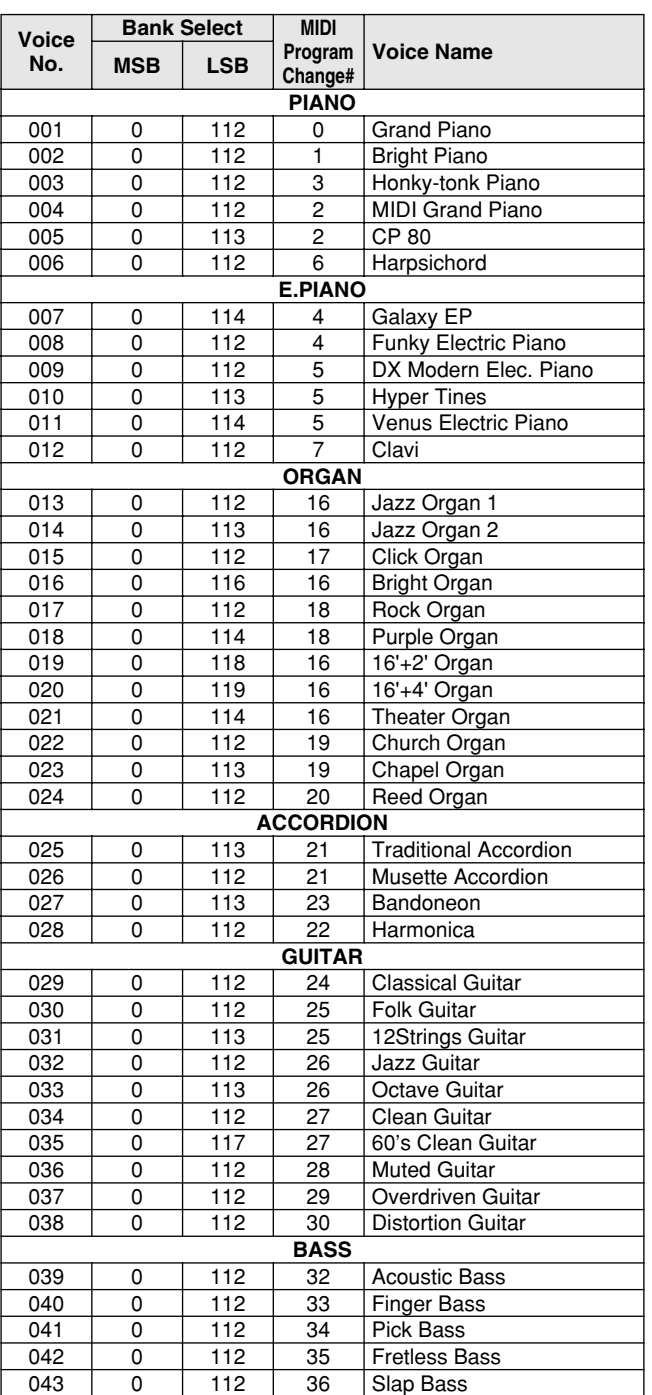

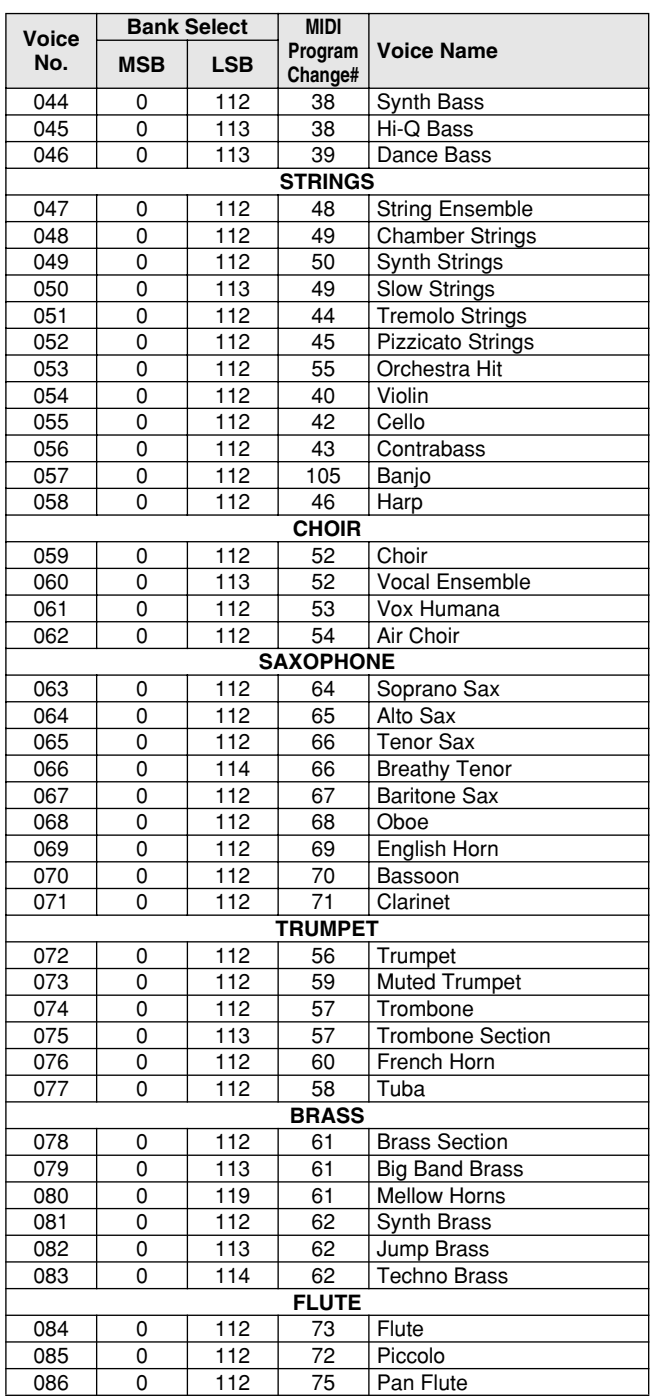

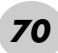

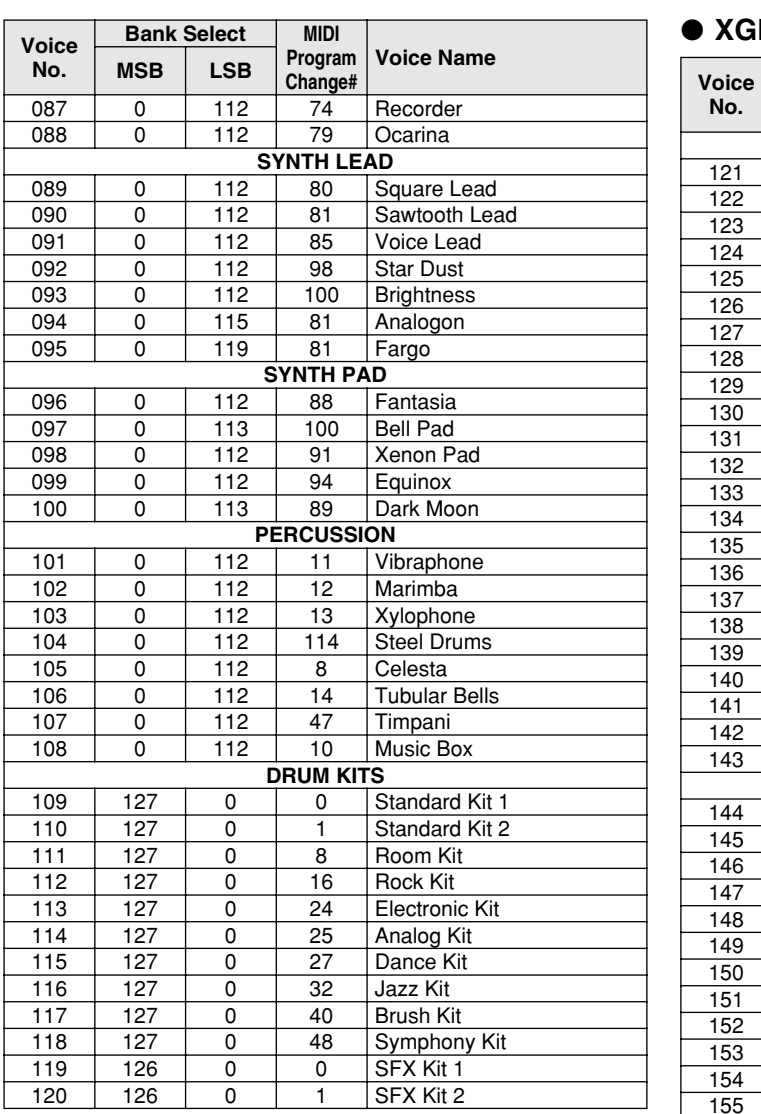

#### ● **XGlite Voice List**

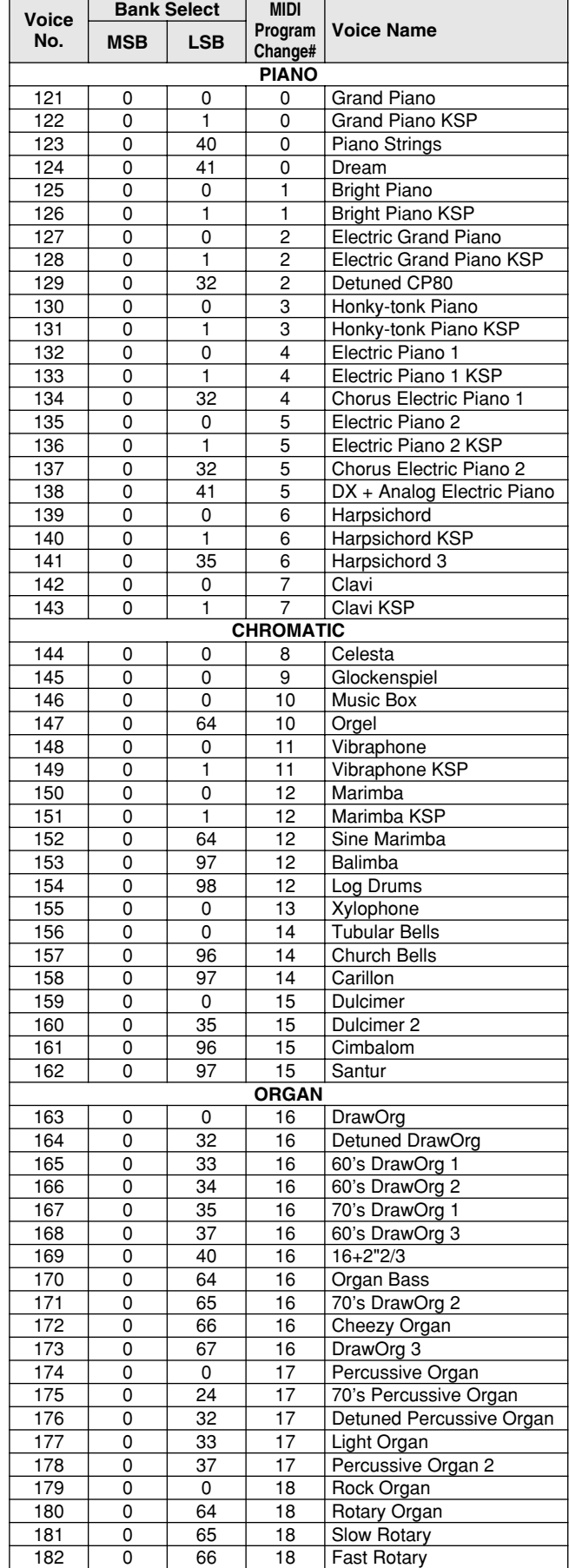

### Voice List

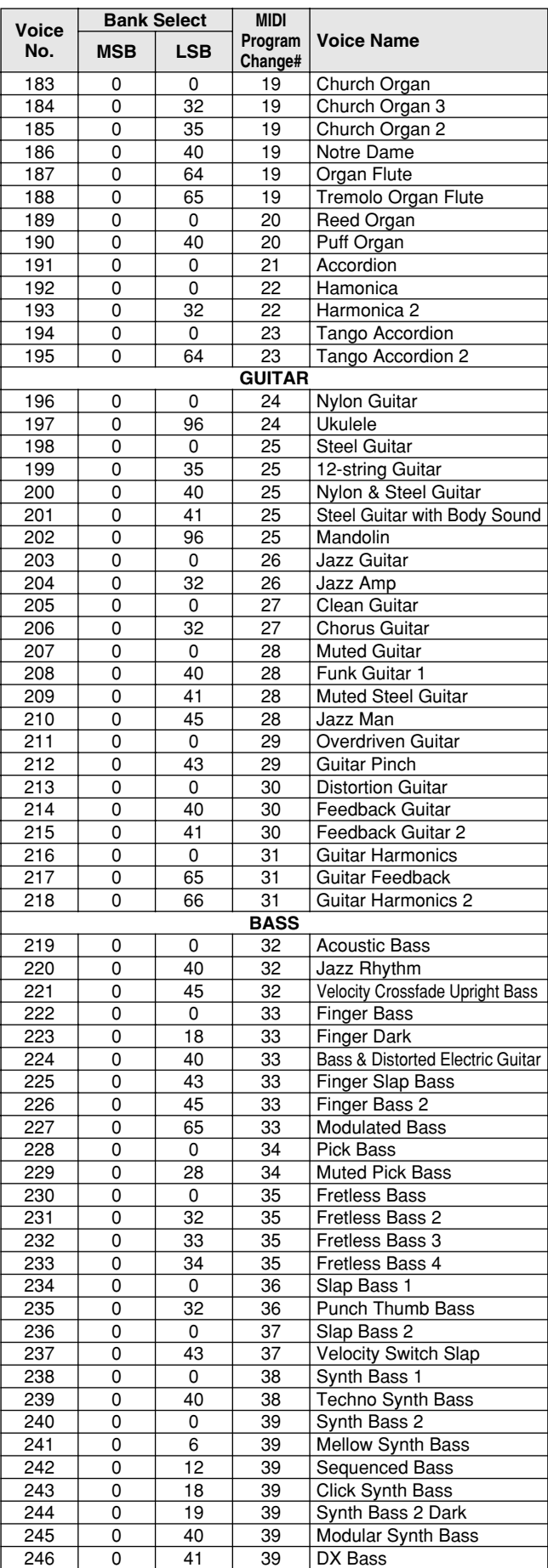

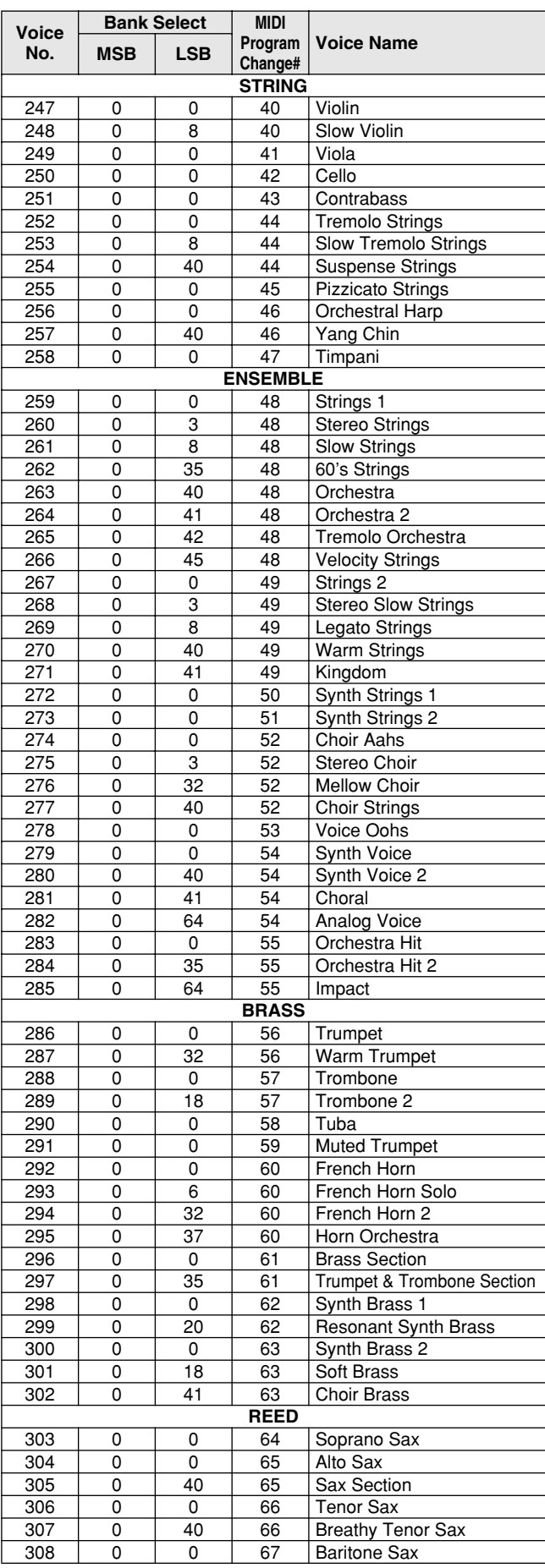
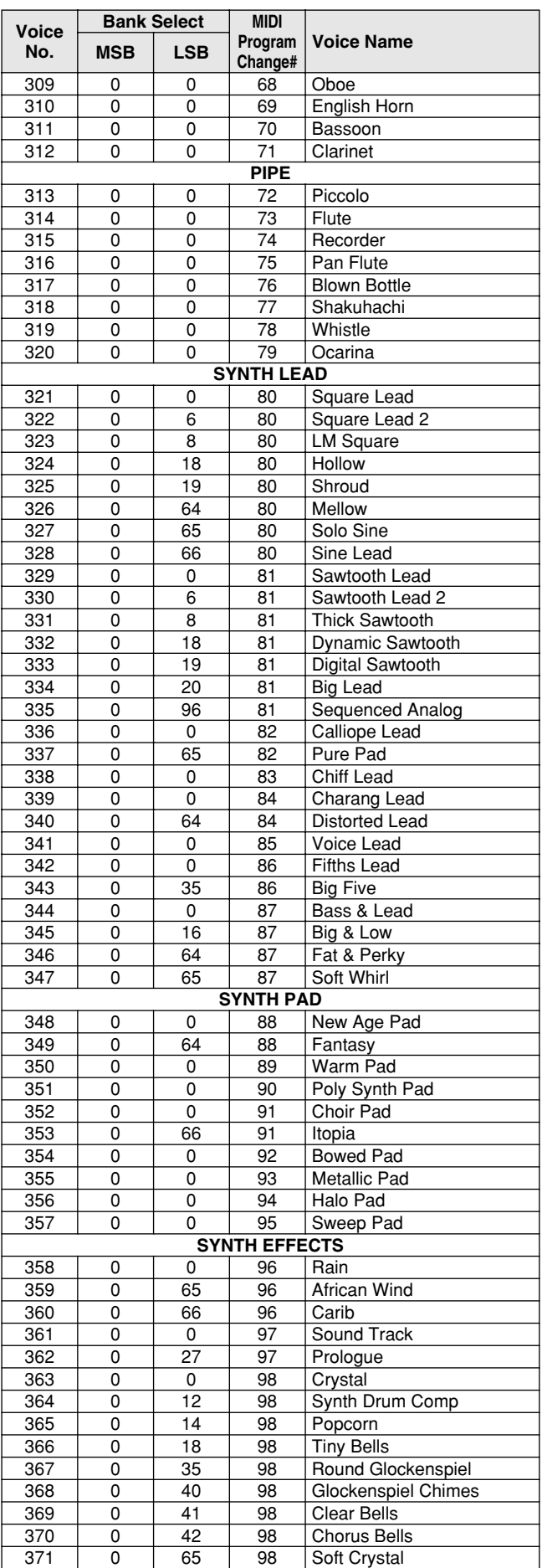

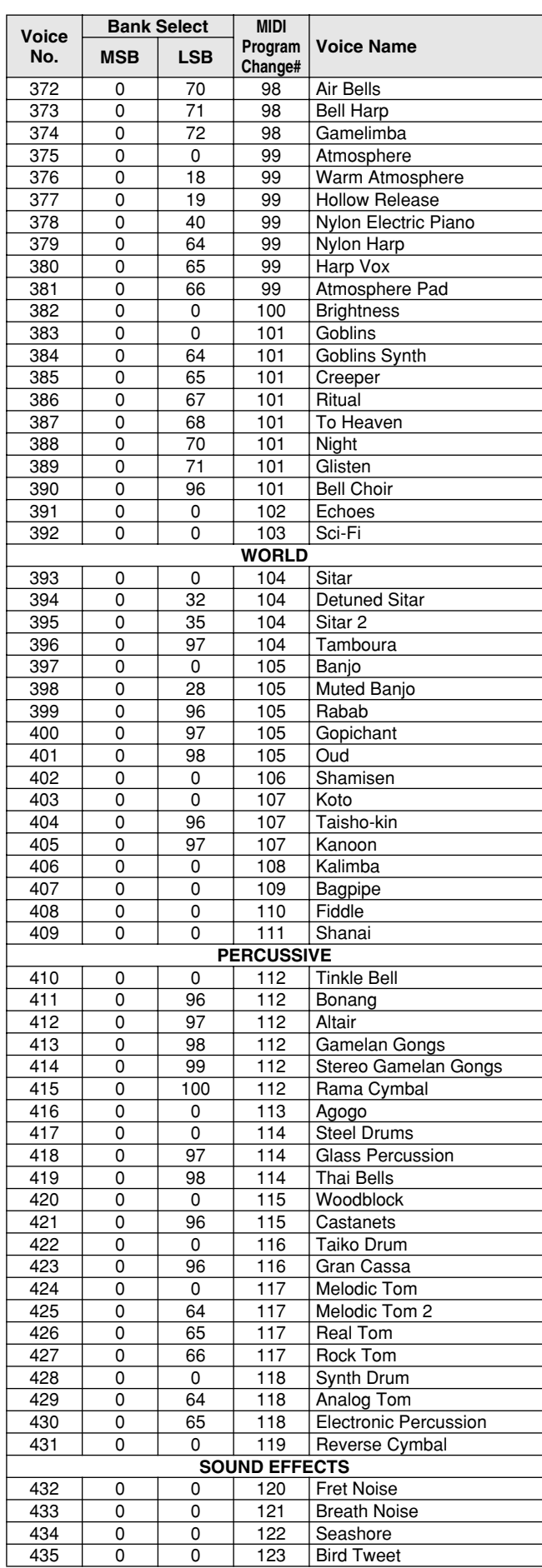

## Voice List

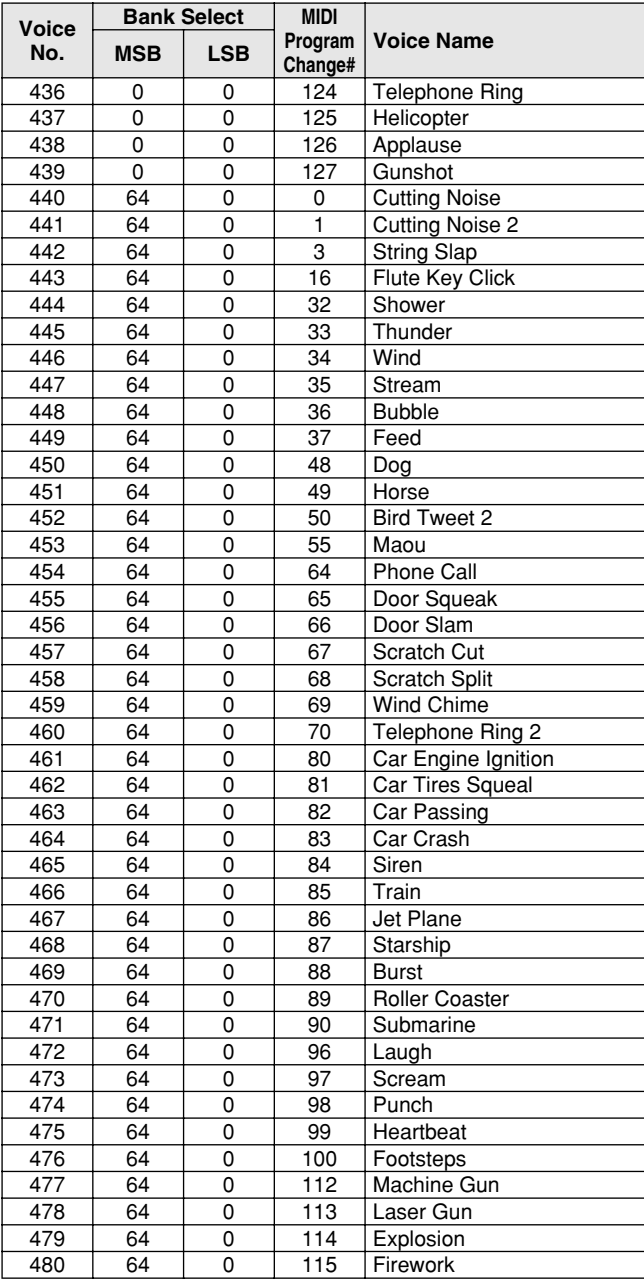

## Style List

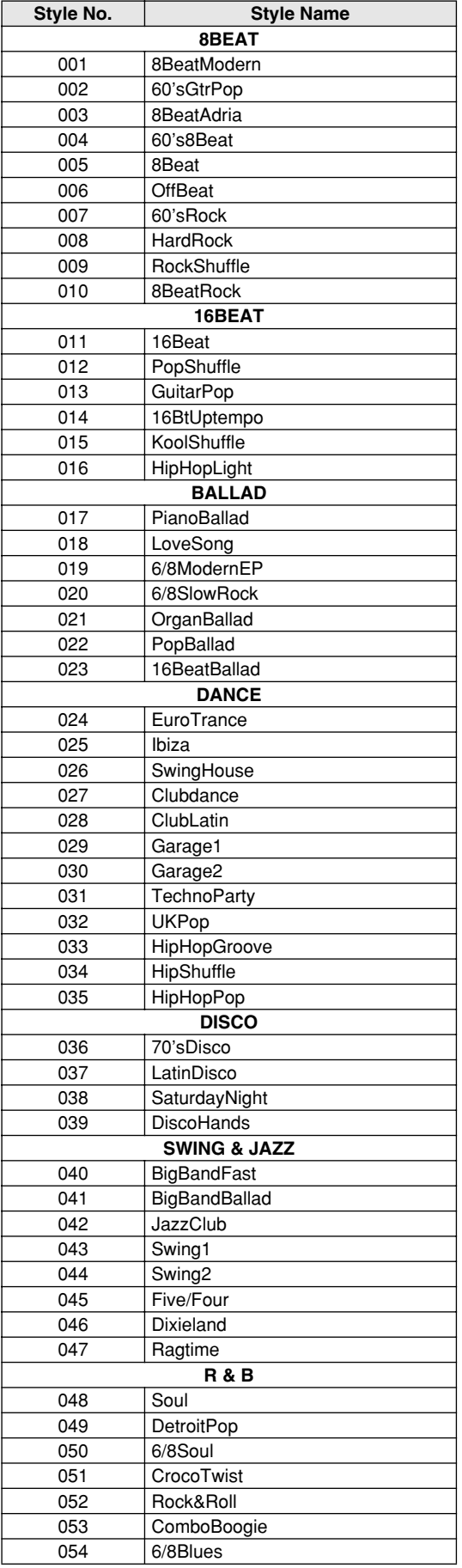

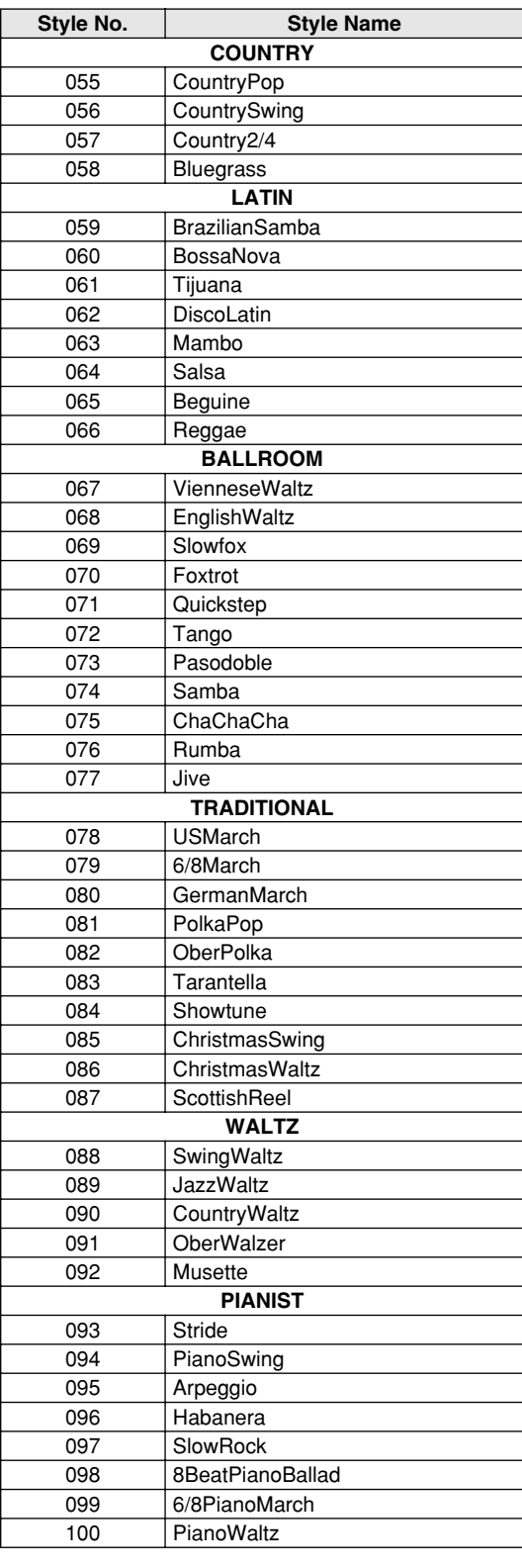

- <span id="page-75-0"></span>• " " indicates that the drum sound is the same as "Standard Kit 1".
- Fach percussion voice uses one note.<br>
The MIDI Note # and Note are actually one octave lower than keyboard<br>
Note # and Note. For example, in "109: Standard Kit 1", the "Seq Click H"<br>
(Note# 36/Note C1) corresponds to (Not
- simultaneously. (They are designed to be played alternately with each other.)

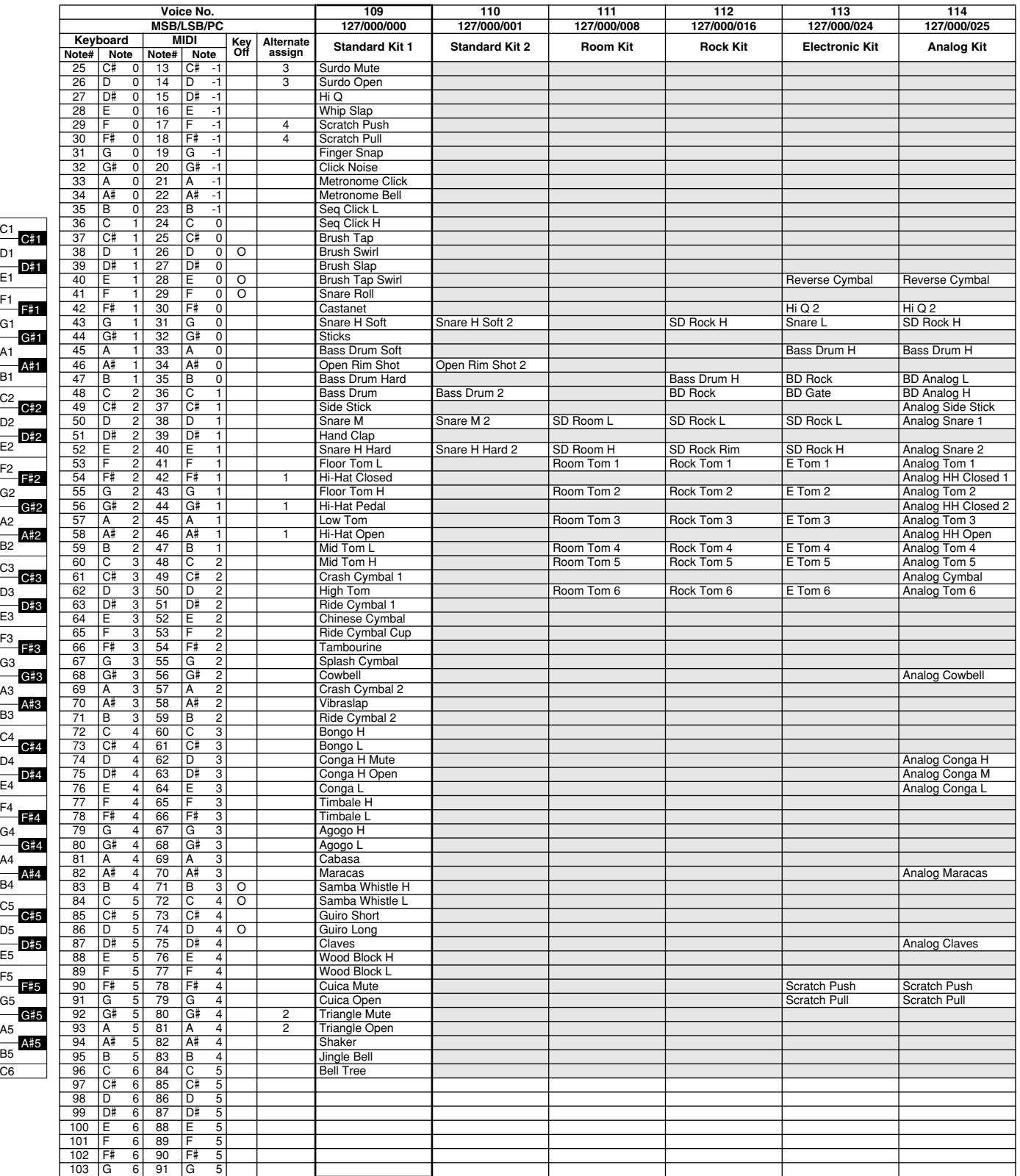

C6

E1

C1

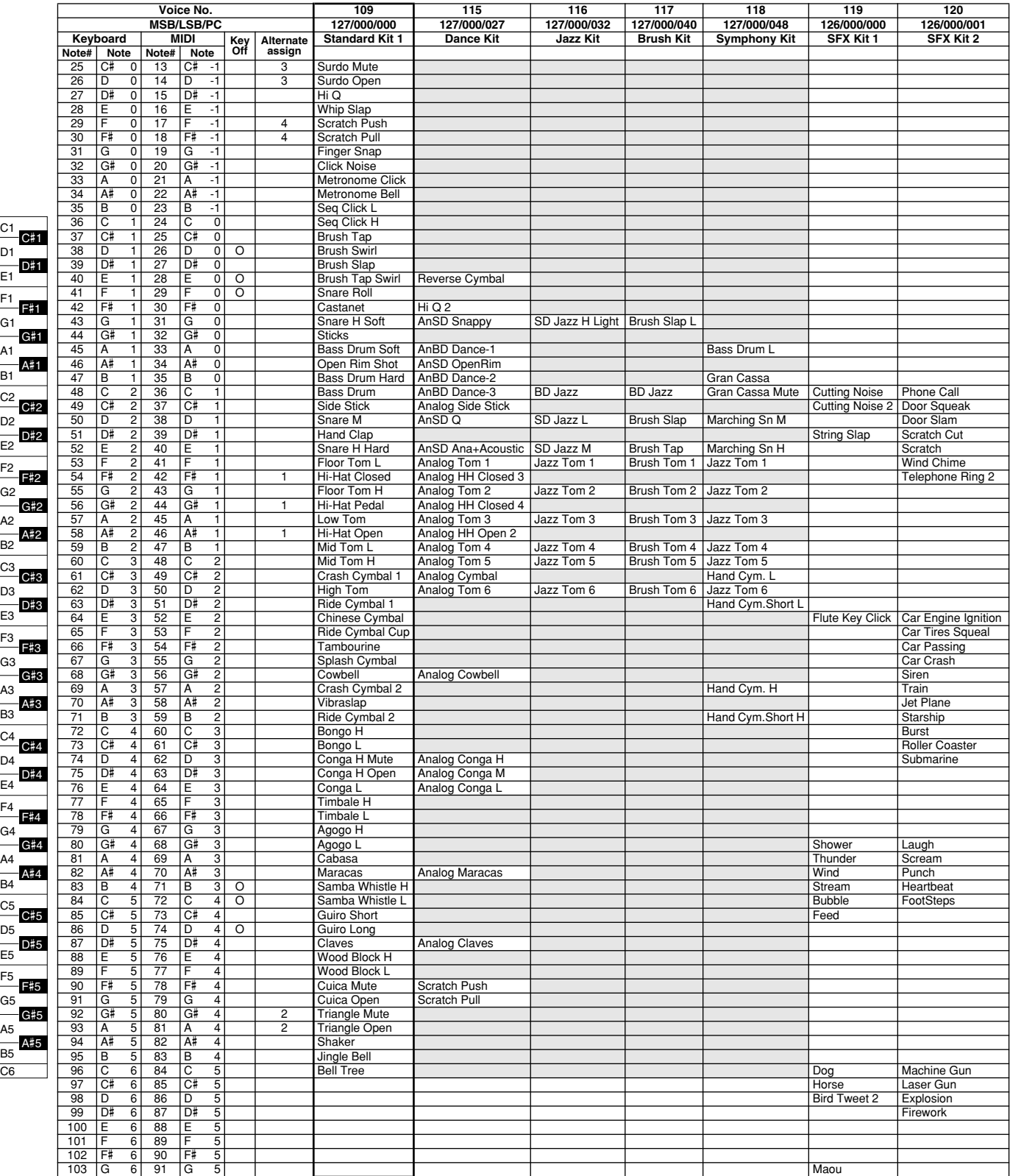

E1

E2

E3

E4

E5

C6

 $\bar{ }$ 

C5

C4

C3

C2

C1

# <span id="page-77-0"></span>MIDI Implementation Chart

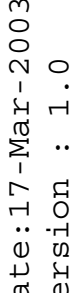

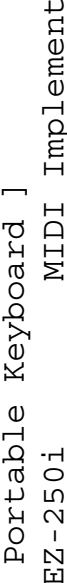

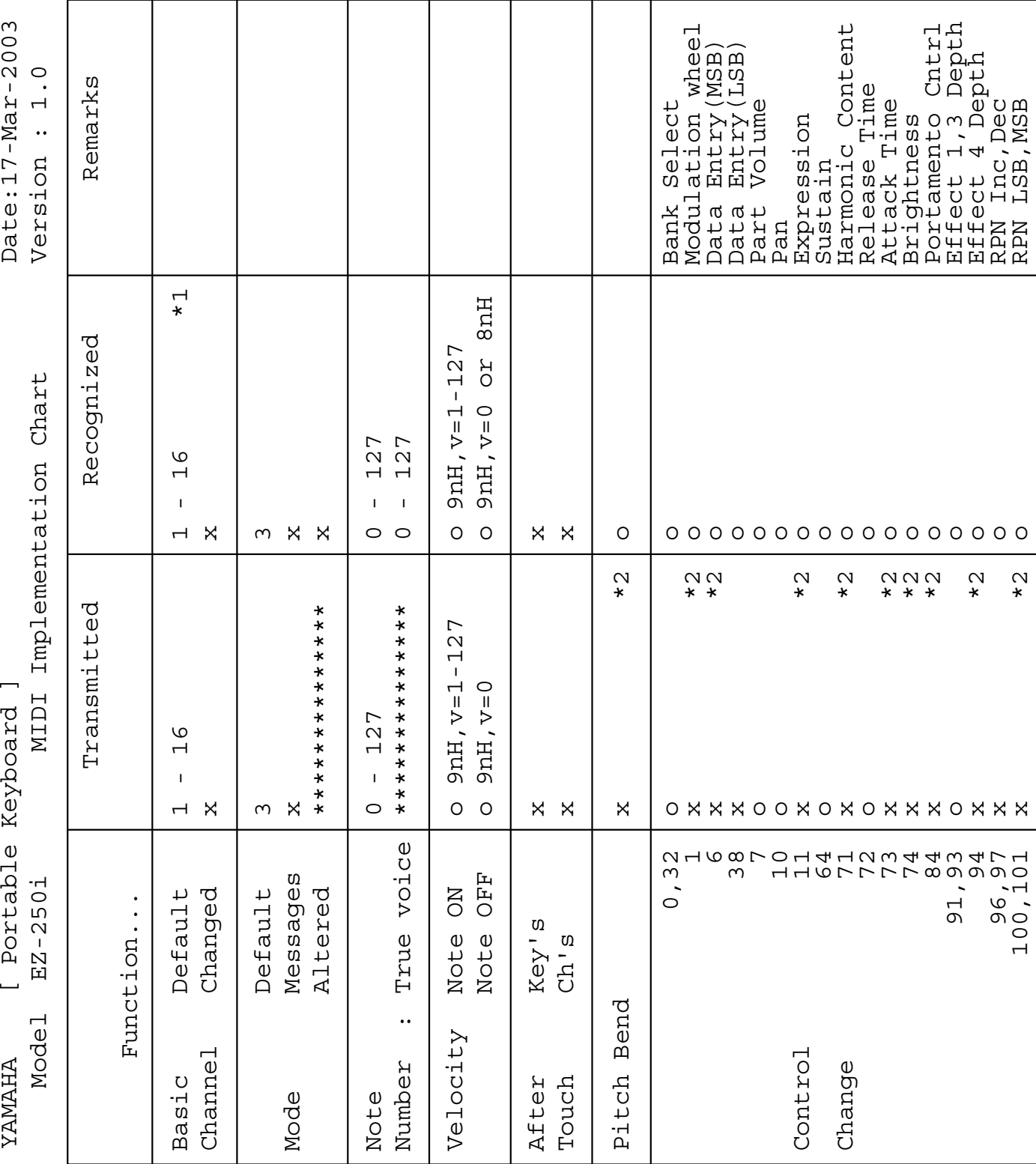

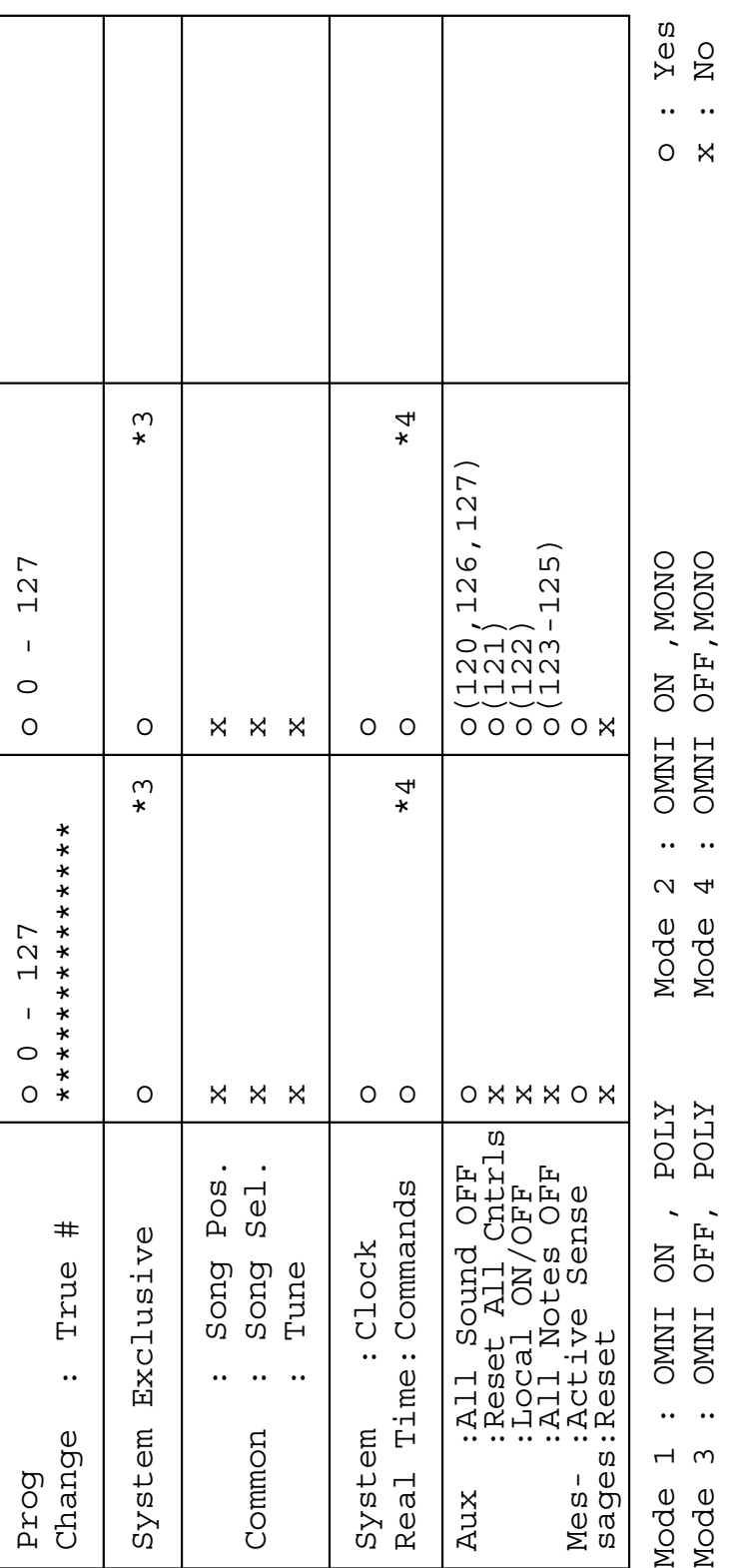

#### *NOTE:*

*• MIDI Master Tuning*

*• System exclusive messages for changing the Reverb Type and Chorus Type.*

*\*2 Messages for these control change numbers cannot be transmitted from the EZ-250i itself. However, they may be transmitted when playing the accompaniment, song or using the Harmony effect.*

#### *\*3 Exclusive*

*<GM System ON> F0H, 7EH, 7FH, 09H, 01H, F7H*

*• This message automatically restores all default settings for the instrument, with the exception of MIDI Master Tuning.*

*<MIDI Master Volume> F0H, 7FH, 7FH, 04H, 01H, ll, mm, F7H • This message allows the volume of all channels to be* 

*changed simultaneously (Universal System Exclusive). • The values of "mm" is used for MIDI Master Tuning. (Values for "ll" are ignored.)*

*<MIDI Master Tuning> F0H, 43H, 1nH, 27H, 30H, 00H, 00H, mm, ll, cc, F7H*

*• This message simultaneously changes the tuning value of all channels.*

*• The values of "mm" and "ll" are used for MIDI Master Tuning. • The default value of "mm" and "ll" are 08H and 00H, respec-*

*tively. Any values can be used for "n" and "cc."*

*<Reverb Type> F0H, 43H, 1nH, 4CH, 02H, 01H, 00H, mmH, llH, F7H*

*• mm : Reverb Type MSB*

*• ll : Reverb Type LSB*

*Refer to the Effect Map (page [80](#page-79-0)) for details.*

*<Chorus Type> F0H, 43H, 1nH, 4CH, 02H, 01H, 20H, mmH, llH, F7H*

*• mm : Chorus Type MSB*

*• ll : Chorus Type LSB Refer to the Effect Map (page [80](#page-79-0)) for details.*

*\*4 When the accompaniment is started, an FAH message is transmitted. When accompaniment is stopped, an FCH message is transmitted.When the clock is set to External, both FAH (accompaniment start) and FCH (accompaniment stop) are recognized.* 

*\*5 Local ON/OFF*

*<Local ON> Bn, 7A, 7F <Local OFF> Bn, 7A, 00 Value for "n" is ignored.*

*<sup>\*1</sup> By default (factory settings) the EZ-250i ordinarily functions as a 16-channel multi-timbral tone generator, and incoming data does not affect the panel voices or panel settings. However, the MIDI messages listed below do affect the panel voices, auto accompaniment, and songs.*

### <span id="page-79-0"></span>■ **Effect map**

- \* If the received value does not contain an effect type in the TYPE LSB, the LSB will be directed to TYPE 0.
- \* The numbers in parentheses in front of the Effect Type names correspond to the number indicated in the display.<br>\* By using an external sequencer which is canallel of editing and transmitting the system exclusive messages

By using an external sequencer, which is capable of editing and transmitting the system exclusive messages and parameter changes, you can select the Reverb, Chorus and DSP effect types which are not accessible from the EZ-250i panel itself. When one of the effects is selected by the external sequencer, " - " will be shown on the display.

#### ● **REVERB**

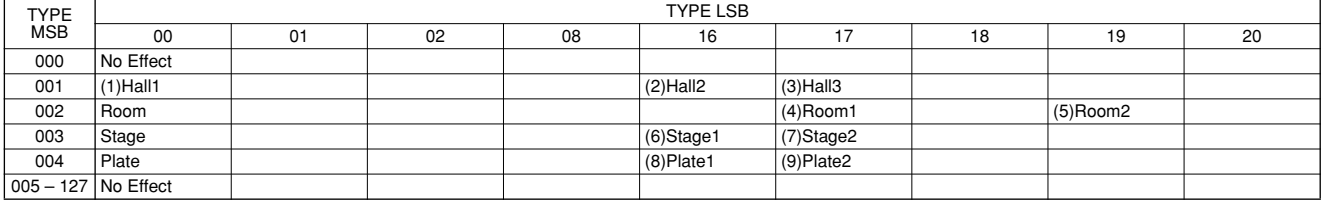

#### ● **CHORUS**

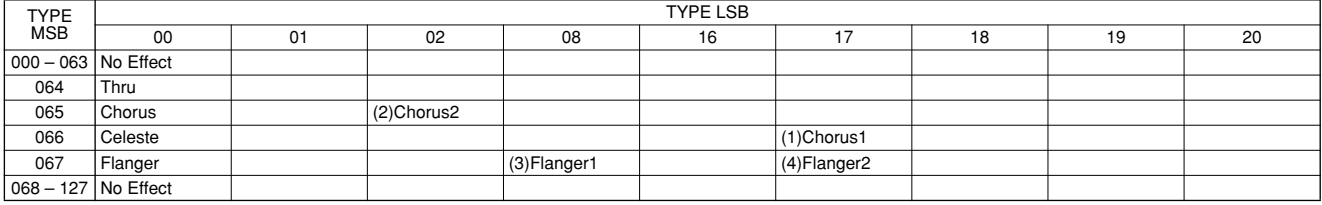

#### <span id="page-80-0"></span>**Keyboards**

• 61 standard-size keys (C1 - C6), with Touch Response.

#### **Display**

• Large multi-function LCD display (backlit)

#### **Setup**

- STANDBY/ON
- MASTER VOLUME : MIN MAX

#### **Panel Controls**

• SONG, STYLE, VOICE, Dict., PC, LESSON L, R, METRONOME, PORTABLE GRAND, DEMO, FUNCTION, TOUCH, DUAL, SPLIT, HARMONY, TEMPO/TAP, [0]-[9], [+](YES), [–](NO)

#### **Voice**

• 108 panel voices + 12 drum kits + 360 XG Lite voices • Polyphony : 32

#### **Style**

- 100 styles
- Style Control : ACMP ON/OFF, SYNC START, START/STOP, INTRO/ENDING/rit., MAIN/AUTO FILL
- Fingering : Multi fingering
- Style Volume

#### **Yamaha Educational Suite**

- Dictionary
- Lesson 1-4

#### **Function**

- Overall : Transpose, Tuning, Split Point, Touch Sensitivity, Sustain
- Volume : Style Volume, Song Volume, Metronome Volume, Metronome Time Signature
- Main Voice : Volume, Octave, Reverb Send Level, Chorus Send Level
- Dual Voice : Voice, Volume, Octave, Reverb Send Level, Chorus Send Level
- Split Voice : Voice, Volume, Octave, Reverb Send Level, Chorus Send Level
- Effect/Harmony : Reverb Type, Chorus Type, Harmony Type, Harmony Volume
- Utility : Local On/Off, External Clock, Initial Setup Send, Lesson Track R, Lesson Track L, Demo Cancel, Backup Clear

#### **Effects**

- Reverb : 9 types
- Chorus : 4 types
- Harmony : 26 types

#### **Song**

- 80 Songs
- Song Volume

#### **MIDI**

- Local On/Off
- Initial Setup Send
- External Clock

#### **Auxiliary jacks**

- PHONES/OUTPUT, DC IN 12V, USB, SUSTAIN
- **Amplifier** (when using PA-3C power adaptor)
	- 2.5W + 2.5W

#### **Speakers**

• 12cm x 2

**Power Consumption** (when using PA-3C power adaptor) • 13W

#### **Power Supply**

- Adaptor : Yamaha PA-3C AC power adaptor
- Batteries : Six "D" size, R20P (LR20) or equivalent batteries

#### **Dimensions (W x D x H)**

• 931 x 348.8 x 127.9 mm (36-2/3" x 13-3/4" x 5-1/16")

#### **Weight**

• 5.0 kg (11 lbs.)

#### **Supplied Accessories**

- Music Rest
- Owner's Manual
- Song Book
- CD-ROM
- USB Cable

#### **Optional Accessories**

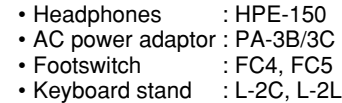

*\* Specifications and descriptions in this owner's manual are for information purposes only. Yamaha Corp. reserves the right to change or modify products or specifications at any time without prior notice. Since specifications, equipment or options may not be the same in every locale, please check with your Yamaha dealer.*

## **Index**

### **Panel controls and terminals**

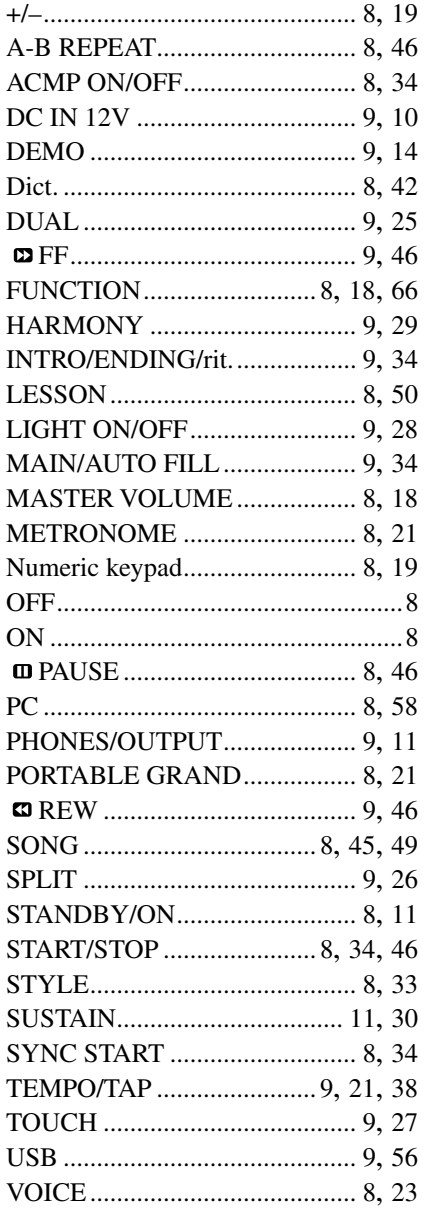

### Misc.

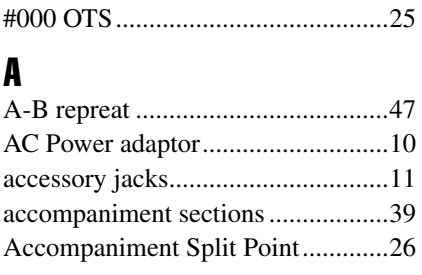

### $\mathbf{B}$

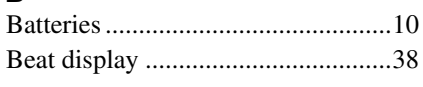

## $\mathbf{c}$

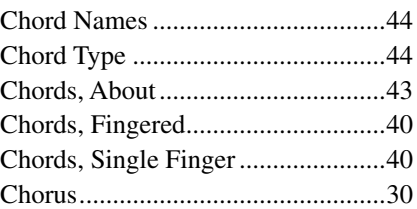

### $\mathbf{D}$

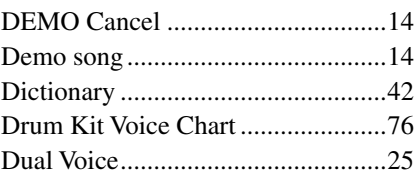

## $\overline{E}$

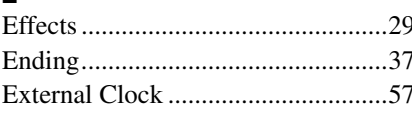

## F

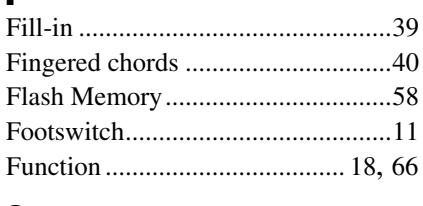

## $\mathbf{G}$

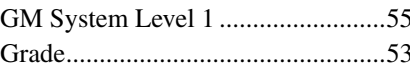

### $\mathbf{H}$

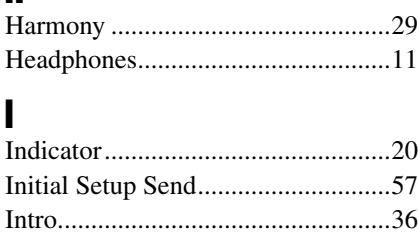

### $\mathbf{I}$

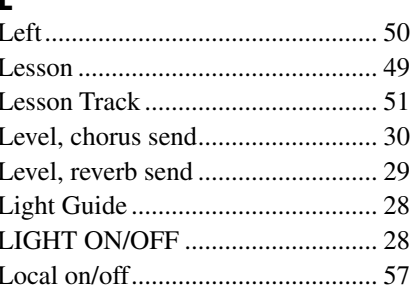

### M

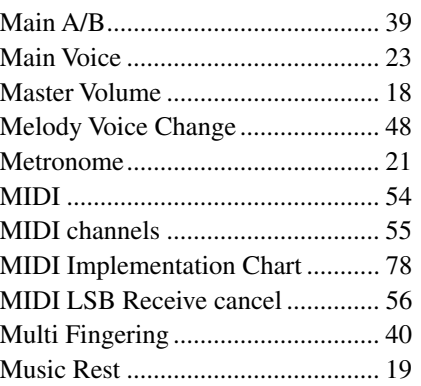

### $\mathbf N$

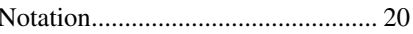

### $\mathbf{0}$

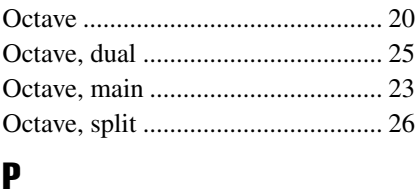

### 

### $\pmb{\mathsf{Q}}$

### $\mathbf R$

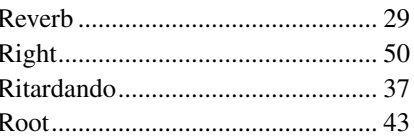

### $\boldsymbol{s}$

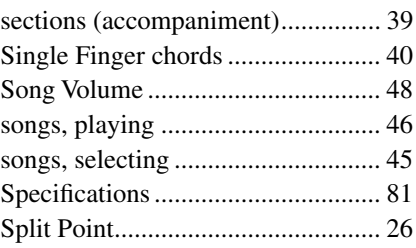

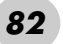

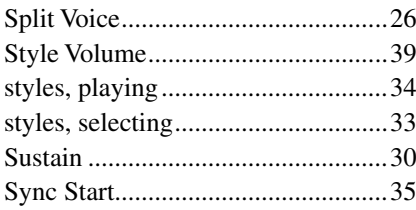

## $\mathbf{I}$

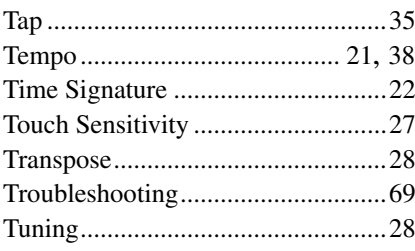

### $\mathbf{V}$

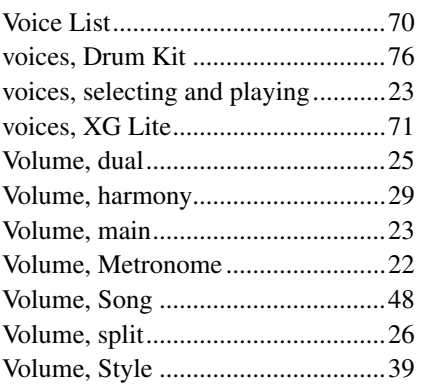

### $\boldsymbol{\mathsf{X}}$

8

# *Limited Warranty*

#### **90 DAYS LABOR 1 YEAR PARTS**

Yamaha Corporation of America, hereafter referred to as Yamaha, warrants to the original consumer of a product included in the categories listed below, that the product will be free of defects in materials and/or workmanship for the periods indicated. This warranty is applicable to all models included in the following series of products:

#### **EZ SERIES OF ELECTRONIC KEYBOARDS**

If during the first 90 days that immediately follows the purchase date, your new Yamaha product covered by this warranty is found to have a defect in material and/or workmanship, Yamaha and/or its authorized representative will repair such defect without charge for parts or labor.

If parts should be required after this 90 day period but within the one year period that immediately follows the purchase date, Yamaha will, subject to the terms of this warranty, supply these parts without charge. However, charges for labor, and/or any miscellaneous expenses incurred are the consumers responsibility. Yamaha reserves the right to utilize reconditioned parts in repairing these products and/or to use reconditioned units as warranty replacements.

#### **THIS WARRANTY IS THE ONLY EXPRESS WARRANTY WHICH YAMAHA MAKES IN CONNECTION WITH THESE PROD-UCTS. ANY IMPLIED WARRANTY APPLICABLE TO THE PRODUCT, INCLUDING THE WARRANTY OF MERCHANT ABILITY IS LIMITED TO THE DURATION OF THE EXPRESS WARRANTY. YAMAHA EXCLUDES AND SHALL NOT BE LIABLE IN ANY EVENT FOR INCIDENTAL OR CONSEQUENTIAL DAMAGES.**

Some states do not allow limitations that relate to implied warranties and/or the exclusion of incidental or consequential damages. Therefore, these limitations and exclusions may not apply to you.

This warranty gives you specific legal rights. You may also have other rights which vary from state to state.

#### **CONSUMERS RESPONSIBILITIES**

If warranty service should be required, it is necessary that the consumer assume certain responsibilities:

- 1. Contact the Customer Service Department of the retailer selling the product, or any retail outlet authorized by Yamaha to sell the product for assistance. You may also contact Yamaha directly at the address provided below.
- 2. Deliver the unit to be serviced under warranty to: the retailer selling the product, an authorized service center, or to Yamaha with an explanation of the problem. Please be prepared to provide proof purchase date (sales receipt, credit card copy, etc.) when requesting service and/or parts under warranty.
- 3. Shipping and/or insurance costs are the consumers responsibility.\* Units shipped for service should be packed securely.

\*Repaired units will be returned PREPAID if warranty service is required within the first 90 days.

**IMPORTANT:** Do NOT ship anything to ANY location without prior authorization. A Return Authorization (RA) will be issued that has a tracking number assigned that will expedite the servicing of your unit and provide a tracking system if needed.

4. Your owners manual contains important safety and operating instructions. It is your responsibility to be aware of the contents of this manual and to follow all safety precautions.

#### **EXCLUSIONS**

This warranty does not apply to units whose trade name, trademark, and/or ID numbers have been altered, defaced, exchanged removed, or to failures and/or damages that may occur as a result of:

- 1. Neglect, abuse, abnormal strain, modification or exposure to extremes in temperature or humidity.
- 2. Improper repair or maintenance by any person who is not a service representative of a retail outlet authorized by Yamaha to sell the product, an authorized service center, or an authorized service representative of Yamaha.
- 3. This warranty is applicable only to units sold by retailers authorized by Yamaha to sell these products in the U.S.A., the District of Columbia, and Puerto Rico. This warranty is not applicable in other possessions or territories of the U.S.A. or in any other country.

Please record the model and serial number of the product you have purchased in the spaces provided below.

 $\text{Model}$   $\text{Model}$   $\text{Model}$   $\text{Final}$   $\text{Sens}$   $\text{High}$   $\text{False}$   $\text{Sign}$   $\text{H}$   $\text{Model}$   $\text{Model}$   $\text{$ 

Purchased from\_\_\_\_\_\_\_\_\_\_\_\_\_\_\_\_\_\_\_\_\_\_\_\_\_\_\_\_\_\_\_\_\_\_\_\_\_\_\_\_\_\_\_\_\_\_\_\_\_\_\_\_\_\_\_\_\_\_\_\_ Date\_\_\_\_\_\_\_\_\_\_\_\_\_\_\_\_\_\_\_\_\_\_\_\_\_\_\_\_\_\_\_\_\_\_\_\_\_\_ (Retailer)

> **YAMAHA CORPORATION OF AMERICA Electronic Service Division 6600 Orangethorpe Avenue**

> > **Buena Park, CA 90620**

### **KEEP THIS DOCUMENT FOR YOUR RECORDS. DO NOT MAIL!**

For details of products, please contact your nearest Yamaha representative or the authorized distributor listed below.

Pour plus de détails sur les produits, veuillez-vous adresser à Yamaha ou au distributeur le plus proche de vous figurant dans la liste suivante.

Die Einzelheiten zu Produkten sind bei Ihrer unten aufgeführten Niederlassung und bei Yamaha Vertragshändlern in den jeweiligen Bestimmungsländern erhältlich.

Para detalles sobre productos, contacte su tienda Yamaha más cercana o el distribuidor autorizado que se lista debajo.

#### **NORTH AMERICA**

#### **CANADA**

**Yamaha Canada Music Ltd.** 135 Milner Avenue, Scarborough, Ontario, M1S 3R1, Canada Tel: 416-298-1311

#### **U.S.A.**

**Yamaha Corporation of America**  6600 Orangethorpe Ave., Buena Park, Calif. 90620, U.S.A. Tel: 714-522-9011

#### **MEXICO CENTRAL & SOUTH AMERICA**

#### **Yamaha de Mexico S.A. De C.V.,**

**Departamento de ventas** Javier Rojo Gomez No.1149, Col. Gpe Del Moral, Deleg. Iztapalapa, 09300 Mexico, D.F. Tel: 686-00-33

#### **BRAZIL**

**Yamaha Musical do Brasil LTDA.** Av. Rebouças 2636, São Paulo, Brasil Tel: 011-853-1377

#### **ARGENTINA**

**Yamaha de Panamá S.A. Sucursal de Argentina** Viamonte 1145 Piso2-B 1053, Buenos Aires, Argentina Tel: 1-4371-7021

#### **PANAMA AND OTHER LATIN AMERICAN COUNTRIES/ CARIBBEAN COUNTRIES**

**Yamaha de Panamá S.A.**

Torre Banco General, Piso 7, Urbanización Marbella, Calle 47 y Aquilino de la Guardia, Ciudad de Panamá, Panamá Tel: +507-269-5311

#### **EUROPE**

#### **THE UNITED KINGDOM**

**Yamaha-Kemble Music (U.K.) Ltd.** Sherbourne Drive, Tilbrook, Milton Keynes, MK7 8BL, England Tel: 01908-366700

#### **IRELAND**

**Danfay Ltd.** 61D, Sallynoggin Road, Dun Laoghaire, Co. Dublin Tel: 01-2859177

#### **GERMANY**

**Yamaha Music Central Europe GmbH** Siemensstraße 22-34, 25462 Rellingen, Germany Tel: 04101-3030

#### **SWITZERLAND/LIECHTENSTEIN**

**Yamaha Music Central Europe GmbH, Branch Switzerland** Seefeldstrasse 94, 8008 Zürich, Switzerland Tel: 01-383 3990

#### **AUSTRIA**

**Yamaha Music Central Europe GmbH, Branch Austria** Schleiergasse 20, A-1100 Wien, Austria Tel: 01-60203900

#### **THE NETHERLANDS**

**Yamaha Music Central Europe, Branch Nederland** Clarissenhof 5-b, 4133 AB Vianen, The Netherlands Tel: 0347-358 040

#### **BELGIUM/LUXEMBOURG Yamaha Music Central Europe GmbH,**

**Branch Belgium** Rue de Geneve (Genevastraat) 10, 1140 - Brussels, Belgium Tel: 02-726 6032

#### **FRANCE**

**Yamaha Musique France, S.A. Division Professionnelle** BP 70-77312 Marne-la-Vallée Cedex 2, France

#### Tel: 01-64-61-4000

**ITALY** 

**Yamaha Musica Italia S.P.A. Combo Division** Viale Italia 88, 20020 Lainate (Milano), Italy

Tel: 02-935-771

#### **SPAIN/PORTUGAL**

**Yamaha-Hazen Música, S.A.** Ctra. de la Coruna km. 17, 200, 28230 Las Rozas (Madrid), Spain Tel: 91-639-8888

#### **GREECE**

**Philippos Nakas S.A. The Music House** 147 Skiathou Street, 112-55 Athens, Greece Tel: 01-228 2160

#### **SWEDEN**

**Yamaha Scandinavia AB** J. A. Wettergrens Gata 1 Box 30053 S-400 43 Göteborg, Sweden Tel: 031 89 34 00

#### **DENMARK**

**YS Copenhagen Liaison Office** Generatorvej 8B DK-2730 Herlev, Denmark Tel: 44 92 49 00

#### **FINLAND**

**F-Musiikki Oy** Kluuvikatu 6, P.O. Box 260, SF-00101 Helsinki, Finland Tel: 09 618511

**NORWAY**

**Norsk filial av Yamaha Scandinavia AB**  Grini Næringspark 1 N-1345 Østerås, Norway Tel: 67 16 77 70

#### **ICELAND**

**Skifan HF** Skeifan 17 P.O. Box 8120 IS-128 Reykjavik, Iceland Tel: 525 5000

#### **OTHER EUROPEAN COUNTRIES**

**Yamaha Music Central Europe GmbH** Siemensstraße 22-34, 25462 Rellingen, Germany Tel: +49-4101-3030

### **AFRICA**

**Yamaha Corporation, Asia-Pacific Music Marketing Group** Nakazawa-cho 10-1, Hamamatsu, Japan 430-8650 Tel: +81-53-460-2312

### **MIDDLE EAST**

**TURKEY/CYPRUS Yamaha Music Central Europe GmbH** Siemensstraße 22-34, 25462 Rellingen, Germany Tel: 04101-3030

#### **OTHER COUNTRIES**

**Yamaha Music Gulf FZE** LB21-128 Jebel Ali Freezone P.O.Box 17328, Dubai, U.A.E. Tel: +971-4-881-5868

#### **HONG KONG Tom Lee Music Co., Ltd.**

11/F., Silvercord Tower 1, 30 Canton Road, Tsimshatsui, Kowloon, Hong Kong Tel: 2737-7688

**ASIA**

#### **INDONESIA**

**PT. Yamaha Music Indonesia (Distributor) PT. Nusantik**

Gedung Yamaha Music Center, Jalan Jend. Gatot Subroto Kav. 4, Jakarta 12930, Indonesia Tel: 21-520-2577

#### **KOREA**

**Yamaha Music Korea Ltd.**

Tong-Yang Securities Bldg. 16F 23-8 Yoido-dong, Youngdungpo-ku, Seoul, Korea Tel: 02-3770-0661

#### **MALAYSIA**

**Yamaha Music Malaysia, Sdn., Bhd.** Lot 8, Jalan Perbandaran, 47301 Kelana Jaya, Petaling Jaya, Selangor, Malaysia Tel: 3-703-0900

#### **PHILIPPINES**

**Yupangco Music Corporation** 339 Gil J. Puyat Avenue, P.O. Box 885 MCPO, Makati, Metro Manila, Philippines Tel: 819-7551

#### **SINGAPORE**

**Yamaha Music Asia Pte., Ltd.**

11 Ubi Road #06-00, Meiban Industrial Building, Singapore Tel: 65-747-4374

#### **TAIWAN**

**Yamaha KHS Music Co., Ltd.**  3F, #6, Sec.2, Nan Jing E. Rd. Taipei. Taiwan 104, R.O.C. Tel: 02-2511-8688

#### **THAILAND**

**Siam Music Yamaha Co., Ltd.** 121/60-61 RS Tower 17th Floor, Ratchadaphisek RD., Dindaeng, Bangkok 10320, Thailand Tel: 02-641-2951

#### **THE PEOPLE'S REPUBLIC OF CHINA AND OTHER ASIAN COUNTRIES**

**Yamaha Corporation,** 

**Asia-Pacific Music Marketing Group** Nakazawa-cho 10-1, Hamamatsu, Japan 430-8650 Tel: +81-53-460-2317

#### **AUSTRALIA OCEANIA**

**Yamaha Music Australia Pty. Ltd.** Level 1, 99 Queensbridge Street, Southbank, Victoria 3006, Australia Tel: 3-9693-5111

**NEW ZEALAND**

**Music Houses of N.Z. Ltd.** 146/148 Captain Springs Road, Te Papapa, Auckland, New Zealand Tel: 9-634-0099

#### **COUNTRIES AND TRUST TERRITORIES IN PACIFIC OCEAN**

**Yamaha Corporation, Asia-Pacific Music Marketing Group** Nakazawa-cho 10-1, Hamamatsu, Japan 430-8650 Tel: +81-53-460-2312

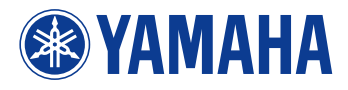

Yamaha PK CLUB (Portable Keyboard Home Page, English only) **http://www.yamahaPKclub.com/**

Yamaha Manual Library **http://www2.yamaha.co.jp/manual/english/**

M.D.G., Pro Audio & Digital Musical Instrument Division, Yamaha Corporation © 2003 Yamaha Corporation

WA07130 ???PO???.?-03C0 Printed in China